# **Οδηγός χρήσης HP Photosmart 8200 series**

# **Ελληνικά** $\circ$

 $\overline{\circ\circ\circ}$  $\cap$   $\circ$ 

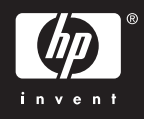

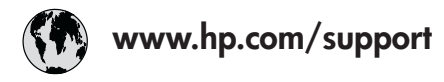

Support for the following countries/regions is available at www.hp.com/support: Austria, Belgium, Central America & The Caribbean, Denmark, Spain, France, Germany, Ireland, Italy, Luxembourg, Netherlands, Norway, Portugal, Finland, Sweden, Switzerland, and the United Kingdom.

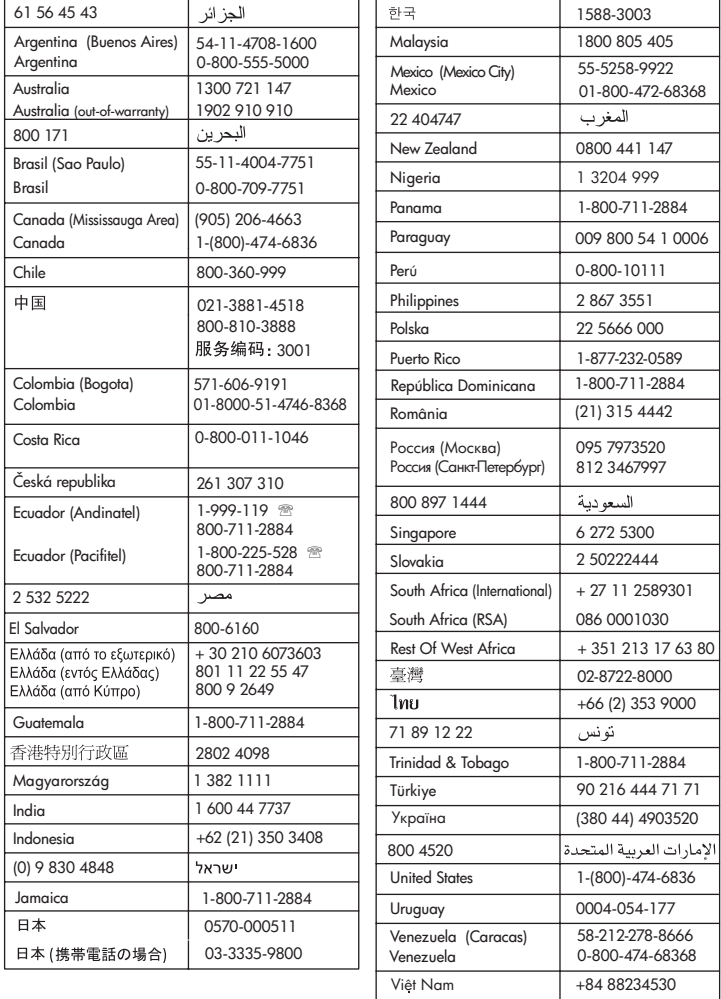

### **Πνευµατικά δικαιώµατα και εµπορικά σήµατα**

© Πνευµατικά δικαιώµατα 2005 Hewlett-Packard Development Company, L.P.

Οι πληροφορίες στο παρόν έγγραφο µπορεί να αλλάξουν χωρίς προειδοποίηση. Η αναπαραγωγή, προσαρµογή ή µετάφραση του παρόντος υλικού χωρίς προηγούµενη γραπτή συγκατάθεση της Hewlett-Packard απαγορεύεται, µε εξαίρεση όσα επιτρέπονται από τους νόµους περί δικαιωµάτων πνευµατικής ιδιοκτησίας.

### **Προειδοποίηση**

Οι µόνες εγγυήσεις για τα προϊόντα και τις υπηρεσίες της HP διατυπώνονται στις ρητές δηλώσεις εγγύησης που συνοδεύουν τα αντίστοιχα προϊόντα και υπηρεσίες. Τίποτα στο παρόν δεν µπορεί να θεωρηθεί ότι αποτελεί συµπληρωµατική εγγύηση. Η HP δεν είναι υπεύθυνη για οποιοδήποτε τεχνικό ή ορθογραφικό σφάλµα ή παράλειψη που περιλαµβάνεται στο παρόν.

Η Hewlett-Packard Development Company, L.P. δεν ευθύνεται για παρεπόµενες ή αποθετικές ζηµιές που αφορούν ή προκύπτουν από την παροχή, τη λειτουργικότητα και τη χρήση του παρόντος εγχειριδίου και του προγράµµατος που περιγράφει.

### **Εµπορικά σήµατα**

Οι ονοµασίες HP, Photosmart και το λογότυπο HP είναι ιδιοκτησία της Hewlett-Packard Development Company, L.P.

Το λογότυπο Secure Digital είναι εµπορικό σήµα της εταιρείας SD Association.

Οι ονοµασίες Microsoft και Windows είναι σήµατα κατατεθέντα της Microsoft Corporation.

Οι ονοµασίες CompactFlash, CF και το λογότυπο CF είναι εµπορικά σήµατα της εταιρείας CompactFlash Association (CFA).

Οι ονοµασίες Memory Stick, Memory Stick Duo, Memory Stick PRO και Memory Stick PRO Duo είναι εµπορικά σήµατα ή σήµατα κατατεθέντα της Sony Corporation. Η ονοµασία MultiMediaCard είναι εµπορικό σήµα της Infineon Technologies AG στη Γερµανία, και έχει παραχωρηθεί µε άδεια χρήσης

στην MMCA (MultiMediaCard Association).

Η ονοµασία Microdrive είναι εµπορικό σήµα της Hitachi Global Storage Technologies.

Η ονοµασία xD-Picture Card είναι εµπορικό σήµα των εταιρειών Fuji Photo Film Co., Ltd., Toshiba Corporation και Olympus Optical Co., Ltd.

Οι ονοµασίες Mac, Macintosh και το λογότυπο Mac είναι σήµατα κατατεθέντα της Apple Computer, Inc. Η ονοµασία iPod είναι εµπορικό σήµα της Apple Computer, Inc.

Η ονοµασία Bluetooth είναι εµπορικό σήµα που ανήκει στον κάτοχό του και χρησιµοποιείται από τη Hewlett-Packard Company κατόπιν αδείας. Η ονοµασία PictBridge και το λογότυπο PictBridge είναι εµπορικά σήµατα του οργανισµού Camera & Imaging Products Association (CIPA). Άλλες ονοµασίες και λογότυπα είναι εµπορικά σήµατα ή σήµατα κατατεθέντα των αντίστοιχων κατόχων τους.

Το ενσωµατωµένο στον εκτυπωτή λογισµικό βασίζεται εν µέρει στη δουλειά της ανεξάρτητης οµάδας εργασίας Independent JPEG Group. Τα πνευµατικά δικαιώµατα για ορισµένες φωτογραφίες που χρησιµοποιούνται σε αυτό το εγχειρίδιο παραµένουν στην ιδιοκτησία των αρχικών κατόχων τους.

### **Κανονιστικός αριθµός αναγνώρισης µοντέλου VCVRA-0503**

Για λόγους αναγνώρισης σε σχέση µε τις κανονιστικές οδηγίες, το προϊόν έχει έναν Κανονιστικό Αριθµό Μοντέλου. Ο αριθµός αυτός για το προϊόν είναι VCVRA-0503. ∆εν έχει καµία σχέση µε την εµπορική ονοµασία (εκτυπωτής HP Photosmart 8200 series) ή µε τον κωδικό προϊόντος (Q3470) της HP.

### **Πληροφορίες για την ασφάλεια**

Να λαµβάνετε πάντα τα βασικά µέτρα ασφαλείας όταν χρησιµοποιείτε αυτό το προϊόν προκειµένου να ελαχιστοποιηθεί ο κίνδυνος τραυµατισµών από πυρκαγιά ή ηλεκτροπληξία.

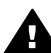

**Προειδοποίηση** Μην αφήνετε το προϊόν εκτεθειµένο στη βροχή ή σε υγρασία γιατί υπάρχει κίνδυνος πυρκαγιάς ή ηλεκτροπληξίας.

- Διαβάστε και κατανοήστε όλες τις οδηγίες που περιλαµβάνονται στο φυλλάδιο *Γρήγορη Έναρξη του HP Photosmart 8200 series*.
- Χρησιµοποιείτε µόνο ηλεκτρική πρίζα µε γείωση για να συνδέσετε τον εκτυπωτή στο ρεύµα. Αν δεν γνωρίζετε εάν η πρίζα έχει γείωση, ρωτήστε έναν ηλεκτρολόγο.
- Λάβετε υπόψη σας όλες τις προειδοποιήσεις και τις οδηγίες που αναγράφονται στο προϊόν.
- Αποσυνδέστε τον εκτυπωτή από την ηλεκτρική πρίζα για να τον καθαρίσετε.
- Μην τοποθετείτε και µη χρησιµοποιείτε τον εκτυπωτή κοντά σε νερό ή όταν είστε βρεγµένοι.
- Τοποθετήστε το προϊόν σε σταθερή επιφάνεια.
- Τοποθετήστε το προϊόν σε προστατευµένο σηµείο όπου δεν υπάρχει περίπτωση κάποιος να πατήσει ή να µπερδευτεί στο καλώδιο τροφοδοσίας, και όπου το καλώδιο δεν θα υποστεί φθορά.
- Αν ο εκτυπωτής δεν λειτουργεί κανονικά, ανατρέξτε στις πληροφορίες για την αντιµετώπιση προβληµάτων στην ηλεκτρονική Βοήθεια για τον εκτυπωτή HP Photosmart.
- ∆εν υπάρχουν µέρη στο εσωτερικό του εκτυπωτή που να µπορούν να επισκευαστούν από το χρήστη. Για συντήρηση ή επισκευή να απευθύνεστε πάντα σε ειδικευµένο τεχνικό προσωπικό.
- Τοποθετήστε τον εκτυπωτή σε καλά αεριζόµενο χώρο.

### **∆ηλώσεις για το περιβάλλον**

Η Hewlett-Packard Company δεσµεύεται να παρέχει προϊόντα ποιότητας µε περιβαλλοντικά υπεύθυνο τρόπο.

#### **Προστασία του περιβάλλοντος**

Ο σχεδιασµός αυτού του εκτυπωτή προσφέρει διάφορα χαρακτηριστικά που στόχο έχουν την ελαχιστοποίηση της επίδρασης στο περιβάλλον. Για περισσότερες πληροφορίες, µεταβείτε στην τοποθεσία σχετικά µε τη δέσµευση της HP για το περιβάλλον [www.hp.com/hpinfo/globalcitizenship/](http://www.hp.com/hpinfo/globalcitizenship/environment/) [environment/.](http://www.hp.com/hpinfo/globalcitizenship/environment/)

#### **Εκποµπή όζοντος**

Το προϊόν αυτό δεν παράγει σημαντική ποσότητα όζοντος (O<sub>3</sub>).

#### **Χρήση χαρτιού**

Το παρόν προϊόν είναι κατάλληλο για τη χρήση ανακυκλωµένου χαρτιού σύµφωνα µε το πρότυπο DIN 19309.

#### **Πλαστικά**

Τα πλαστικά µέρη που ζυγίζουν πάνω από 24 γραµµάρια (0,88 ounces) επισηµαίνονται σύµφωνα µε τα διεθνή πρότυπα ώστε να µπορείτε να τα αναγνωρίσετε στο τέλος της ζωής του εκτυπωτή για λόγους ανακύκλωσης.

#### **Φύλλα δεδοµένων ασφάλειας υλικού**

Τα φύλλα δεδοµένων ασφάλειας υλικού (MSDS) µπορείτε να τα βρείτε στην τοποθεσία Web της HP [www.hp.com/go/msds](http://www.hp.com/go/msds). Οι πελάτες που δεν έχουν πρόσβαση στο Internet θα πρέπει να επικοινωνήσουν µε την Εξυπηρέτηση Πελατών HP.

### **Πρόγραµµα ανακύκλωσης**

Η HP προσφέρει πληθώρα προγραµµάτων επιστροφής και ανακύκλωσης προϊόντων σε πολλές χώρες/περιοχές, και συνεργάζεται µε ορισµένα από τα µεγαλύτερα κέντρα ανακύκλωσης ηλεκτρονικών ανά τον κόσµο. Η HP δεν εξαντλεί τους φυσικούς πόρους µεταπωλώντας ορισµένα από τα πιο δηµοφιλή της προϊόντα.

Σε αυτό το προϊόν HP περιέχεται µόλυβδος στα σηµεία συγκόλλησης, για τα οποία απαιτείται ειδικός χειρισµός στο τέλος της ζωής του προϊόντος.

**Απόρριψη άχρηστου εξοπλισµού από χρήστες σε νοικοκυριά στην Ευρωπαϊκή Ένωση**:

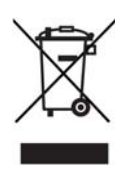

Αυτό το σύµβολο στο προϊόν ή τη συσκευασία του υποδεικνύει ότι το εν λόγω προϊόν δεν πρέπει να συµπεριληφθεί στα υπόλοιπα οικιακά απορρίµµατα. Αντίθετα, αποτελεί δική σας ευθύνη η απόρριψη του άχρηστου εξοπλισµού σας µε την παράδοσή του σε καθορισµένο σηµείο συλλογής για την ανακύκλωση άχρηστου ηλεκτρικού και ηλεκτρονικού εξοπλισµού. Η ξεχωριστή συλλογή και ανακύκλωση του άχρηστου εξοπλισµού σας κατά την απόρριψή του θα βοηθήσει στη διατήρηση των φυσικών πόρων και τη διασφάλιση ότι ανακυκλώνεται µε τρόπο που προστατεύει την ανθρώπινη υγεία και το περιβάλλον. Για περισσότερες πληροφορίες σχετικά µε το πού µπορείτε να αποθέσετε τον άχρηστο εξοπλισµό σας για ανακύκλωση, επικοινωνήστε µε την τοπική, δηµοτική υπηρεσία, την υπηρεσία απόρριψης οικιακών απορριµµάτων, ή το κατάστηµα όπου αγοράσατε το προϊόν.

Για περισσότερες πληροφορίες σχετικά µε την επιστροφή και ανακύκλωση προϊόντων HP γενικά, επισκεφθείτε τη διεύθυνση: [www.hp.com/hpinfo/globalcitizenship/](http://www.hp.com/hpinfo/globalcitizenship/environment/recycle/index.html) [environment/recycle/index.html.](http://www.hp.com/hpinfo/globalcitizenship/environment/recycle/index.html)

# **Περιεχόµενα**

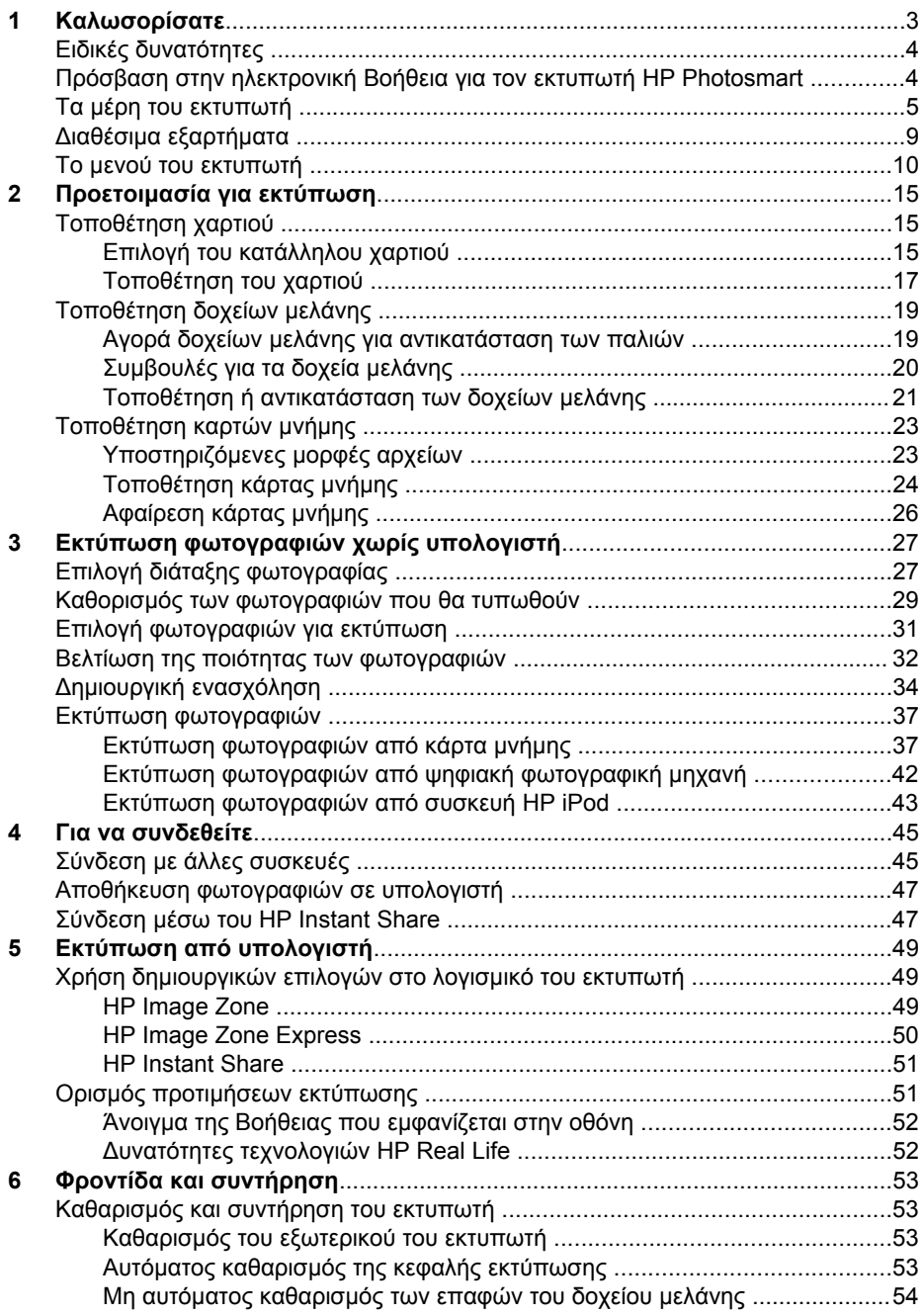

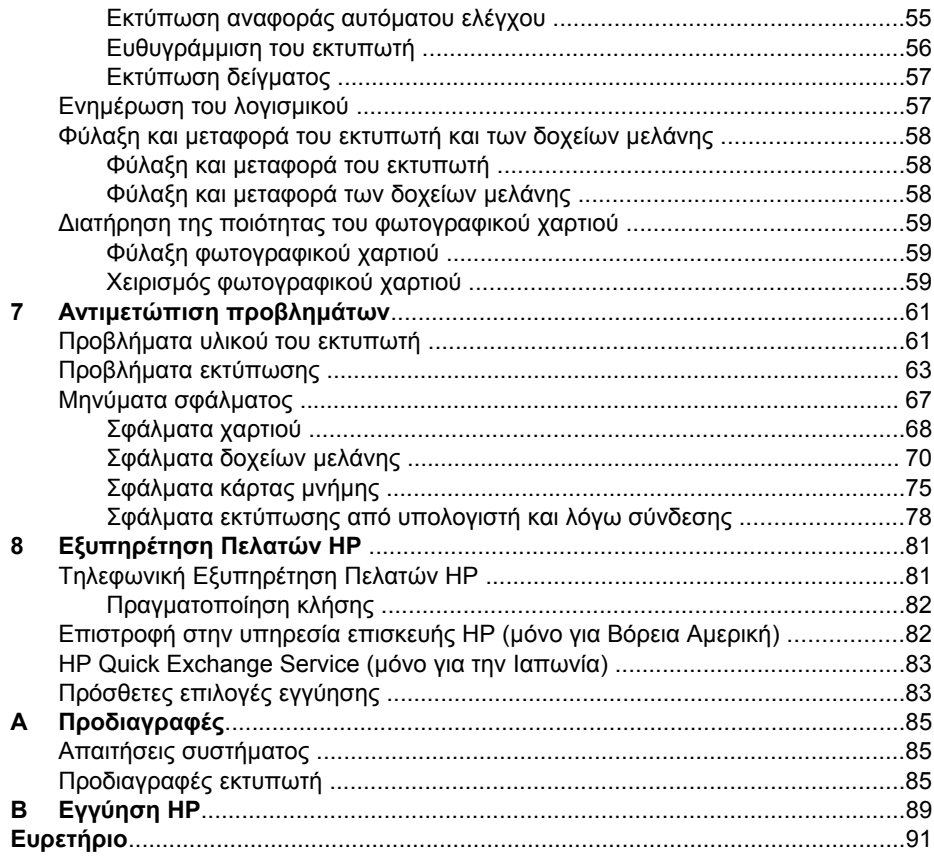

# <span id="page-6-0"></span>**1 Καλωσορίσατε**

Σας ευχαριστούµε για την αγορά ενός εκτυπωτή HP Photosmart 8200 series! Με αυτό τον νέο φωτογραφικό εκτυπωτή µπορείτε να εκτυπώσετε ωραίες φωτογραφίες, να αποθηκεύσετε φωτογραφίες σε έναν υπολογιστή και να δηµιουργήσετε διασκεδαστικές και εύκολες εργασίες µε ή χωρίς υπολογιστή.

Κύριος σκοπός αυτού του οδηγού είναι να δώσει οδηγίες σχετικά µε τον τρόπο εκτύπωσης χωρίς να είναι απαραίτητη η σύνδεση µε υπολογιστή. Για να µάθετε πώς µπορείτε να τυπώσετε από έναν υπολογιστή, εγκαταστήστε το λογισµικό που συνοδεύει τον εκτυπωτή και διαβάστε τη Βοήθεια που εµφανίζεται στην οθόνη. Για µια επισκόπηση της ταυτόχρονης χρήσης ενός υπολογιστή και του εκτυπωτή, ανατρέξτε στην ενότητα Εκτύπωση από [υπολογιστή](#page-52-0). Για πληροφορίες σχετικά µε την εγκατάσταση του λογισµικού, ανατρέξτε στο φυλλάδιο *Γρήγορη Έναρξη*.

Οι οικιακοί χρήστες µπορούν να µάθουν πώς µπορούν να:

- Εκτυπώσουν φωτογραφίες χωρίς περιθώριο από τον εκτυπωτή ή από υπολογιστή
- Επιλέξουν µια διάταξη φωτογραφίας
- Μετατρέψουν µια έγχρωµη φωτογραφία σε ασπρόµαυρη, ή να εφαρµόσουν ένα χρωµατικό εφέ όπως σέπια ή Antique (παλαίωση)

Ο εκτυπωτής σας συνοδεύεται από τα παρακάτω εγχειρίδια:

- **Φυλλάδιο "Γρήγορη Έναρξη"**: Το φυλλάδιο *Γρήγορη Έναρξη του HP Photosmart 8200 series* δίνει οδηγίες σχετικά µε τη ρύθµιση του εκτυπωτή, την εγκατάσταση του λογισµικού του εκτυπωτή και την εκτύπωση της πρώτης σας φωτογραφίας.
- **Οδηγός χρήσης**: Ο *Οδηγός χρήσης του HP Photosmart 8200 series* είναι το εγχειρίδιο που διαβάζετε. Ο οδηγός αυτός περιγράφει τις βασικές δυνατότητες του εκτυπωτή, εξηγεί πώς να χρησιµοποιήσετε τον εκτυπωτή χωρίς να τον συνδέσετε σε υπολογιστή, και περιλαµβάνει πληροφορίες για την αντιµετώπιση προβληµάτων µε το υλικό.
- **Ηλεκτρονική Βοήθεια για τον εκτυπωτή HP Photosmart**: Η ηλεκτρονική Βοήθεια για τον εκτυπωτή HP Photosmart περιγράφει πώς να χρησιµοποιήσετε τον εκτυπωτή µε υπολογιστή και περιλαµβάνει οδηγίες για την αντιµετώπιση προβληµάτων µε το λογισµικό.

# <span id="page-7-0"></span>**Ειδικές δυνατότητες**

Νέες δυνατότητες και µέσα καθιστούν ευκολότερη από ποτέ τη δηµιουργία φωτογραφιών υψηλής ποιότητας:

- Όταν χρησιμοποιείτε το νέο φωτογραφικό χαρτί HP Advanced Photo Paper (το οποίο ονοµάζεται και Φωτογραφικό χαρτί HP σε ορισµένες χώρες/περιοχές), ειδικοί αισθητήρες στον εκτυπωτή ανιχνεύουν ένα σηµάδι στην πίσω πλευρά του χαρτιού και επιλέγουν αυτόµατα τις βέλτιστες ρυθµίσεις εκτύπωσης. Για περισσότερες πληροφορίες σχετικά µε αυτό το νέο χαρτί, ανατρέξτε στην ενότητα Επιλογή του [κατάλληλου](#page-18-0) χαρτιού.
- Οι τεχνολογίες HP Real Life σας διευκολύνουν στη λήψη καλύτερων φωτογραφιών. Η αυτόµατη διόρθωση "κόκκινων µατιών" και η προσαρµογή φωτισµού για βελτίωση των λεπτοµερειών στις σκιές είναι µερικές µόνο από τις πολλές τεχνολογίες που συµπεριλαµβάνονται. Μπορείτε να εξερευνήσετε τις πολλές επιλογές επεξεργασίας και βελτίωσης τόσο από τον πίνακα ελέγχου όσο και από το λογισµικό του εκτυπωτή. Για πρόσβαση σε αυτές τις δυνατότητες από τον πίνακα ελέγχου, ανατρέξτε στην ενότητα Βελτίωση της [ποιότητας](#page-35-0) των [φωτογραφιών](#page-35-0). Για να µάθετε πώς να τις βρείτε στο λογισµικό, ανατρέξτε στην ενότητα ∆υνατότητες τεχνολογιών [HP Real Life](#page-55-0).

### **Πρόσβαση στην ηλεκτρονική Βοήθεια για τον εκτυπωτή HP Photosmart**

Αφού εγκαταστήσετε το λογισµικό του εκτυπωτή HP Photosmart σε έναν υπολογιστή, µπορείτε να προβάλετε την ηλεκτρονική Βοήθεια για τον εκτυπωτή HP Photosmart:

- **Windows PC**: Από το µενού **Έναρξη**, επιλέξτε **Προγράµµατα** (στα Windows XP, επιλέξτε **Όλα τα προγράµµατα**) > **HP** > **Photosmart 8200 series** > **Photosmart Help**.
- **Macintosh**: Επιλέξτε **Βοήθεια** > **Mac Help** στο Finder (Εύρεση), και κατόπιν επιλέξτε **Help Center** > **HP Image Zone Help** > **HP Photosmart Printer Help**.

# <span id="page-8-0"></span>**Τα µέρη του εκτυπωτή**

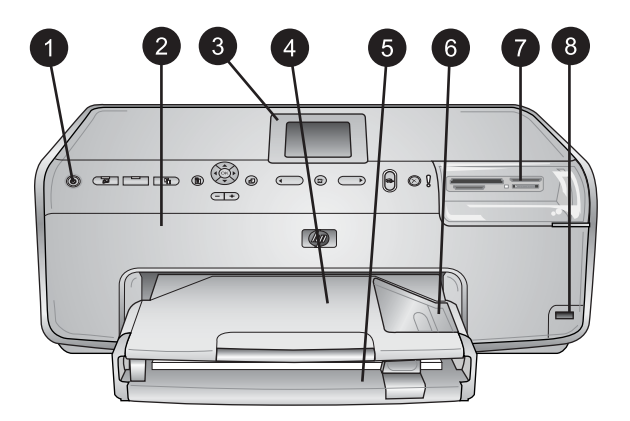

### **Μπροστινό µέρος του εκτυπωτή**

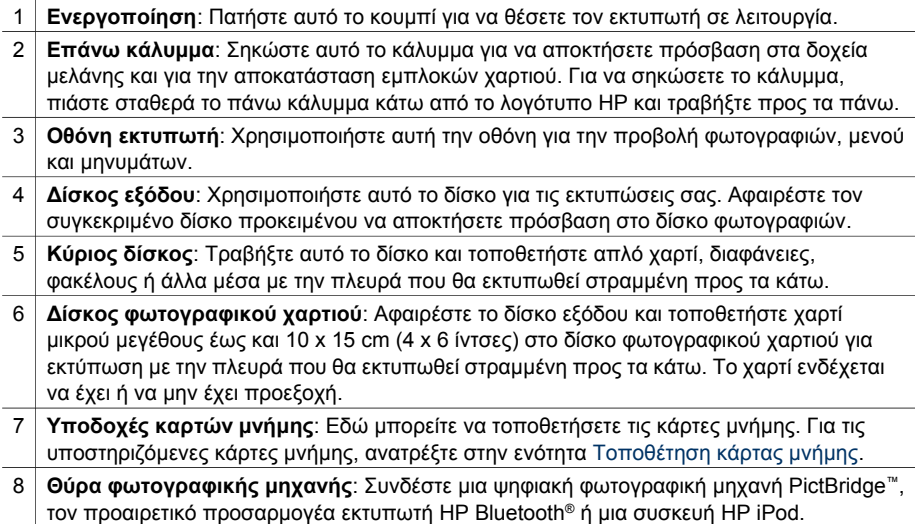

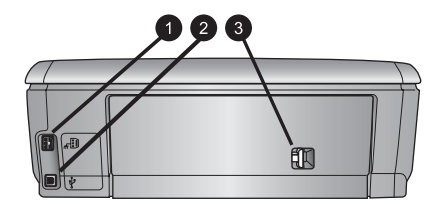

### **Πίσω µέρος του εκτυπωτή**

- 1 **Σύνδεση καλωδίου τροφοδοσίας**: Χρησιµοποιήστε αυτή τη θύρα για να συνδέσετε το καλώδιο τροφοδοσίας που συνοδεύει τον εκτυπωτή.
- 2 **Θύρα USB**: Χρησιµοποιήστε αυτήν τη θύρα για να συνδέσετε τον εκτυπωτή σε έναν υπολογιστή.
- 3 **Πίσω θύρα πρόσβασης**: Αφαιρέστε αυτή τη θύρα για να αποκαταστήστε εµπλοκές χαρτιού ή να εγκαταστήσετε το προαιρετικό εξάρτηµα αυτόµατης εκτύπωσης διπλής όψης HP. Ανατρέξτε στην ενότητα [∆ιαθέσι](#page-12-0)µα εξαρτήµατα.

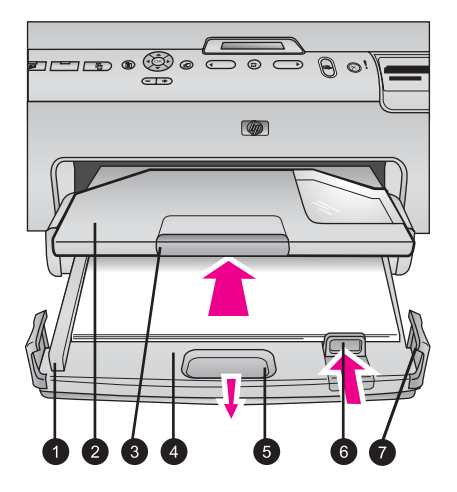

### **Κύριος δίσκος και δίσκος εξόδου**

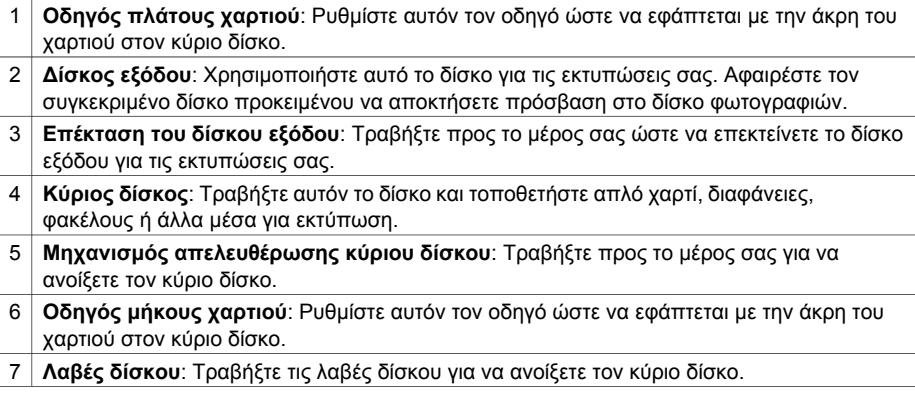

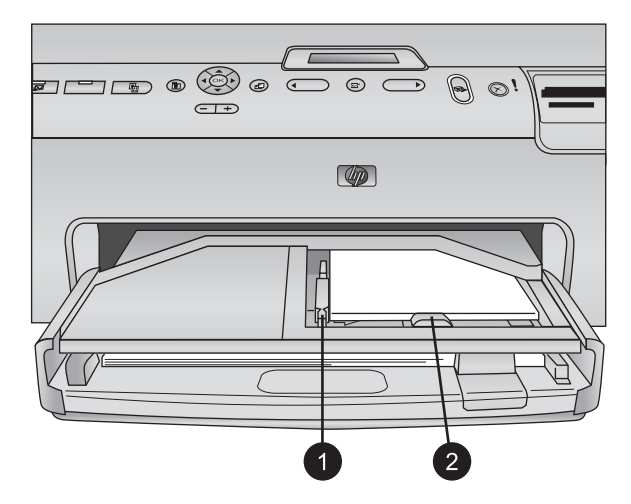

### **∆ίσκος φωτογραφιών**

- 1 **Οδηγός πλάτους χαρτιού**: Ρυθµίστε αυτόν τον οδηγό ώστε να εφάπτεται µε την άκρη του χαρτιού στο δίσκο φωτογραφιών.
- 2 **Οδηγός µήκους χαρτιού**: Ρυθµίστε αυτόν τον οδηγό ώστε να εφάπτεται µε την άκρη του χαρτιού στο δίσκο φωτογραφιών.

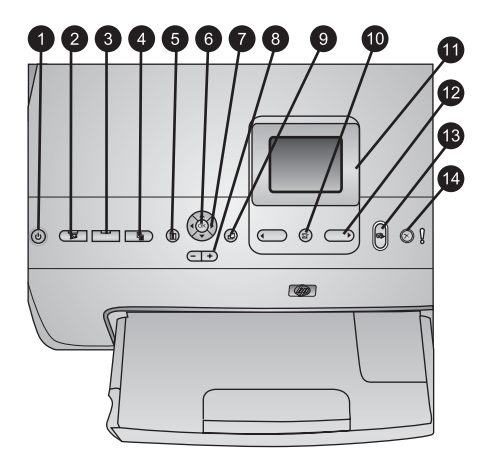

### **Πίνακας ελέγχου**

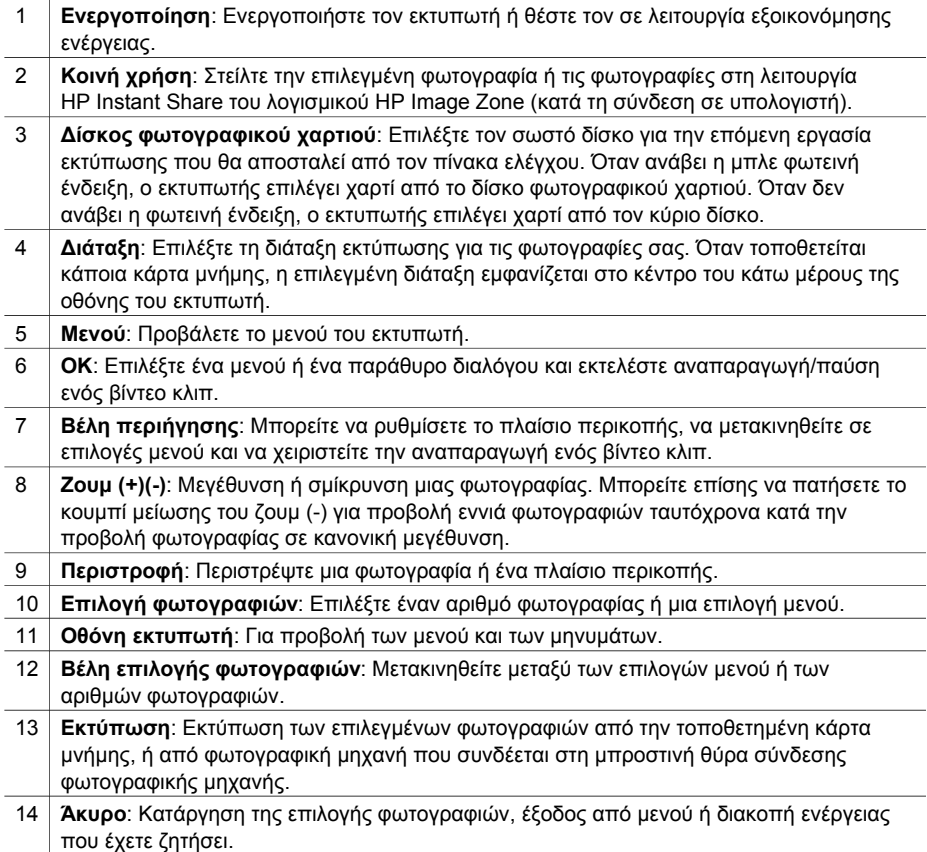

<span id="page-12-0"></span>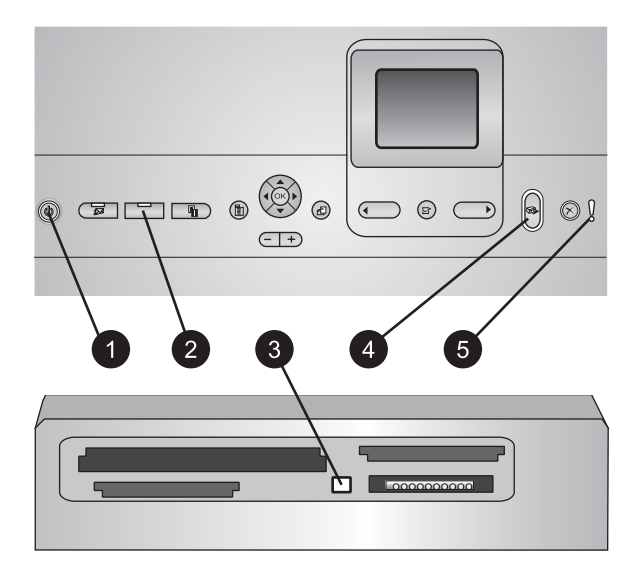

### **Φωτεινές ενδείξεις**

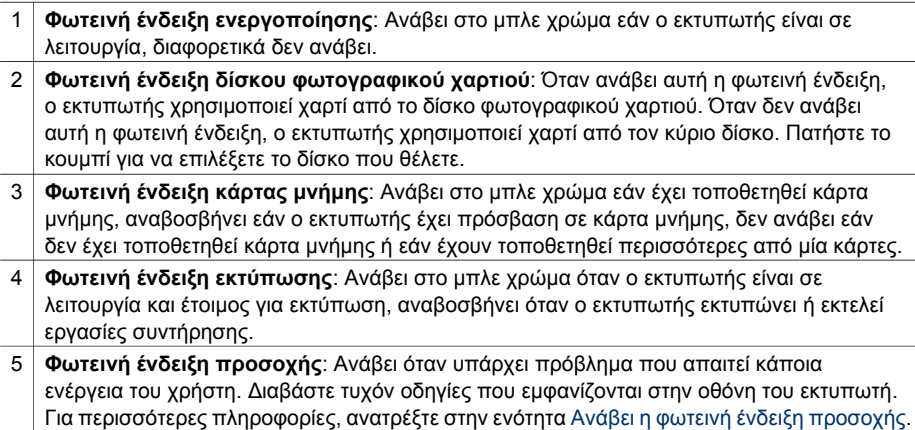

# **∆ιαθέσιµα εξαρτήµατα**

Υπάρχουν αρκετά διαθέσιμα εξαρτήματα για τον εκτυπωτή HP Photosmart 8200 series τα οποία ενισχύουν τις δυνατότητές του. Η εµφάνιση των εξαρτηµάτων µπορεί να διαφέρει σε σχέση µε τις εικόνες.

Για αγορά αναλωσίµων, µεταβείτε στις εξής τοποθεσίες:

- [www.hpshopping.com](http://www.hpshopping.com) (Η.Π.Α.)
- [www.hp.com/go/supplies](http://www.hp.com/go/supplies) (Ευρώπη)
- [www.hp.com/jp/supply\\_inkjet](http://www.hp.com/jp/supply_inkjet) (Ιαπωνία)
- [www.hp.com/paper](http://www.hp.com/paper) (Ασία/Ειρηνικός)

<span id="page-13-0"></span>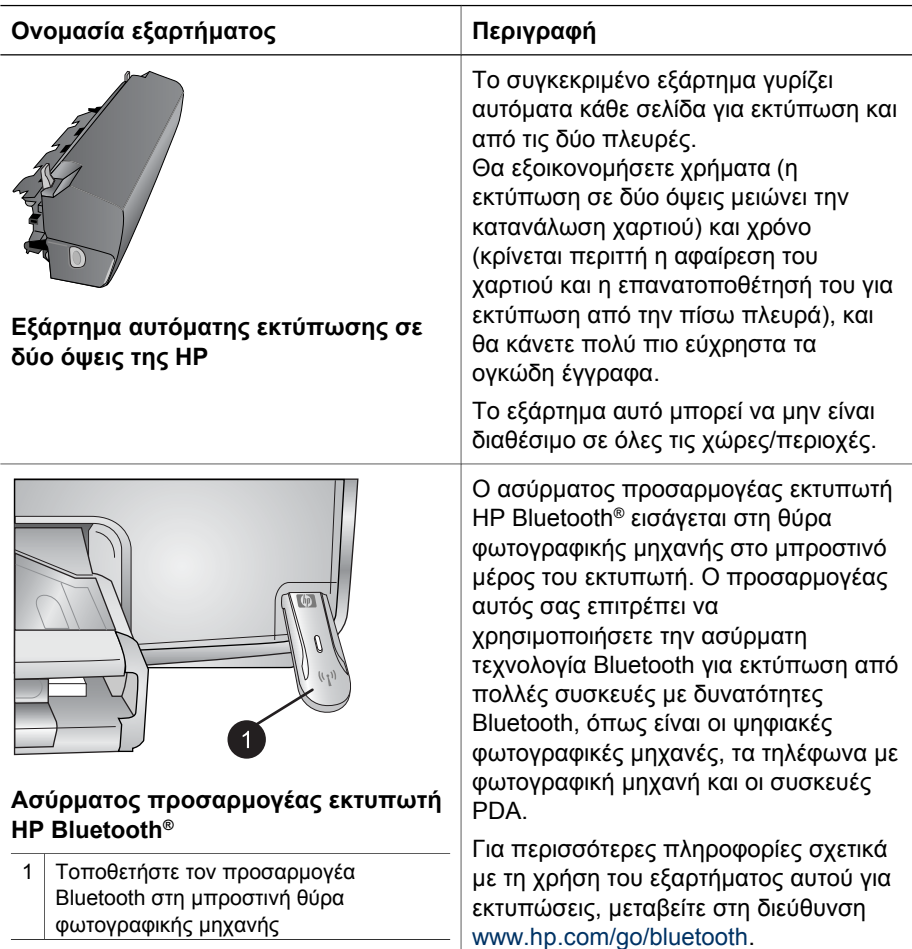

# **Το µενού του εκτυπωτή**

Πατήστε το κουµπί **Μενού** για να ανοίξει το µενού του εκτυπωτή.

### **Για να περιηγηθείτε στο µενού του εκτυπωτή:**

- Πατήστε τα **βέλη περιήγησης** για να µετακινηθείτε µεταξύ των µενού ή των επιλογών που εµφανίζονται στην οθόνη του εκτυπωτή.
- Πατήστε **OK** για να εµφανιστούν τα δευτερεύοντα µενού ή οι επιλογές.
- Πατήστε το κουµπί **Άκυρο** για έξοδο από το µενού στο οποίο βρίσκεστε.

### **Η δοµή των µενού του εκτυπωτή**

- **Επιλογές εκτύπωσης**
	- **Εκτύπωση όλων**: Επιλέξτε το για εκτύπωση όλων των φωτογραφιών από την κάρτα µνήµης που έχει τοποθετηθεί στον εκτυπωτή ή από µια φωτογραφική µηχανή που συνδέεται στη θύρα φωτογραφικής µηχανής.
	- **Εκτύπωση φύλλου δοκιµαστικής εκτύπωσης**: Εκτυπώστε ένα φύλλο δοκιµαστικής εκτύπωσης όλων των φωτογραφιών στην κάρτα µνήµης που έχει τοποθετηθεί. Το φύλλο δοκιµαστικής εκτύπωσης σάς επιτρέπει να επιλέξετε φωτογραφίες για εκτύπωση, τον αριθµό των αντιγράφων, και τη διάταξη εκτύπωσης.
	- **Σάρωση φύλλου δοκιµαστικής εκτύπωσης**: Πραγµατοποιήστε σάρωση ενός τυπωµένου φύλλου δοκιµαστικής εκτύπωσης αφού το σηµειώσετε για επιλογή φωτογραφιών, αριθµού αντιγράφων και διάταξης.
	- **Εκτύπωση εικόνων από βίντεο**: Εκτυπώστε εννέα καρέ που επιλέγονται αυτόµατα από το βίντεο κλιπ.
	- **Επιλογή για εκτύπωση**: Επιλέξτε την αρχική και τελική τιµή του εύρους εκτύπωσης χρησιµοποιώντας τα **βέλη επιλογής φωτογραφιών**.
	- **Εκτύπωση σελίδας ευρετηρίου**: Εκτυπώστε προβολές µικρογραφιών όλων των φωτογραφιών στην κάρτα µνήµης που τοποθετήθηκε.
	- **Εκτύπωση πανοραµικών φωτογραφιών**: Επιλέξτε για να θέσετε την πανοραµική εκτύπωση σε **On** ή **Off** (προεπιλογή). Επιλέξτε **On** για εκτύπωση όλων των επιλεγµένων φωτογραφιών µε λόγο διαστάσεων 3:1. Τοποθετήστε χαρτί διαστάσεων 10 x 30 cm (4 x 12 ίντσες) προτού ξεκινήσετε την εκτύπωση.
	- **Εκτύπωση αυτοκόλλητων**: Επιλέξτε το για να θέσετε την εκτύπωση αυτοκόλλητων σε **On** ή **Off** (προεπιλογή). Επιλέξτε **On** για εκτύπωση 16 φωτογραφιών ανά σελίδα. Εάν θέλετε, τοποθετήστε ειδικό µέσο για αυτοκόλλητα.
	- **Λειτουργία εκτύπωσης φωτογραφιών σε µέγεθος διαβατηρίου**: Επιλέξτε το για να θέσετε τη λειτουργία εκτύπωσης φωτογραφιών σε µέγεθος διαβατηρίου σε **On** ή **Off** (προεπιλογή). Αν επιλέξετε **On** (Ενεργοποίηση), ο εκτυπωτής σάς ζητά να επιλέξετε το µέγεθος φωτογραφιών διαβατηρίου. Με τη λειτουργία αυτή, ο εκτυπωτής τυπώνει όλες τις φωτογραφίες στο επιλεγµένο µέγεθος. Κάθε σελίδα περιέχει µία φωτογραφία. Ωστόσο, αν ορίσετε να τυπωθούν περισσότερα αντίγραφα της ίδιας φωτογραφίας, όλα θα τυπωθούν στην ίδια σελίδα (εάν υπάρχει αρκετός διαθέσιµος χώρος). Αφήστε τις φωτογραφίες να στεγνώσουν για µία εβδοµάδα προτού τις πλαστικοποιήσετε.
- **Επεξεργασία**
	- **∆ιόρθωση "κόκκινων µατιών"**: Επιλέξτε το για διόρθωση των "κόκκινων µατιών" από τη φωτογραφία που εµφανίζεται στην οθόνη του εκτυπωτή.
	- **Φωτεινότητα φωτογραφιών**: Χρησιµοποιήστε τα **βέλη περιήγησης** για να αυξήσετε ή να µειώσετε τη φωτεινότητα των φωτογραφιών.
	- **Προσθήκη πλαισίου**: Χρησιµοποιήστε τα **βέλη περιήγησης** για να επιλέξετε ένα µοτίβο και ένα χρώµα πλαισίου.
	- **Προσθήκη εφέ χρώµατος**: Χρησιµοποιήστε τα **βέλη περιήγησης** για να επιλέξετε ένα χρωµατικό εφέ. Το εφέ χρώµατος δεν επηρεάζει τα πλαίσια που έχουν δηµιουργηθεί µε την επιλογή **Προσθήκη πλαισίου**.
- **Εργαλεία**
	- **Προβολή 9 φωτογραφιών**: Για ταυτόχρονη προβολή εννέα εικόνων από την κάρτα µνήµη που έχει τοποθετηθεί.
	- **Παρουσίαση διαφανειών**: Επιλέξτε το για έναρξη µιας παρουσίασης όλων των φωτογραφιών στην κάρτα µνήµης που τοποθετήθηκε. Πατήστε **Άκυρο** για να διακόψετε την παρουσίαση.
	- **Ποιότητα εκτύπωσης**: Επιλέξτε είτε **Βέλτιστη** (προεπιλογή) είτε **Κανονική** ποιότητα εκτύπωσης.
	- **Εκτύπωση δείγµατος**: Επιλέξτε το για την εκτύπωση ενός δείγµατος, το οποίο είναι χρήσιµο για έλεγχο της ποιότητας εκτύπωσης του εκτυπωτή. Η συγκεκριµένη δυνατότητα δεν είναι διαθέσιµη σε όλα τα µοντέλα εκτυπωτών.
	- **Εκτύπωση σελίδας ελέγχου**: Επιλέξτε το για εκτύπωση µιας σελίδας ελέγχου που περιέχει πληροφορίες σχετικά µε τον εκτυπωτή που µπορούν να βοηθήσουν στην αντιµετώπιση προβληµάτων.
	- **Καθαρισµός κεφαλών εκτύπωσης**: Επιλέξτε το για καθαρισµό της κεφαλής εκτύπωσης όταν εµφανίζονται λευκές γραµµές ή λωρίδες στις εκτυπώσεις σας. Αφού ολοκληρωθεί ο καθαρισµός, ο εκτυπωτής τυπώνει µια αναφορά αυτόµατου ελέγχου. Έχετε τη δυνατότητα να επαναλάβετε τον καθαρισµό της κεφαλής εκτύπωσης εάν η αναφορά παρουσιάζει προβλήµατα ποιότητας εκτύπωσης.
	- **Ευθυγράµµιση εκτυπωτή**: Επιλέξτε το για ευθυγράµµιση του εκτυπωτή όταν εµφανίζονται λευκές γραµµές ή λωρίδες στις εκτυπώσεις σας.
- **Bluetooth** 
	- **∆ιεύθυνση συσκευής**: Για ορισµένες συσκευές µε ασύρµατη τεχνολογία Bluetooth πρέπει να πληκτρολογήσετε τη διεύθυνση της συσκευής που προσπαθείτε να εντοπίσετε. Αυτή η επιλογή µενού δείχνει τη διεύθυνση του εκτυπωτή.
	- **Όνοµα συσκευής**: Μπορείτε να επιλέξετε ένα όνοµα συσκευής για τον εκτυπωτή, το οποίο θα εµφανίζεται στις άλλες συσκευές µε ασύρµατη τεχνολογία Bluetooth κατά τον εντοπισµό του εκτυπωτή σας.
	- **Κλειδί πρόσβασης**: Όταν το **Επίπεδο ασφάλειας** Bluetooth του εκτυπωτή ορίζεται ως **Υψηλό**, πρέπει να καταχωρίσετε ένα κλειδί πρόσβασης ώστε να καταστεί ο εκτυπωτής διαθέσιµος σε άλλες συσκευές Bluetooth. Το προεπιλεγµένο κλειδί πρόσβασης είναι 0000.
	- **Visibility** (∆υνατότητα εµφάνισης): Επιλέξτε **Visible to all** (Ορατός από όλους - προεπιλογή) ή **Not visible** (∆εν εµφανίζεται). Όταν για την επιλογή **Visibility** (∆υνατότητα εµφάνισης) έχετε ορίσει την τιµή **Not visible** (∆εν εµφανίζεται), µόνο οι συσκευές που γνωρίζουν τη διεύθυνση συσκευής του εκτυπωτή µπορούν να τυπώσουν σε αυτόν.
	- **Επίπεδο ασφάλειας**: Επιλέξτε **Low** (Χαµηλό) ή **High** (Υψηλό). Η ρύθµιση **Low** δεν απαιτεί από τους χρήστες άλλων συσκευών µε ασύρµατη τεχνολογία Bluetooth να πληκτρολογήσουν το κλειδί πρόσβασης του εκτυπωτή. Η ρύθµιση **High** απαιτεί από τους χρήστες άλλων συσκευών µε ασύρµατη τεχνολογία Bluetooth να πληκτρολογήσουν το κλειδί πρόσβασης του εκτυπωτή.
	- **Επαναφορά επιλογών Bluetooth**: Επιλέξτε το για επαναφορά όλων των στοιχείων του µενού Bluetooth στις προεπιλεγµένες τους τιµές.
- **Βοήθεια**
	- **Κάρτες µνήµης**: Επιλέξτε το για να δείτε µια λίστα υποστηριζόµενων καρτών µνήµης.
	- **∆οχεία µελάνης**: Επιλέξτε το για να δείτε µια απεικόνιση σε κινούµενα σχέδια του τρόπου εγκατάστασης ενός δοχείου µελάνης.
	- **Μεγέθη φωτογραφιών**: Επιλέξτε το για να δείτε µια λίστα µεγεθών και διατάξεων φωτογραφιών από την οποία µπορείτε να επιλέξετε κατά την εκτύπωση από τον πίνακα ελέγχου.
	- **Τοποθέτηση χαρτιού**: Επιλέξτε το για να διαβάσετε τις οδηγίες τοποθέτησης χαρτιού.
	- **Εµπλοκές χαρτιού**: Επιλέξτε το για να δείτε µια απεικόνιση σε κινούµενα σχέδια του τρόπου αποκατάστασης µιας εµπλοκής χαρτιού.
	- **Σύνδεση φωτογραφικής µηχανής**: Επιλέξτε το για να διαβάσετε οδηγίες σχετικά µε το πώς συνδέεται µια φωτογραφική µηχανή µε δυνατότητα PictBridge στον εκτυπωτή.
- **Προτιµήσεις**

**PHAP Σηµείωση** Ορισµένες επιλογές µενού ενδέχεται να µην είναι διαθέσιµες σε όλα τα µοντέλα εκτυπωτών.

- **SmartFocus**: Επιλέξτε **On** (προεπιλογή) ή **Off**. Η ρύθµιση αυτή βελτιώνει τις θαµπές φωτογραφίες.
- **Adaptive lighting** (Προσαρµογή φωτισµού): Επιλέξτε **On** (προεπιλογή) ή **Off**. Η ρύθµιση αυτή βελτιώνει το φωτισµό και την αντίθεση.
- **Ηµεροµηνία/ώρα**: Χρησιµοποιήστε αυτή την επιλογή για να συµπεριλάβετε την ηµεροµηνία ή/και την ώρα στις φωτογραφίες που τυπώνετε.
- **Φάσµα χρωµάτων**: Επιλέξτε ένα φάσµα χρωµάτων. Με την Auto-select (Αυτόµατη επιλογή), ο εκτυπωτής χρησιµοποιεί το φάσµα χρωµάτων Adobe RGB, εφόσον είναι διαθέσιμο. Εάν δεν είναι διαθέσιμο το φάσμα χρωμάτων Adobe RGB, ο εκτυπωτής χρησιµοποιεί το φάσµα χρωµάτων sRGB.
- **Ανίχνευση χαρτιού**: Επιλέξτε **On** (προεπιλογή) και ο εκτυπωτής θα ανιχνεύσει αυτόµατα τον τύπο και το µέγεθος του χαρτιού κατά την εκτύπωση. Αν επιλέξετε **Off**, κάθε φορά που τυπώνετε, θα σας ζητείται να επιλέξετε τον τύπο και το µέγεθος του χαρτιού.
- **Προεπισκόπηση κινούµενων εικόνων**: Επιλέξτε **On** (προεπιλογή) ή **Off**. Όταν είναι ενεργοποιηµένη αυτή η δυνατότητα, αφού επιλέξετε τη φωτογραφία, ο εκτυπωτής θα εµφανίσει σύντοµα µια προεπισκόπηση εκτύπωσης της φωτογραφίας στην επιλεγµένη διάταξη. Σηµείωση: Η συγκεκριµένη δυνατότητα δεν είναι διαθέσιµη σε όλα τα µοντέλα εκτυπωτών.
- **Βελτίωση εικόνων βίντεο**: Επιλέξτε **On** (προεπιλογή) ή **Off**. Όταν επιλέγετε **On**, η ποιότητα των φωτογραφιών που εκτυπώνονται από βίντεο κλιπ θα είναι βελτιωµένη.
- **Αυτόµατη διόρθωση "κόκκινων µατιών"**: Επιλέξτε το για αυτόµατη διόρθωση των "κόκκινων µατιών" στις φωτογραφίες σας.
- **Επαναφορά προεπιλογών**: Επαναφέρει τις εργοστασιακές ρυθµίσεις για όλα τα στοιχεία µενού µε εξαίρεση τα **Select language** (Επιλογή γλώσσας) και **Select country/region** (Επιλογή χώρας/περιοχής) (στο υποµενού **Language** (Γλώσσα) του µενού **Preferences** (Προτιµήσεις)) και τις ρυθµίσεις Bluetooth (στο υποµενού **Bluetooth** του κύριου µενού του εκτυπωτή).

Η ρύθµιση αυτή δεν επηρεάζει τις προεπιλογές για το HP Instant Share ή το δίκτυο.

– **Γλώσσα**: Επιλέξτε το για να δηλώσετε τη γλώσσα που θέλετε να χρησιµοποιείται στην οθόνη του εκτυπωτή, και τη ρύθµιση χώρας/περιοχής. Η ρύθµιση χώρας/περιοχής καθορίζει τα υποστηριζόµενα µεγέθη µέσων.

# <span id="page-18-0"></span>**2 Προετοιµασία για εκτύπωση**

Η ενότητα αυτή περιέχει πληροφορίες σχετικά µε τα εξής:

- Τοποθέτηση χαρτιού
- [Τοποθέτηση](#page-22-0) δοχείων µελάνης
- [Τοποθέτηση](#page-26-0) καρτών µνήµης

# **Τοποθέτηση χαρτιού**

Μάθετε πώς να διαλέγετε το κατάλληλο χαρτί ανάλογα µε την εργασία εκτύπωσης και πώς να το τοποθετείτε στο σωστό δίσκο για εκτύπωση.

### **Επιλογή του κατάλληλου χαρτιού**

Για τη λίστα µε τα διαθέσιµα χαρτιά της HP για εκτυπωτές inkjet ή για την αγορά αναλωσίµων, επισκεφθείτε τη διεύθυνση:

- [www.hpshopping.com](http://www.hpshopping.com) (Η.Π.Α.)
- [www.hp.com/go/supplies](http://www.hp.com/go/supplies) (Ευρώπη)
- [www.hp.com/jp/supply\\_inkjet](http://www.hp.com/jp/supply_inkjet) (Ιαπωνία)
- [www.hp.com/paper](http://www.hp.com/paper) (Ασία/Ειρηνικός)

Για τη βέλτιστη ποιότητα εκτύπωσης, η HP συνιστά τη χρήση τύπων χαρτιού HP. Επιλέξτε από αυτά ή άλλα υψηλής ποιότητας χαρτιά HP.

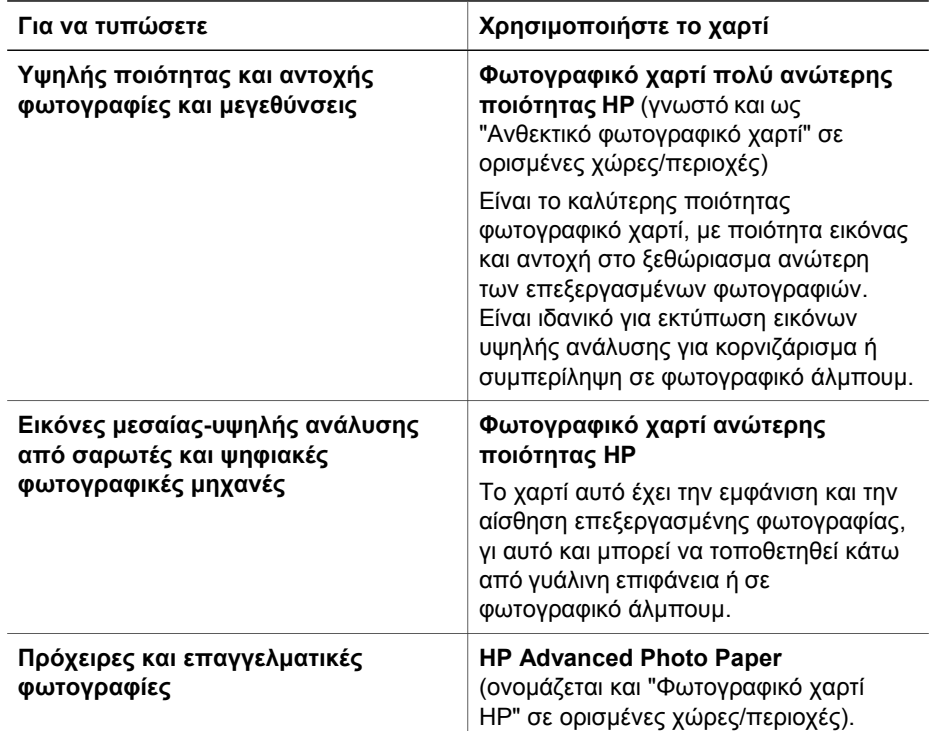

### Κεφάλαιο 2

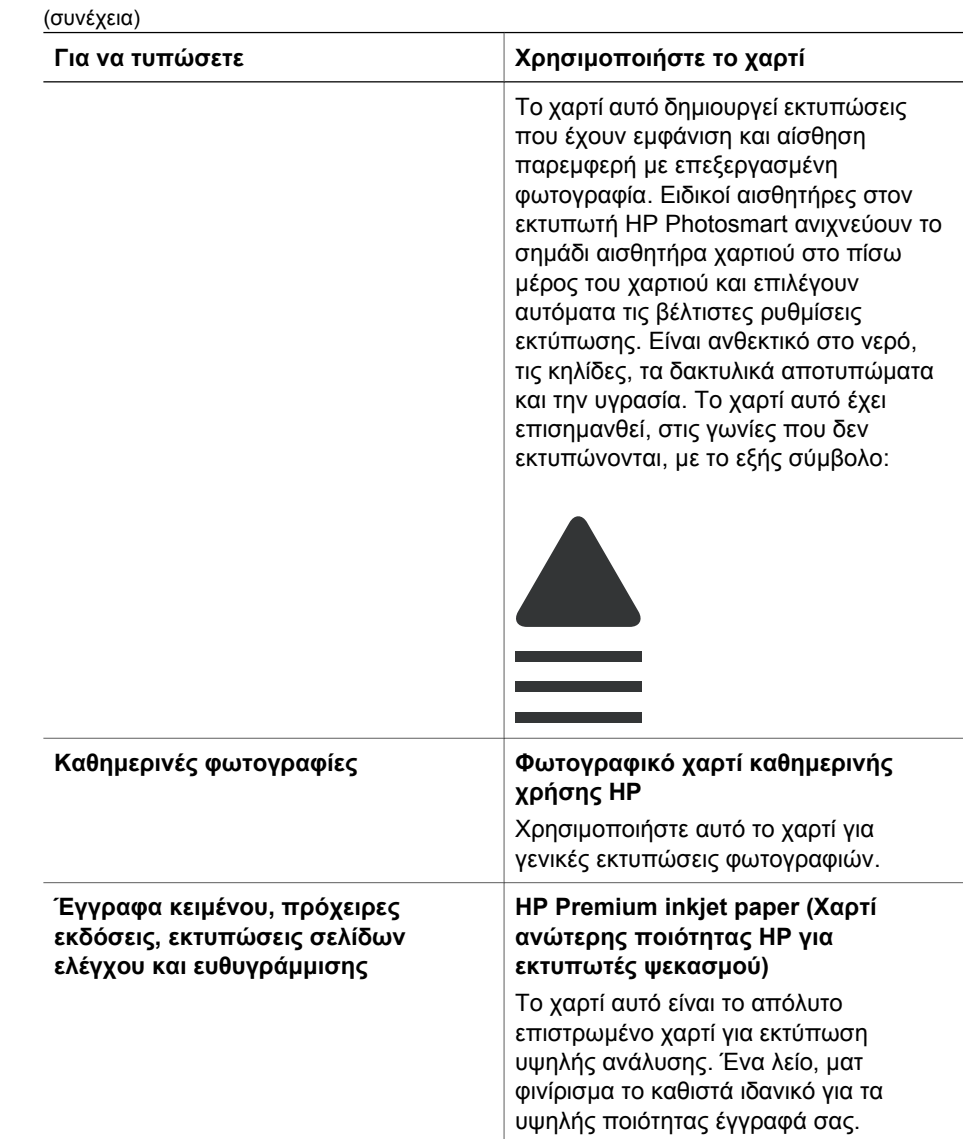

Για οδηγίες σχετικά µε τη φύλαξη και το χειρισµό του χαρτιού ώστε να είναι σε καλή κατάσταση για την εκτύπωση, ανατρέξτε στην ενότητα [∆ιατήρηση](#page-62-0) της ποιότητας του [φωτογραφικού](#page-62-0) χαρτιού.

### <span id="page-20-0"></span>**Τοποθέτηση του χαρτιού**

Συµβουλές για την τοποθέτηση χαρτιού:

- Τοποθετήστε το χαρτί µε την εκτυπώσιµη πλευρά στραµµένη προς τα κάτω.
- Μπορείτε να εκτυπώσετε φωτογραφίες και έγγραφα σε µια ευρεία ποικιλία µεγεθών χαρτιού, από 8 x 13 cm (3 x 5 ίντσες) έως και 22 x 61 cm (8,5 x 24 ίντσες). Το φωτογραφικό χαρτί 10 x 15 cm (4 x 6 ίντσες) είναι διαθέσιµο µε ή χωρίς προεξοχή.
- Προτού τοποθετήσετε το χαρτί, τραβήξτε τον κύριο δίσκο χαρτιού προς τα έξω (χρησιµοποιήστε το µηχανισµό απελευθέρωσης κύριου δίσκου ή τις λαβές δίσκου) και σπρώξτε προς τα έξω τους οδηγούς πλάτους και µήκους χαρτιού για να χωρέσει το χαρτί. Μετά την τοποθέτηση χαρτιού, ρυθµίστε τους οδηγούς ώστε να εφάπτονται στις άκρες του χαρτιού χωρίς όµως να λυγίζει το χαρτί. Όταν ολοκληρώσετε την τοποθέτηση του χαρτιού, σπρώξτε ξανά τον κύριο δίσκο στη θέση του.
- Να τοποθετείτε µόνο έναν τύπο και µέγεθος χαρτιού κάθε φορά στον ίδιο δίσκο.
- Μετά την τοποθέτηση χαρτιού, ανοίξτε την επέκταση του δίσκου εξόδου ώστε να κρατά τις τυπωµένες σελίδες.

**Τύπος χαρτιού Πώς τοποθετείται Κατάλληλος δίσκος** Οποιοδήποτε 1. Ανοίξτε τον κύριο δίσκο **Τοποθετήστε τον κύριο δίσκο** υποστηριζόµενο τραβώντας τον προς τα µέσο έξω χρησιµοποιώντας το φωτογραφικού ή  $\overline{\text{e}}$ µηχανισµό απλού χαρτιού απελευθέρωσης δίσκου ή τις λαβές του δίσκου. 2. Σπρώξτε τους οδηγούς πλάτους και µήκους του χαρτιού στις πιο αποµακρυσµένες θέσεις. 3. Τοποθετήστε το χαρτί µε την εκτυπώσιµη πλευρά στραµµένη προς τα κάτω. **Τοποθετήστε χαρτί και** Βεβαιωθείτε ότι ο σωρός **προσαρµόστε τους οδηγούς προς** χαρτιού δεν έχει **τα µέσα** µεγαλύτερο ύψος από την κορυφή του οδηγού 1 Οδηγός πλάτους χαρτιού µήκους του χαρτιού. 2 Οδηγός µήκους χαρτιού 4. Προσαρµόστε τους οδηγούς πλάτους και µήκους του χαρτιού προς τα µέσα µέχρι να σταµατήσουν στις άκρες του χαρτιού. 5. Σπρώξτε τον κύριο δίσκο προς τα µέσα, µέχρι το τέρµα.

Ακολουθήστε τις οδηγίες του παρακάτω πίνακα για να τοποθετήσετε τα µεγέθη χαρτιού που χρησιµοποιούνται συνηθέστερα στον εκτυπωτή.

Κεφάλαιο 2

(συνέχεια)

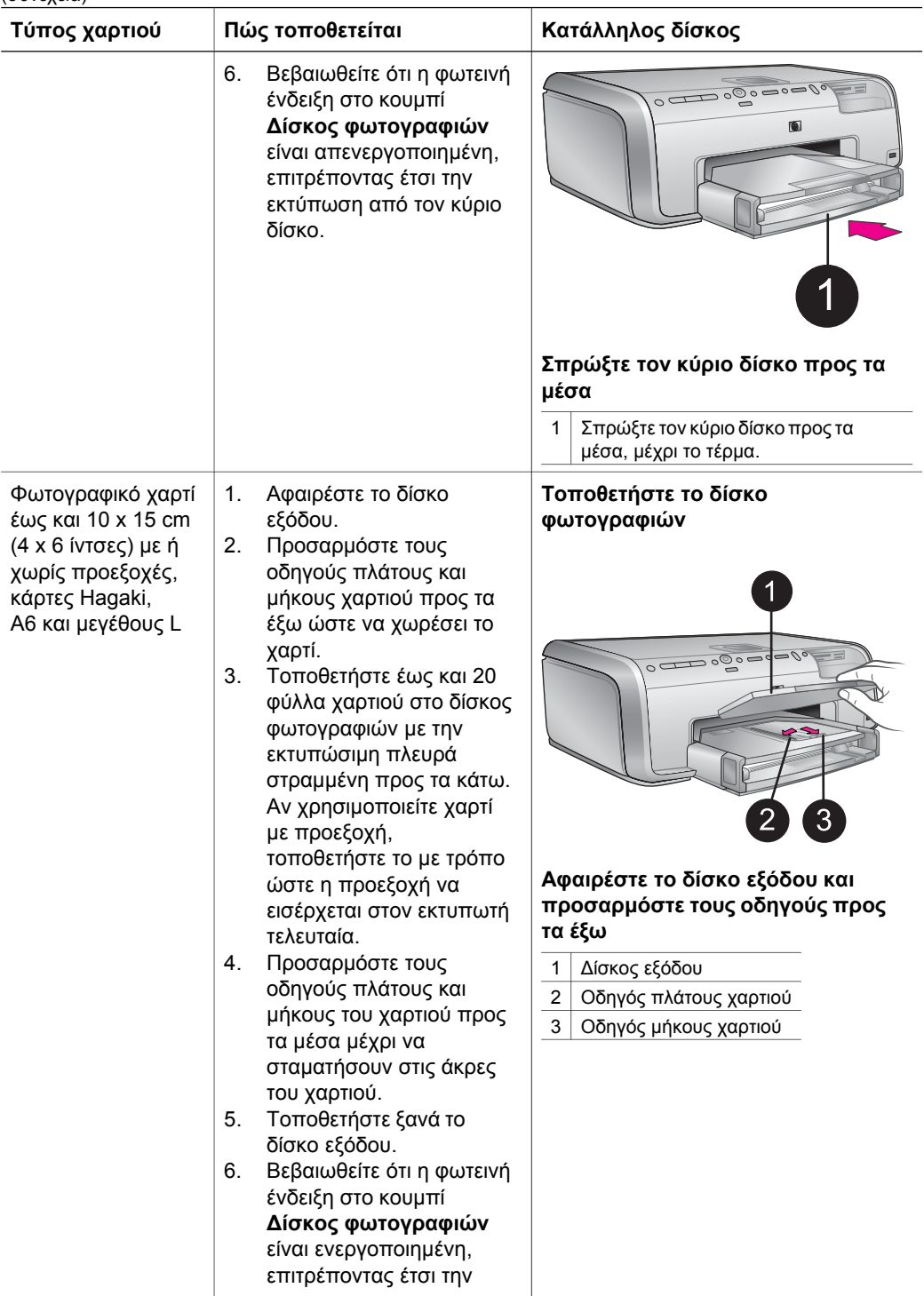

<span id="page-22-0"></span>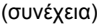

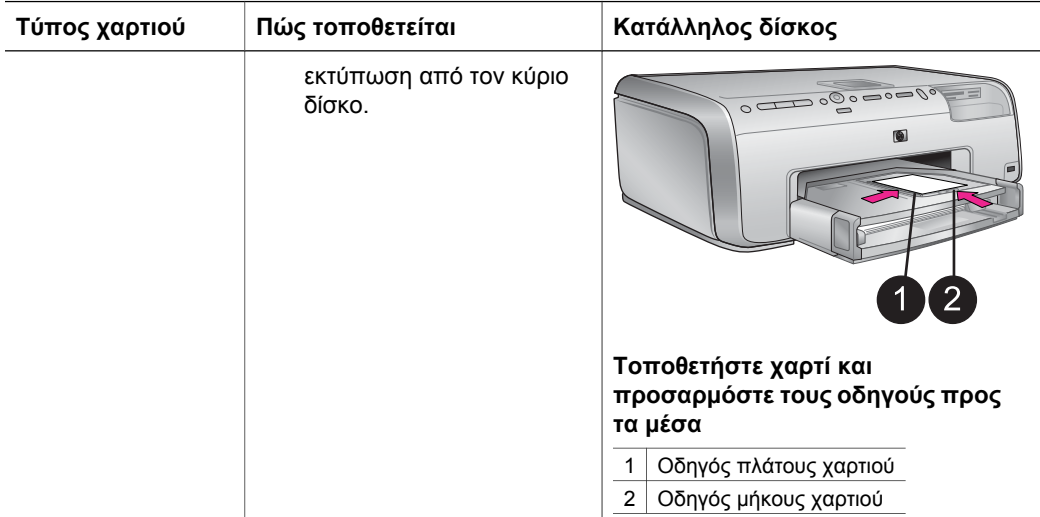

### **Τοποθέτηση δοχείων µελάνης**

Την πρώτη φορά που θα ρυθµίσετε και θα χρησιµοποιήσετε τον εκτυπωτή HP Photosmart, βεβαιωθείτε ότι έχετε εγκαταστήσει τα δοχεία µελάνης που περιλαµβάνονταν στη συσκευασία του εκτυπωτή σας. Το µελάνι σε αυτά τα δοχεία µελάνης έχει ειδική σύσταση ώστε να αναµιγνύεται µε το µελάνι στο σύστηµα κεφαλής εκτύπωσης.

### **Αγορά δοχείων µελάνης για αντικατάσταση των παλιών**

Κατά την αγορά δοχείων αντικατάστασης, ανατρέξτε στους αριθµούς δοχείων που εµφανίζονται στο πίσω κάλυµµα του παρόντος οδηγού. Αυτοί οι αριθµοί δοχείων ενδέχεται να διαφέρουν ανάλογα µε τη χώρα/περιοχή.

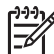

**Σηµείωση** Εάν έχετε ήδη χρησιµοποιήσει τον εκτυπωτή αρκετές φορές και έχετε εγκαταστήσει το λογισµικό του εκτυπωτή HP Photosmart, µπορείτε να βρείτε τους αριθµούς δοχείων και στο λογισµικό του εκτυπωτή. **Χρήστες Windows**: Κάντε δεξί κλικ στο εικονίδιο HP Digital Imaging Monitor στη γραµµή εργασιών των Windows, και επιλέξτε **Launch/Show HP Solution Center** (Εκκίνηση/Εµφάνιση κέντρου λύσεων HP). Επιλέξτε **Ρυθµίσεις**, στη συνέχεια **Ρυθµίσεις εκτύπωσης**, και τέλος **Printer Toolbox** (Εργαλειοθήκη εκτυπωτή). Κάντε κλικ στην καρτέλα **Estimated Ink Levels** (Εκτιµώµενη στάθµη µελάνης), και στη συνέχεια επιλέξτε **Ink Cartridge Information** (Πληροφορίες δοχείου µελανιού). Για την παραγγελία δοχείων µελάνης, κάντε κλικ στο **Shop Online** (Ηλεκτρονικές αγορές). **Χρήστες Macintosh**: Κάντε κλικ στο **HP Image Zone** στο Dock. Επιλέξτε **Maintain Printer** (Συντήρηση εκτυπωτή) από το αναδυόµενο µενού **Settings** (Ρυθµίσεις). Κάντε κλικ στο **Launch Utility** (Εκκίνηση βοηθητικού προγράµµατος), και στη συνέχεια επιλέξτε **Supplies Status** (Κατάσταση προµηθειών) από το αναδυόµενο µενού.

### <span id="page-23-0"></span>**Συµβουλές για τα δοχεία µελάνης**

Τα µελάνια HP Vivera παρέχουν ρεαλιστική φωτογραφική ποιότητα και εξαιρετική αντοχή στο ξεθώριασµα που έχει ως αποτέλεσµα ζωηρά χρώµατα που διαρκούν για πολλές γενιές! Τα µελάνια HP Vivera έχουν ειδική σύσταση και έχουν ελεγχθεί επιστηµονικά για την ποιότητα, την καθαρότητα και την αντοχή στο ξεθώριασµα.

Για την καλύτερη δυνατή ποιότητα εκτύπωσης, η HP συνιστά να χρησιµοποιείτε τα δοχεία µελάνης πριν την ηµεροµηνία που αναγράφεται στη συσκευασία.

Για τα βέλτιστα αποτελέσµατα εκτύπωσης, η HP συνιστά να χρησιµοποιείτε µόνο αυθεντικά δοχεία µελάνης HP. Τα αυθεντικά δοχεία µελάνης HP σχεδιάζονται και δοκιµάζονται σε εκτυπωτές HP ώστε να σας βοηθούν να παράγετε εύκολα σπουδαία αποτελέσµατα, κατ' επανάληψη.

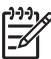

**Σηµείωση** Η HP δεν µπορεί να εγγυηθεί την ποιότητα ή την αξιοπιστία µελανιών που δεν είναι HP. Η τεχνική εξυπηρέτηση ή οι επισκευές εκτυπωτών που κρίνονται απαραίτητες λόγω βλάβης ή ζηµίας που µπορεί να αποδοθεί στη χρήση µελανιού που δεν είναι HP, δεν καλύπτονται στο πλαίσιο της εγγύησης.

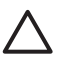

**Προσοχή** Η διαθέσιµη ποσότητα µελάνης ενδέχεται να τεθεί υπό πίεση. Η εισαγωγή ξένου αντικειµένου στην διαθέσιµη ποσότητα µελάνης είναι πιθανό να έχει ως αποτέλεσµα την εκροή µελάνης και την επαφή µε άτοµα ή περιουσιακά στοιχεία.

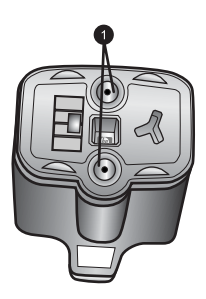

### **∆οχείο µελάνης**

1 Μην εισάγετε αντικείµενα σε αυτές τις οπές

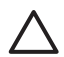

**Προσοχή** Για να µην έχετε απώλειες µελάνης: αφήνετε τα δοχεία µελάνης στη θέση τους κατά τη µεταφορά του εκτυπωτή, και αποφεύγετε να αφήνετε χρησιµοποιηµένα δοχεία µελάνης έξω από τον εκτυπωτή για παρατεταµένη χρονική διάρκεια.

### <span id="page-24-0"></span>**Τοποθέτηση ή αντικατάσταση των δοχείων µελάνης**

1. Βεβαιωθείτε ότι ο εκτυπωτής έχει ενεργοποιηθεί, και σηκώστε το πάνω κάλυµµα. Βεβαιωθείτε ότι όλα τα υλικά συσκευασίας έχουν αφαιρεθεί από το εσωτερικό του εκτυπωτή.

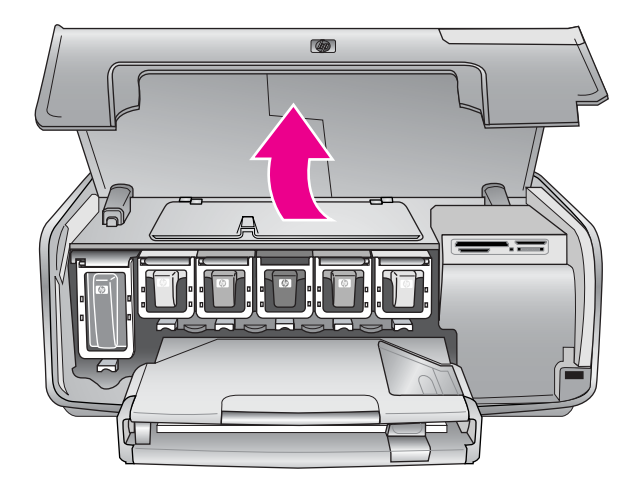

2. Πιέστε την γκρι προεξοχή κάτω από µία υποδοχή δοχείου µελάνης ώστε να απελευθερωθεί το γκρι µάνταλο στο εσωτερικό του εκτυπωτή, και σηκώστε το µάνταλο.

Οι επιφάνειες του δοχείου µελάνης φέρουν χρωµατική κωδικοποίηση για εύκολη αναφορά. Σηκώστε το µάνταλο κάτω από το κατάλληλο χρώµα για να τοποθετήσετε ή να αντικαταστήσετε ένα δοχείο µελάνης. Από τα αριστερά προς τα δεξιά, τα δοχεία µελάνης είναι: µαύρη, κίτρινη, ανοιχτή κυανή, κυανή, ανοιχτή µατζέντα και µατζέντα.

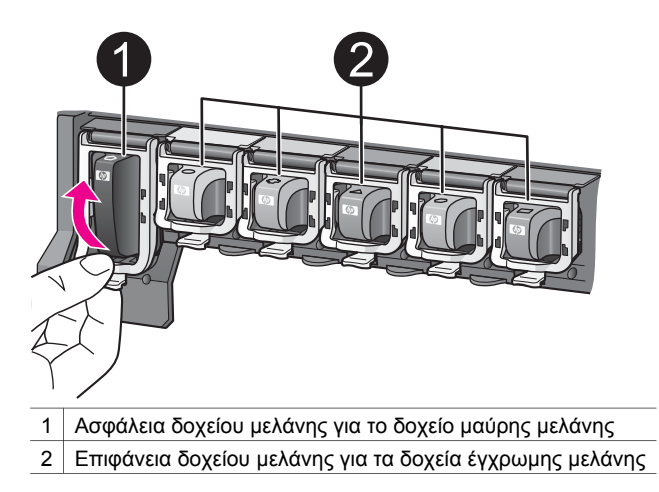

3. Εάν αντικαθιστάτε ένα δοχείο, αφαιρέστε το παλιό δοχείο τραβώντας το προς το µέρος σας και βγάζοντάς το από την υποδοχή του.

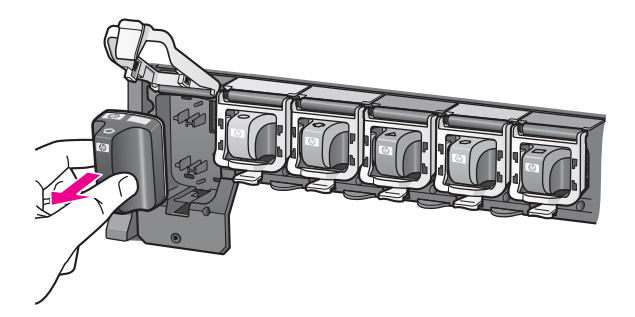

Ανακυκλώστε το παλιό δοχείο. Το πρόγραµµα ανακύκλωσης HP Inkjet Supplies Recycling Program είναι διαθέσιμο σε πολλές χώρες/περιοχές και σας επιτρέπει την ανακύκλωση των χρησιµοποιηµένων δοχείων µελάνης χωρίς χρέωση. Για περισσότερες πληροφορίες, µεταβείτε στη διεύθυνση [www.hp.com/hpinfo/](http://www.hp.com/hpinfo/globalcitizenship/environment/recycle/inkjet.html) [globalcitizenship/environment/recycle/inkjet.html](http://www.hp.com/hpinfo/globalcitizenship/environment/recycle/inkjet.html).

4. Αφαιρέστε το νέο δοχείο µελάνης από τη συσκευασία του, και κρατώντας το από τη λαβή του, σπρώξτε το δοχείο µελάνης στην αντίστοιχη κενή υποδοχή. Βεβαιωθείτε ότι τοποθετήσατε το δοχείο µελάνης στην υποδοχή που έχει το ίδιο σχήµα εικονιδίου και χρώµα µε αυτό του νέου δοχείου. Οι χάλκινου χρώµατος επαφές θα πρέπει να είναι στραµµένες προς τον εκτυπωτή καθώς τοποθετείται το δοχείο µελάνης.

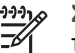

**Σηµείωση** Την πρώτη φορά που θα ρυθµίσετε και θα χρησιµοποιήσετε τον εκτυπωτή HP Photosmart, βεβαιωθείτε ότι έχετε εγκαταστήσει τα δοχεία µελάνης που περιλαµβάνονταν στη συσκευασία του εκτυπωτή σας. Το µελάνι σε αυτά τα δοχεία µελάνης έχει ειδική σύσταση ώστε να αναµιγνύεται µε το µελάνι στο σύστηµα κεφαλής εκτύπωσης.

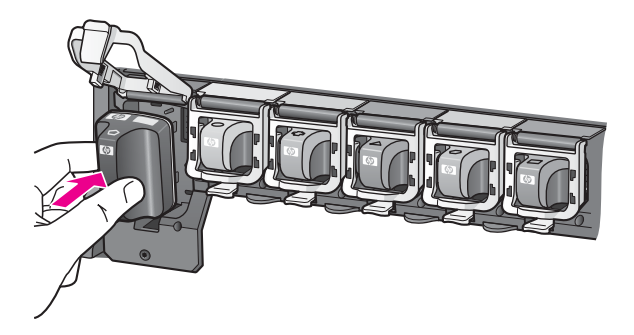

5. Πιέστε την γκρι ασφάλεια προς τα κάτω µέχρι να κλειδώσει (ήχος "κλικ") στη θέση της.

<span id="page-26-0"></span>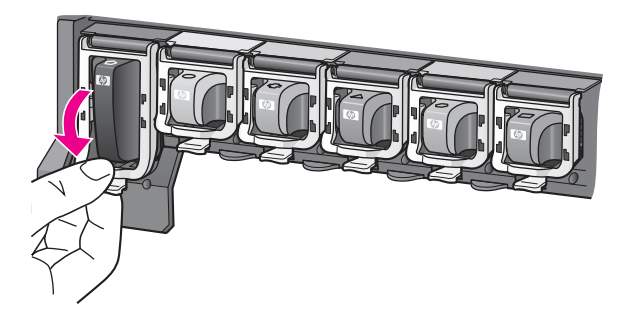

- 6. Επαναλάβετε τα βήµατα 2 έως 5 για κάθε δοχείο µελάνης που αντικαθιστάτε. Πρέπει να εγκαταστήσετε και τα έξι δοχεία. Ο εκτυπωτής δεν θα λειτουργεί εάν λείπει κάποιο από τα δοχεία µελάνης.
- 7. Κλείστε το επάνω κάλυµµα. Όταν δεν έχει τοποθετηθεί κάρτα µνήµης, η οθόνη του εκτυπωτή εµφανίζει έξι εικονίδια σταγόνας µελάνης που παρουσιάζουν κατά προσέγγιση τη στάθµη µελάνης για κάθε δοχείο.

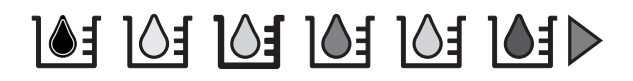

Mπορείτε επίσης να πατήσετε **Επιλογή φωτογραφιών** ▶ για να δείτε μια µεγαλύτερη και ακριβέστερη εικόνα της στάθµης κάθε µελανιού.

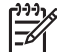

**Σηµείωση** Εάν χρησιµοποιείτε µελάνι που δεν είναι HP, εµφανίζεται το σύµβολο του ερωτηµατικού αντί της σταγόνας µελάνης στο εικονίδιο για το συγκεκριµένο δοχείο. Ο HP Photosmart 8200 series δεν µπορεί να ανιχνεύσει την ποσότητα µελανιού που αποµένει σε δοχεία µελάνης που δεν περιέχουν µελάνη HP.

### **Τοποθέτηση καρτών µνήµης**

Αφού τραβήξετε φωτογραφίες µε µια ψηφιακή φωτογραφική µηχανή, µπορείτε να αφαιρέσετε την κάρτα µνήµης από τη µηχανή και να την τοποθετήσετε στον εκτυπωτή για να προβάλετε και να τυπώσετε τις φωτογραφίες σας. Ο εκτυπωτής έχει δυνατότητα ανάγνωσης από τους παρακάτω τύπους καρτών µνήµης: CompactFlash™, Memory Sticks, Microdrive™, MultiMediaCard™, Secure Digital™ και xD-Picture Card™.

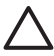

**Προσοχή** Η χρήση µη υποστηριζόµενων καρτών µνήµης ενδέχεται να προκαλέσει βλάβη στην κάρτα µνήµης και στον εκτυπωτή.

Για να µάθετε µε ποιους άλλους τρόπους µπορείτε να µεταφέρετε φωτογραφίες από µια ψηφιακή φωτογραφική µηχανή στον εκτυπωτή, ανατρέξτε στην ενότητα [Σύνδεση](#page-48-0) µε άλλες [συσκευές](#page-48-0).

### **Υποστηριζόµενες µορφές αρχείων**

Ο εκτυπωτής µπορεί να αναγνωρίζει και να τυπώνει τις µορφές αρχείων JPEG και µη συµπιεσµένων αρχείων TIFF απευθείας από την κάρτα µνήµης: Μπορείτε επίσης να

<span id="page-27-0"></span>εκτυπώσετε βίντεο κλιπ από αρχεία Motion-JPEG QuickTime, Motion-JPEG AVI και MPEG-1. Εάν µια ψηφιακή φωτογραφική µηχανή αποθηκεύει φωτογραφίες και βίντεο κλιπ σε άλλες µορφές αρχείων, αποθηκεύστε τα αρχεία σε έναν υπολογιστή και εκτυπώστε τα χρησιµοποιώντας µια εφαρµογή λογισµικού. Για περισσότερες πληροφορίες, ανατρέξτε στην ηλεκτρονική Βοήθεια για τον εκτυπωτή HP Photosmart.

### **Τοποθέτηση κάρτας µνήµης**

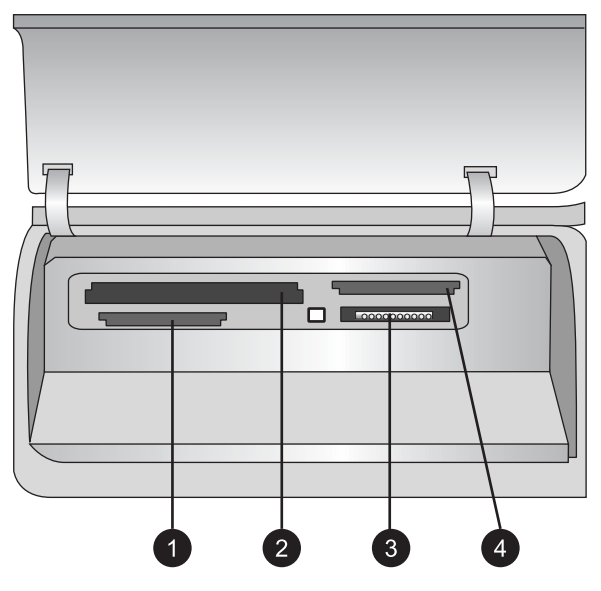

### **Υποδοχές καρτών µνήµης**

- 1 Secure Digital, MultiMediaCard (MMC)
- 2 Compact Flash I και II, Microdrive
- 3 Memory Stick
- 4 xD-Picture Card

Βρείτε την κάρτα µνήµης στον παρακάτω πίνακα και ακολουθήστε τις οδηγίες για να την τοποθετήσετε στον εκτυπωτή.

Οδηγίες:

- Τοποθετείτε µόνο µία κάρτα µνήµης κάθε φορά.
- Σπρώξτε απαλά την κάρτα μνήμης μέσα στον εκτυπωτή μέχρι να σταματήσει. Η κάρτα µνήµης δεν µπαίνει ολόκληρη στον εκτυπωτή, γι' αυτό µην την πιέζετε.

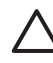

**Προσοχή** Η τοποθέτηση της κάρτας µνήµης στον εκτυπωτή µε οποιονδήποτε άλλο τρόπο ενδέχεται να προκαλέσει βλάβη στην κάρτα και στον εκτυπωτή.

Αν η κάρτα µνήµης έχει τοποθετηθεί σωστά, η αντίστοιχη φωτεινή ένδειξη αναβοσβήνει και στη συνέχεια παραµένει αναµµένη σε µπλε χρώµα.

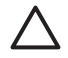

**Προσοχή** Μην αφαιρείτε την κάρτα µνήµης ενώ αναβοσβήνει η φωτεινή ένδειξη της κάρτας µνήµης. Για περισσότερες πληροφορίες, ανατρέξτε στην ενότητα [Αφαίρεση](#page-29-0) κάρτας µνήµης.

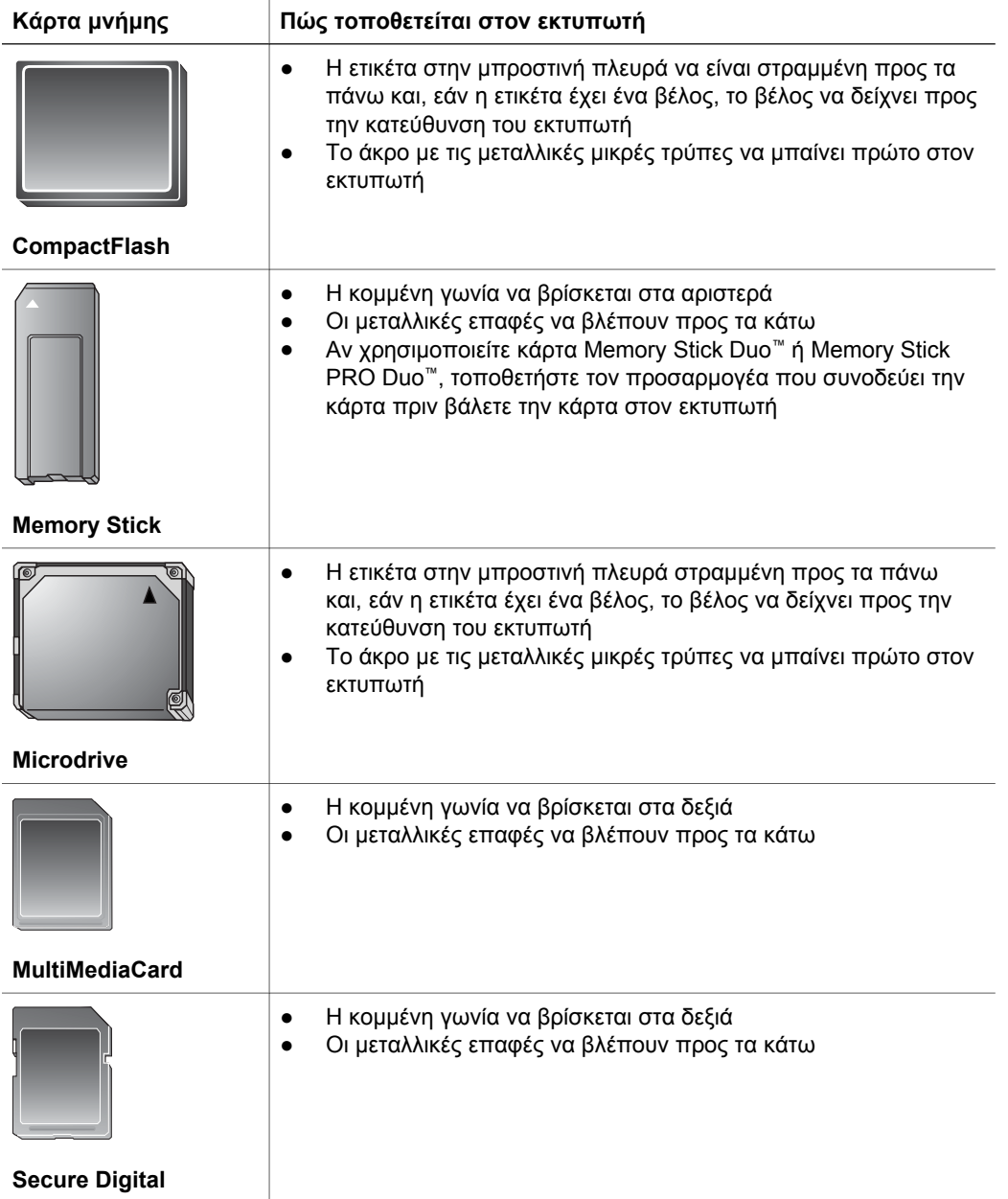

<span id="page-29-0"></span>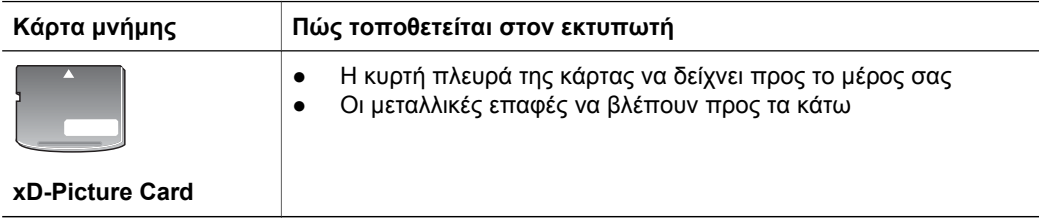

### **Αφαίρεση κάρτας µνήµης**

Περιµένετε µέχρι η φωτεινή ένδειξη κάρτας µνήµης να σταµατήσει να αναβοσβήνει, και στη συνέχεια τραβήξτε χωρίς βία την κάρτα µνήµης από τη θέση της για να την αφαιρέσετε από τον εκτυπωτή.

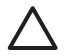

**Προσοχή** Μην αφαιρείτε την κάρτα µνήµης ενώ αναβοσβήνει η φωτεινή ένδειξη της κάρτας µνήµης. Εάν η φωτεινή ένδειξη αναβοσβήνει, αυτό σηµαίνει ότι ο εκτυπωτής πραγµατοποιεί πρόσβαση στην κάρτα µνήµης. Η αφαίρεση µιας κάρτας µνήµης κατά τη διάρκεια χρήσης της ενδέχεται να προκαλέσει ζηµιές στον εκτυπωτή και την κάρτα µνήµης, ή να αλλοιώσει τις πληροφορίες στην κάρτα µνήµης.

# <span id="page-30-0"></span>**3 Εκτύπωση φωτογραφιών χωρίς υπολογιστή**

Ο εκτυπωτής HP Photosmart 8200 series σάς επιτρέπει να επιλέξετε, να βελτιώσετε και να εκτυπώσετε φωτογραφίες χωρίς να ενεργοποιήσετε τον υπολογιστή. Αφού ρυθµίσετε τον εκτυπωτή σύµφωνα µε τις οδηγίες στο φυλλάδιο *Γρήγορη Έναρξη*, µπορείτε να τοποθετήσετε µια κάρτα µνήµης στον εκτυπωτή και να εκτυπώσετε τις φωτογραφίες σας χρησιµοποιώντας τα κουµπιά που βρίσκονται στον πίνακα ελέγχου του εκτυπωτή.

Μπορείτε επίσης να εκτυπώσετε φωτογραφίες απευθείας από µια ψηφιακή φωτογραφική µηχανή. Για περισσότερες πληροφορίες, ανατρέξτε στην ενότητα Εκτύπωση [φωτογραφιών](#page-45-0) από ψηφιακή φωτογραφική µηχανή.

# **Επιλογή διάταξης φωτογραφίας**

Πατήστε το κουµπί **∆ιάταξη** στον πίνακα ελέγχου του εκτυπωτή για να επιλέξετε διάταξη για τις φωτογραφίες που θέλετε να τυπώσετε. Πατήστε το κουµπί επανειληµµένα για να µετακινηθείτε στις έξι επιλογές διάταξης. Όταν τοποθετείται κάποια κάρτα µνήµης, η επιλεγµένη διάταξη εµφανίζεται στο κέντρο του κάτω µέρους της οθόνης του εκτυπωτή. Όλες οι φωτογραφίες που έχουν επιλεγεί από τον πίνακα ελέγχου του εκτυπωτή θα εκτυπωθούν σύµφωνα µε αυτήν τη διάταξη.

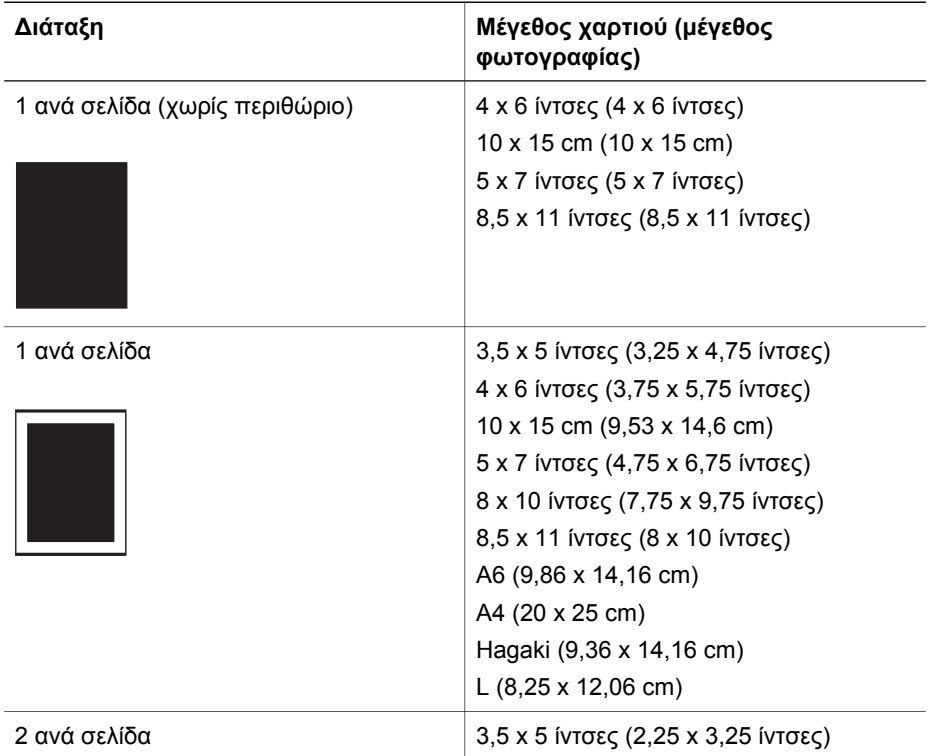

### Κεφάλαιο 3

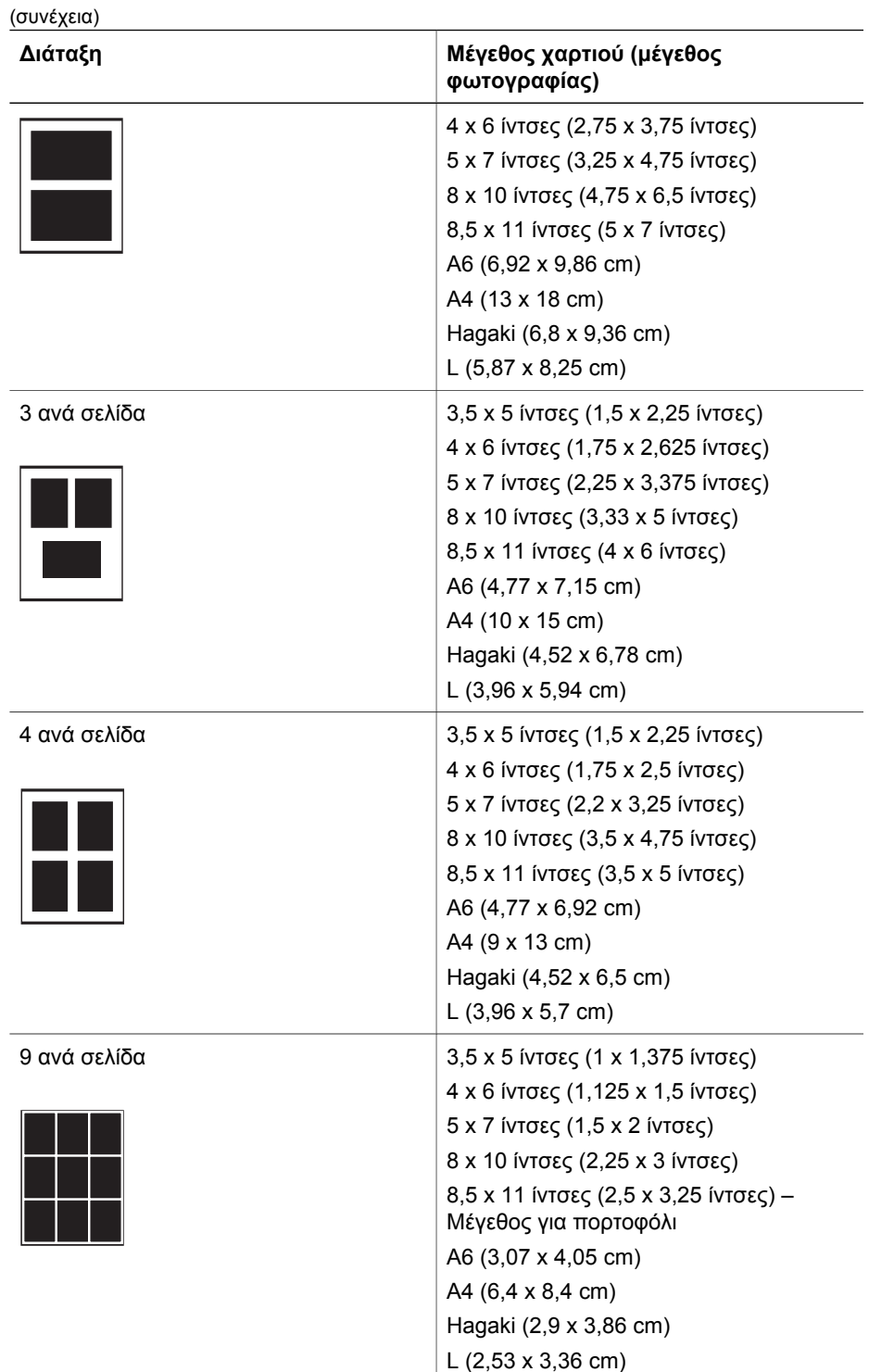

<span id="page-32-0"></span>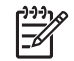

**<sup>199</sup>λ⊗ Σημείωση Μπορείτε μέσω του εκτυπωτή να περιστρέψετε τις φωτογραφίες<br>Γ∕ ώστε να προσαρμοστρών στην τε<sup>ξ</sup>νευτει Σ** ώστε να προσαρµοστούν στην τρέχουσα διάταξη εκτύπωσης.

### **Καθορισµός των φωτογραφιών που θα τυπωθούν**

Μπορείτε να επιλέξετε ποιες φωτογραφίες θα εκτυπώσετε προβάλλοντας τις φωτογραφίες στην οθόνη του εκτυπωτή, εκτυπώνοντας ένα ευρετήριο φωτογραφιών, ή εκτυπώνοντας ένα φύλλο δοκιµαστικής εκτύπωσης.

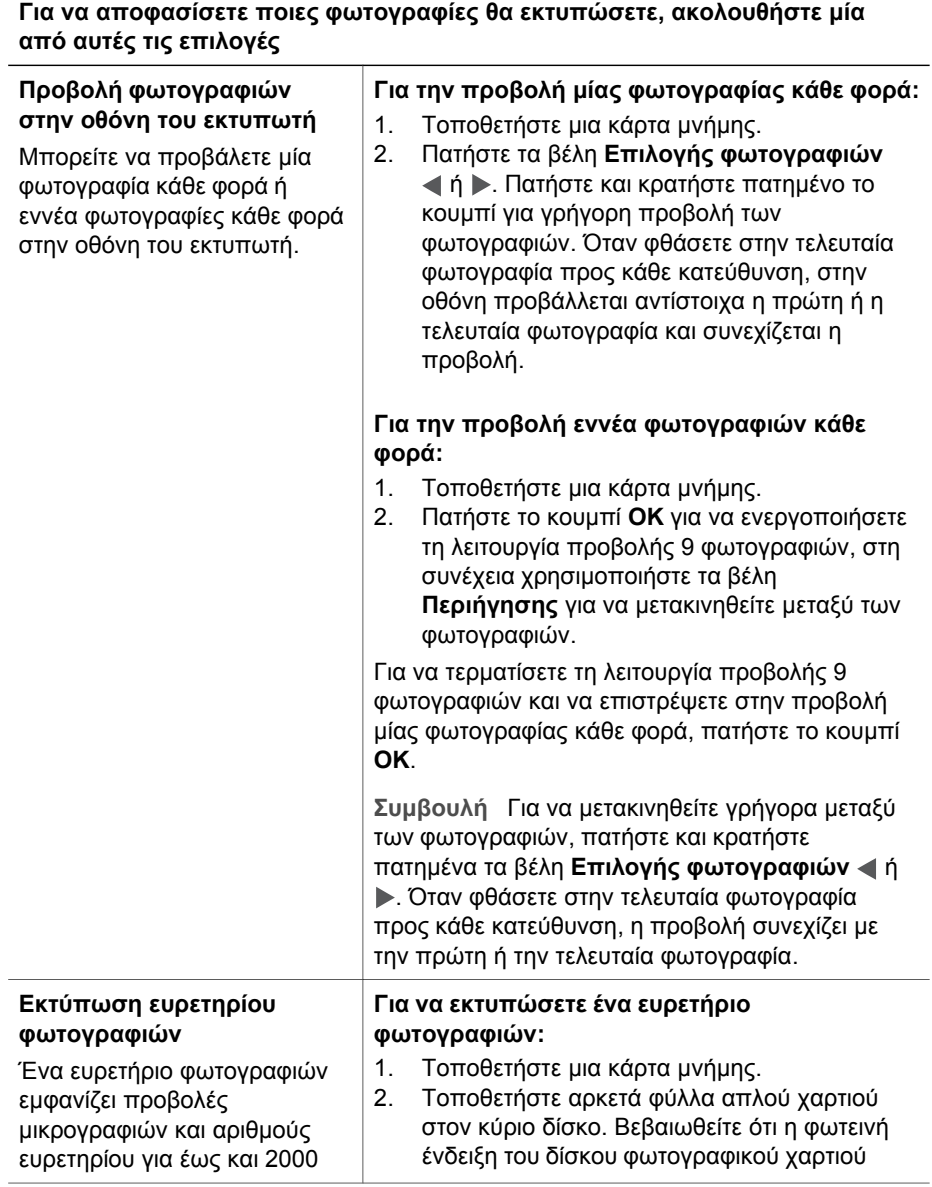

### <span id="page-33-0"></span>(συνέχεια)

### **Για να αποφασίσετε ποιες φωτογραφίες θα εκτυπώσετε, ακολουθήστε µία από αυτές τις επιλογές**

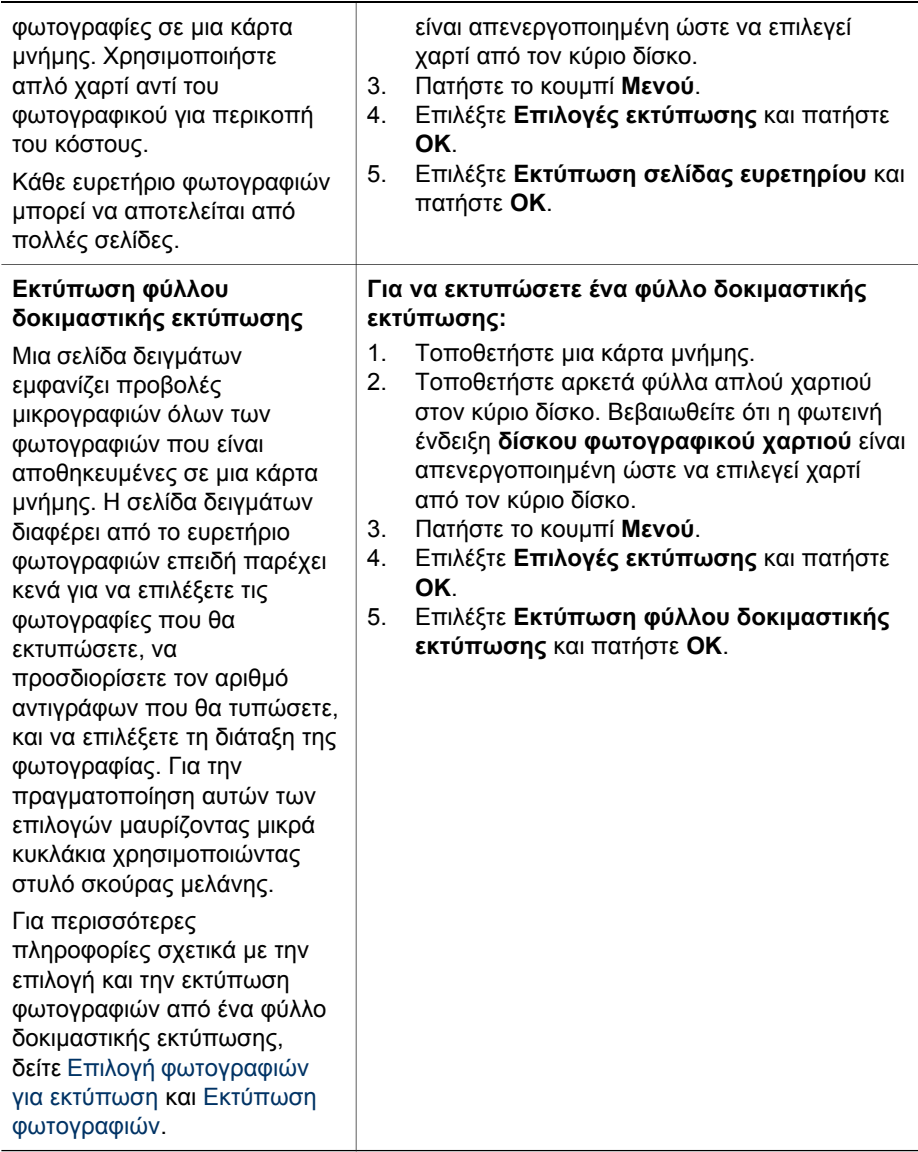

# <span id="page-34-0"></span>**Επιλογή φωτογραφιών για εκτύπωση**

Μπορείτε να επιλέξετε τις φωτογραφίες που θέλετε να εκτυπώσετε χρησιµοποιώντας τον πίνακα ελέγχου του εκτυπωτή.

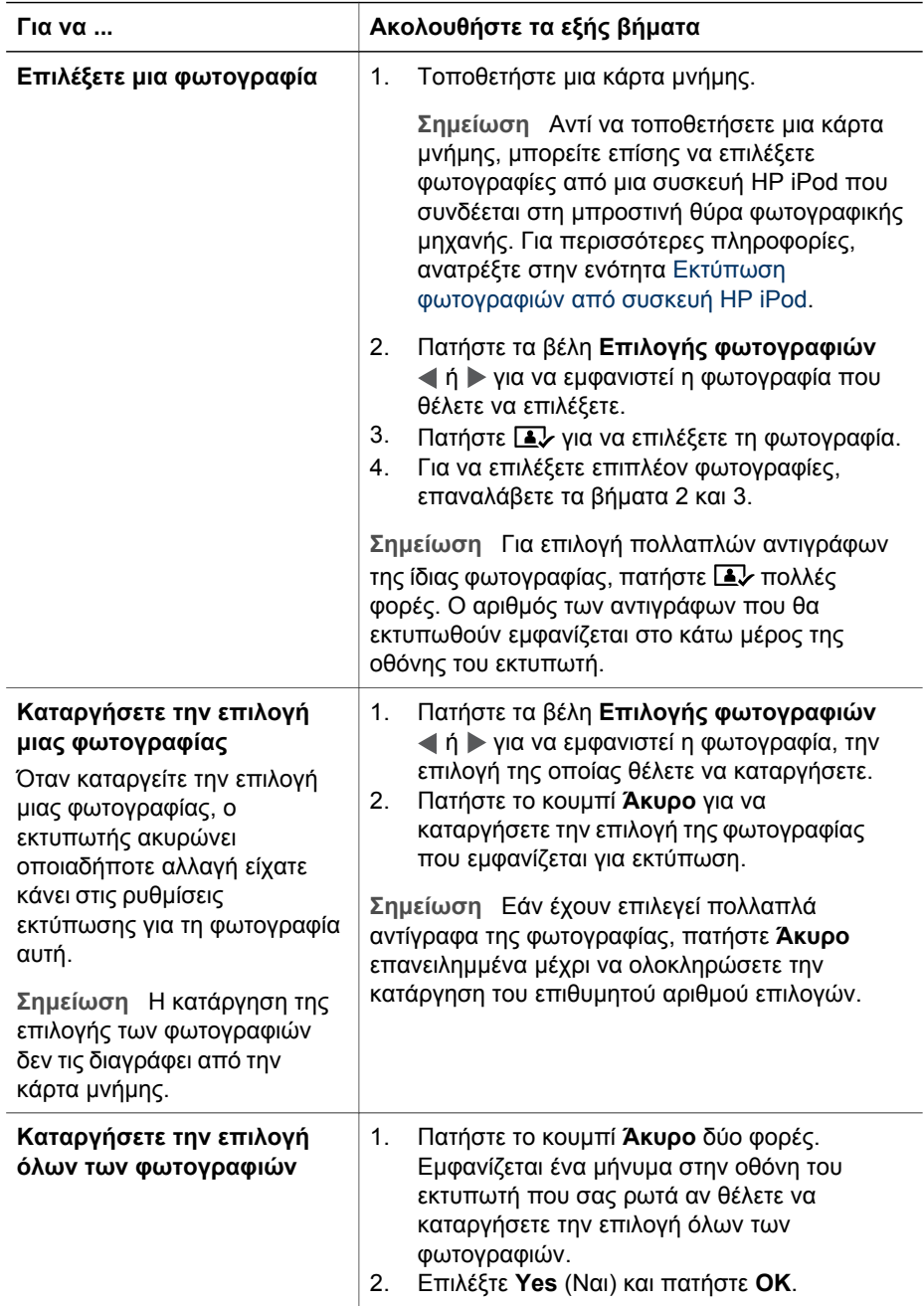

### <span id="page-35-0"></span>Κεφάλαιο 3

 $(\sigma, \mu, \mu, \sigma, \sigma)$ 

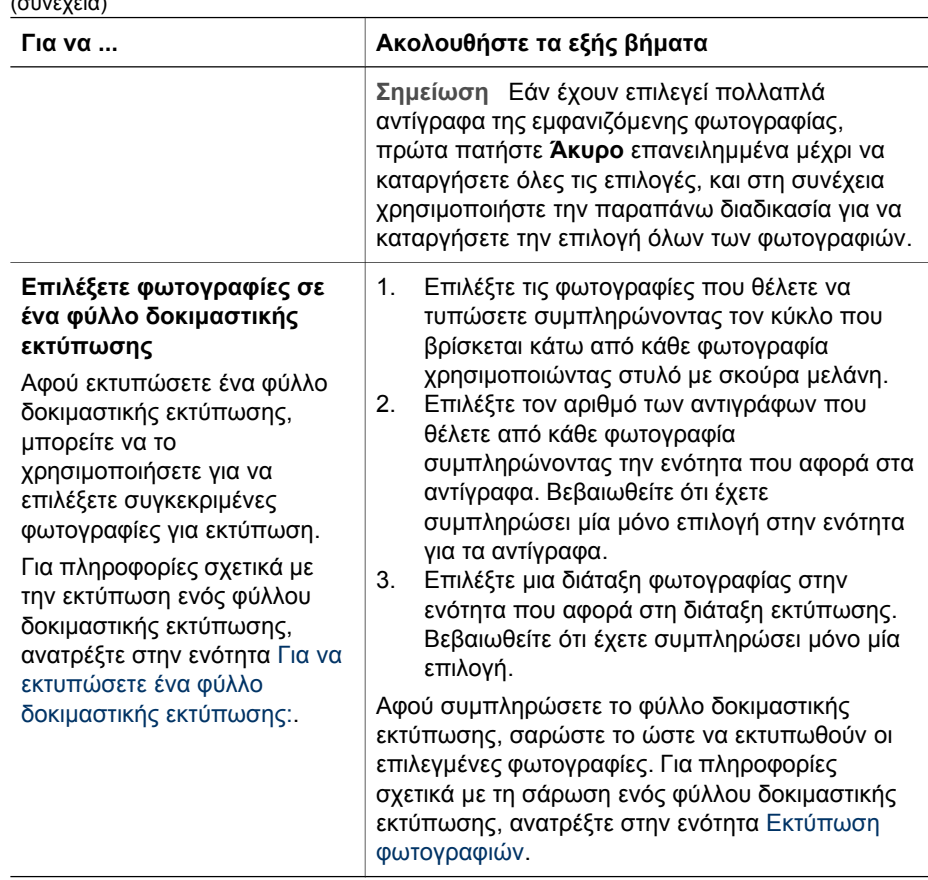

### **Βελτίωση της ποιότητας των φωτογραφιών**

Ο εκτυπωτής παρέχει µια ποικιλία δυνατοτήτων βελτίωσης της ποιότητας µιας φωτογραφίας που τυπώνεται από κάρτα µνήµης. Αυτές οι ρυθµίσεις εκτύπωσης δεν επηρεάζουν την αρχική φωτογραφία. Επηρεάζουν µόνο την εκτύπωση.

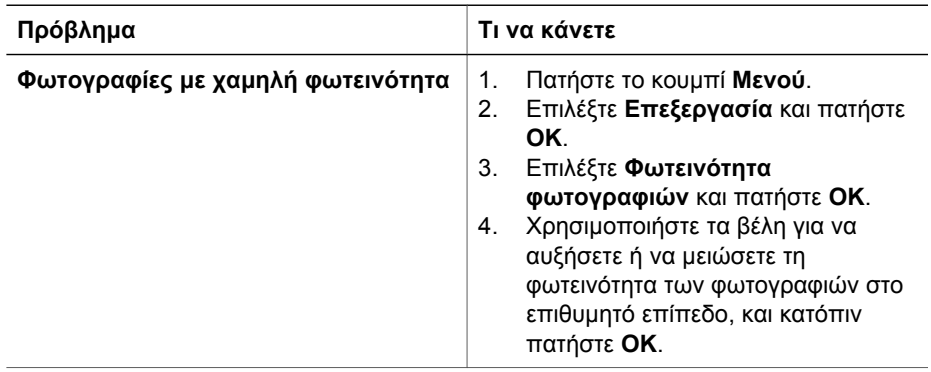
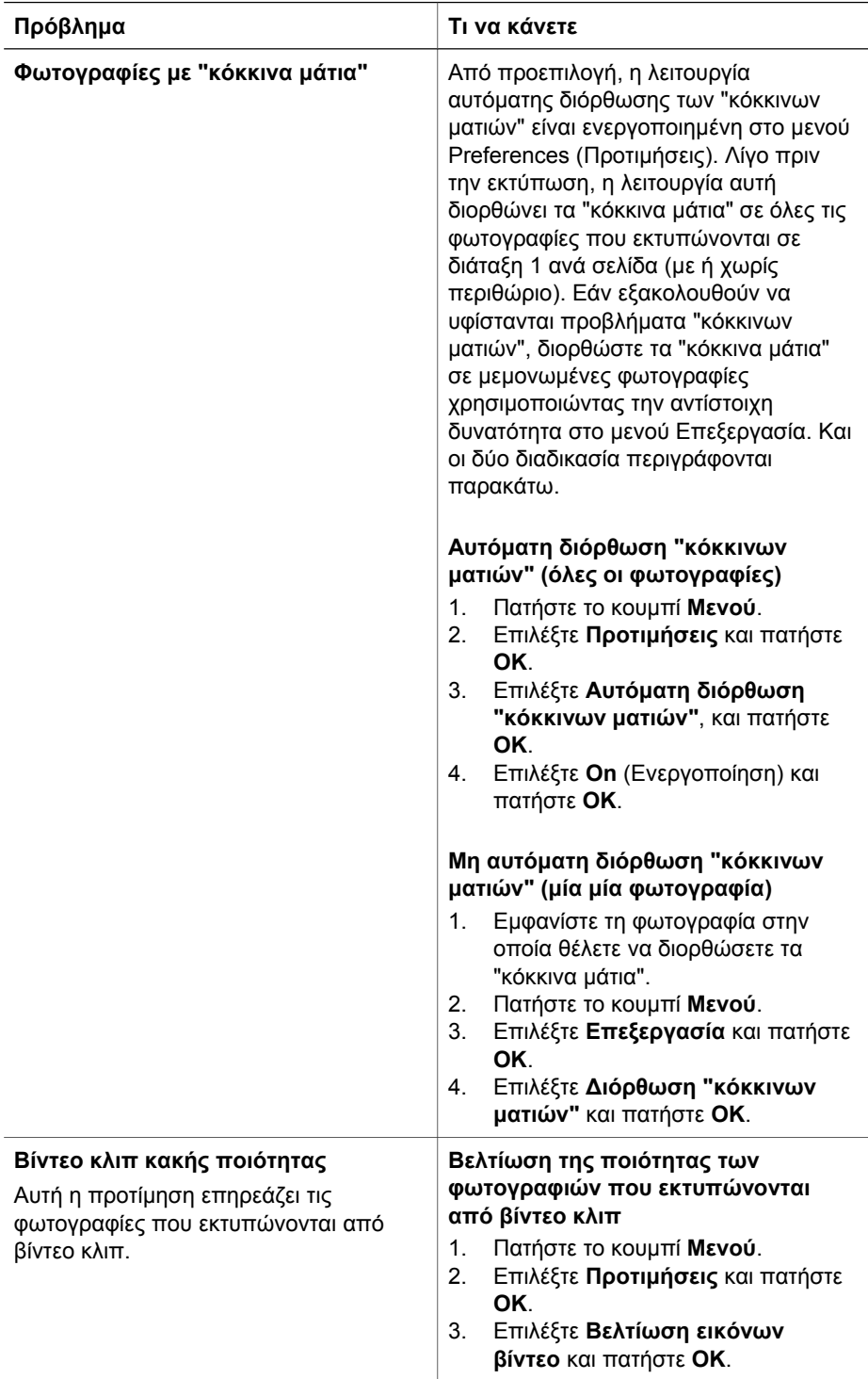

(συνέχεια)

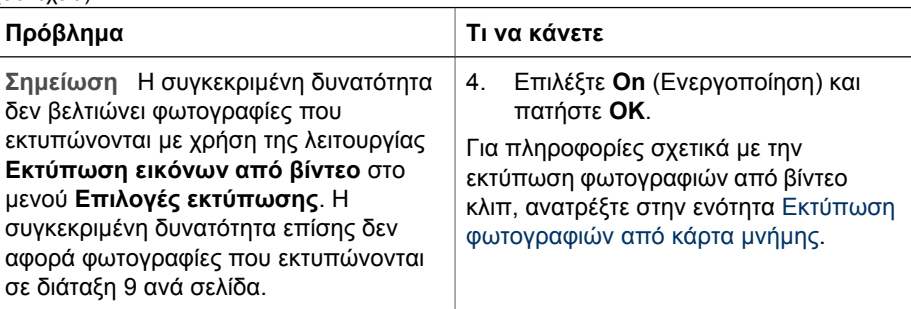

# **∆ηµιουργική ενασχόληση**

Ο εκτυπωτής παρέχει µια ποικιλία εργαλείων και εφέ για να επεξεργαστείτε τις φωτογραφίες σας µε δηµιουργικούς τρόπους. Αυτές οι ρυθµίσεις εκτύπωσης δεν επηρεάζουν την αρχική φωτογραφία. Επηρεάζουν µόνο την εκτύπωση.

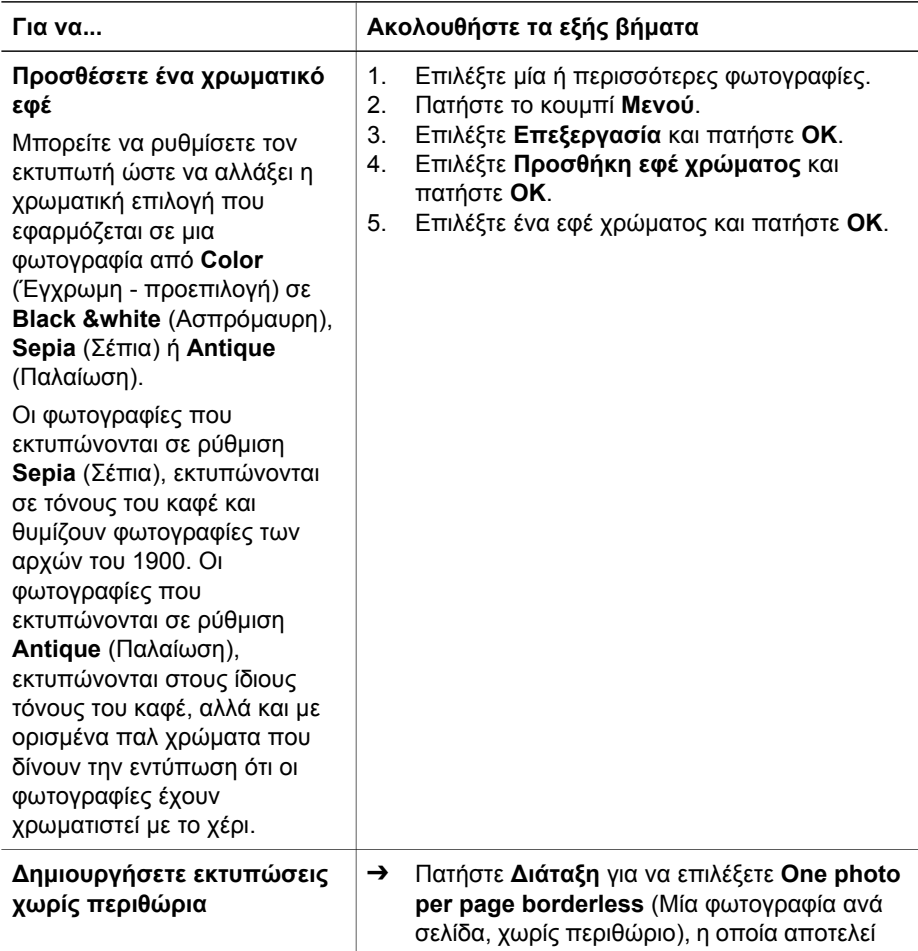

(συνέχεια)

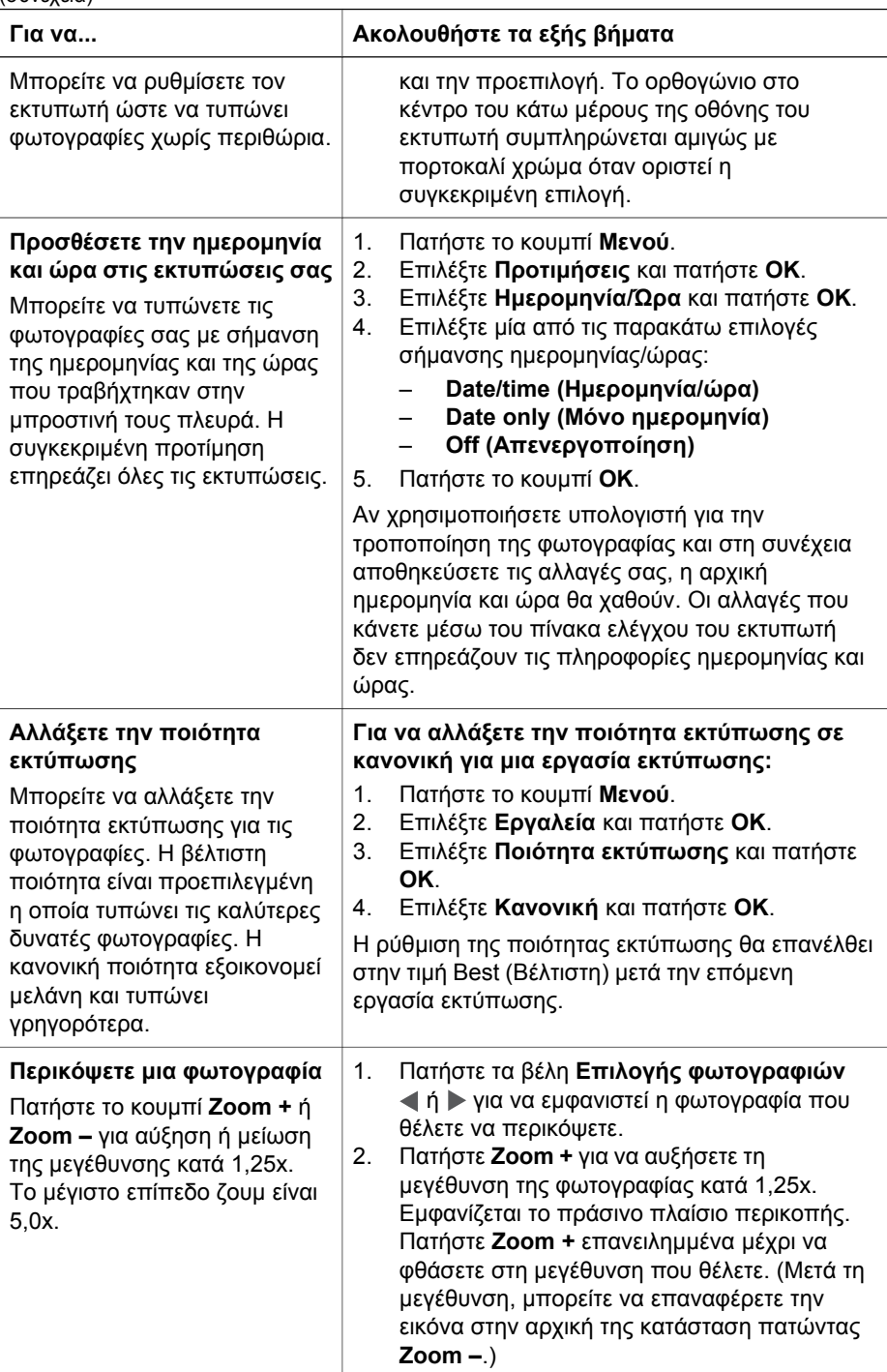

### Κεφάλαιο 3

(συνέχεια)

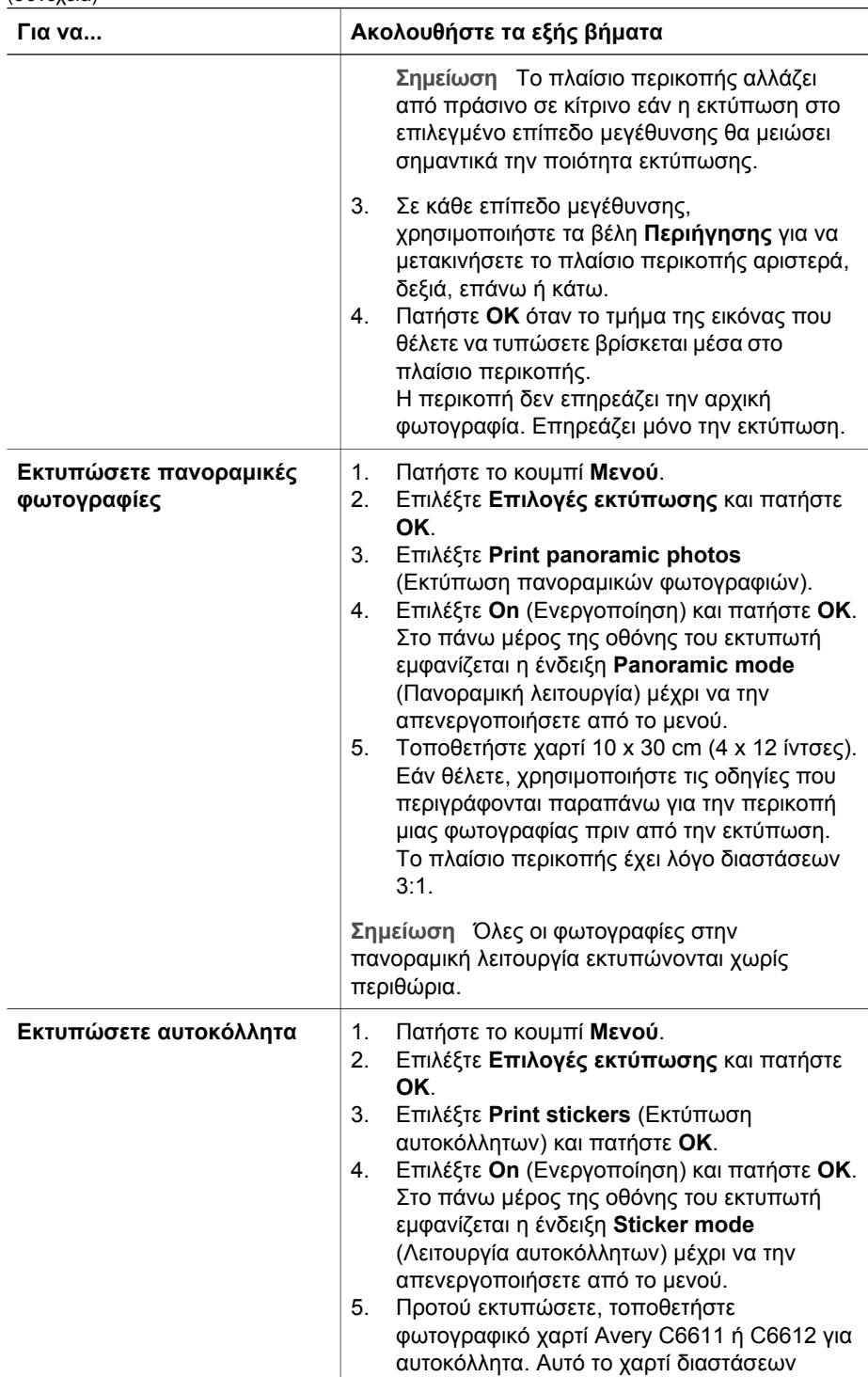

<span id="page-40-0"></span>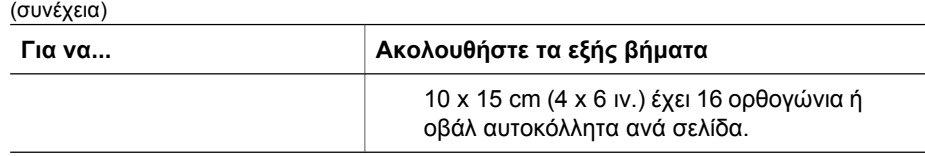

# **Εκτύπωση φωτογραφιών**

Μπορείτε να εκτυπώσετε φωτογραφίες χωρίς υπολογιστή µε διάφορους τρόπους:

- Τοποθετήστε µια κάρτα µνήµης µε φωτογραφίες σε µία από τις υποδοχές καρτών µνήµης του εκτυπωτή
- Συνδέστε µια ψηφιακή φωτογραφική µηχανή PictBridge στη θύρα φωτογραφικής µηχανής που βρίσκεται στο µπροστινό τµήµα του εκτυπωτή
- Εγκαταστήστε τον προαιρετικό ασύρµατο προσαρµογέα εκτυπωτή Bluetooth® της HP και εκτυπώστε από ψηφιακή φωτογραφική µηχανή µέσω της ασύρµατης τεχνολογίας Bluetooth

# **Εκτύπωση φωτογραφιών από κάρτα µνήµης**

Μπορείτε να εκτυπώσετε φωτογραφίες από µια κάρτα µνήµης εισάγοντας την κάρτα στον εκτυπωτή και χρησιµοποιώντας τον πίνακα ελέγχου του εκτυπωτή για την προβολή, επιλογή, βελτίωση και εκτύπωση των φωτογραφιών. Μπορείτε επίσης να εκτυπώσετε φωτογραφίες που έχετε επισηµάνει για εκτύπωση χρησιµοποιώντας ψηφιακή φωτογραφική µηχανή απευθείας από µια κάρτα µνήµης.

Η εκτύπωση από µια κάρτα µνήµης είναι γρήγορη και εύκολη, και δεν εξαντλεί τις µπαταρίες της ψηφιακής φωτογραφικής µηχανής.

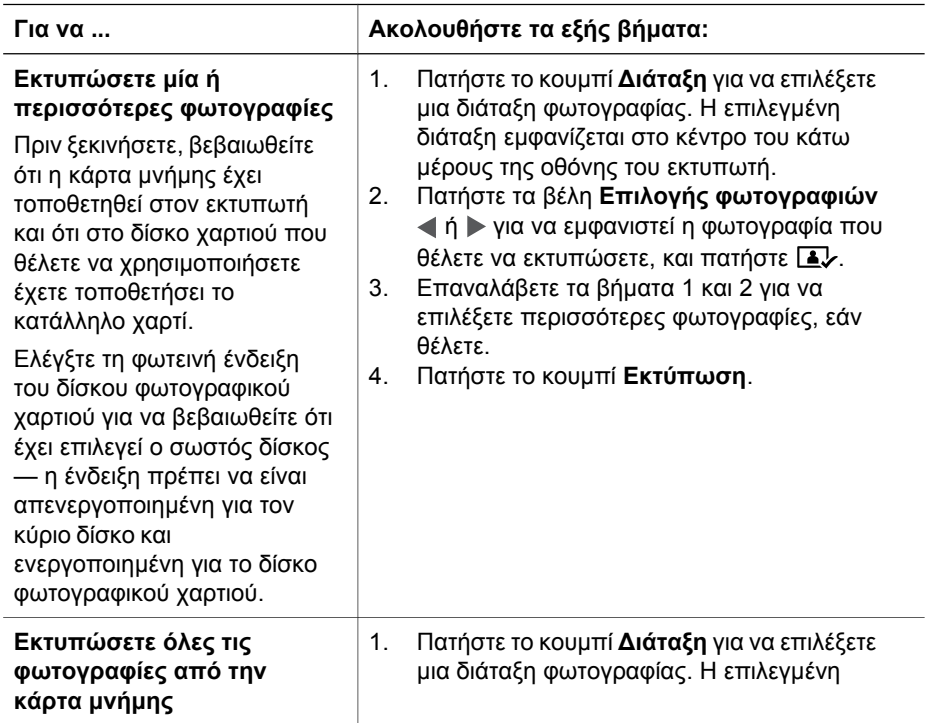

### Κεφάλαιο 3

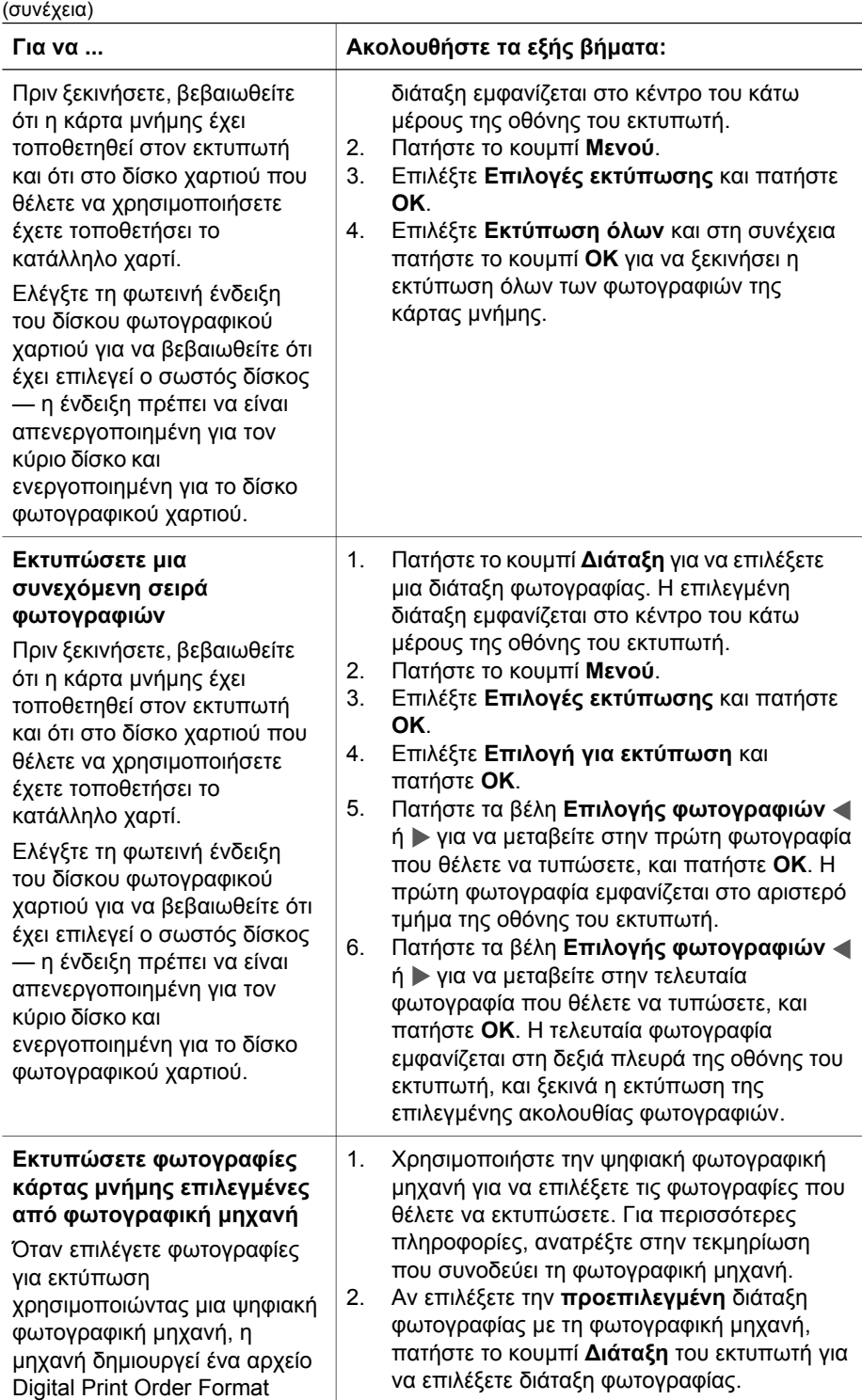

(συνέχεια)

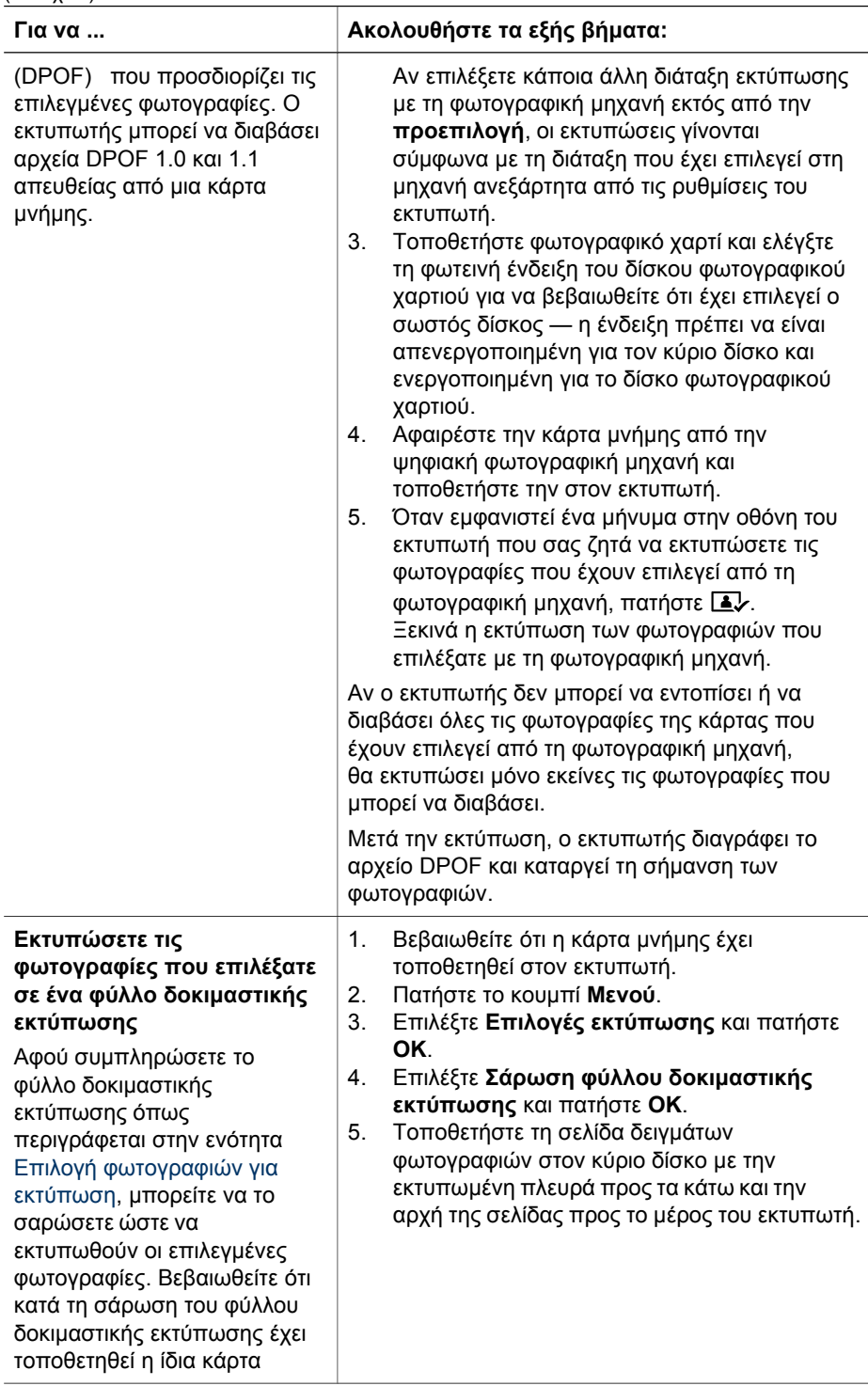

### Κεφάλαιο 3

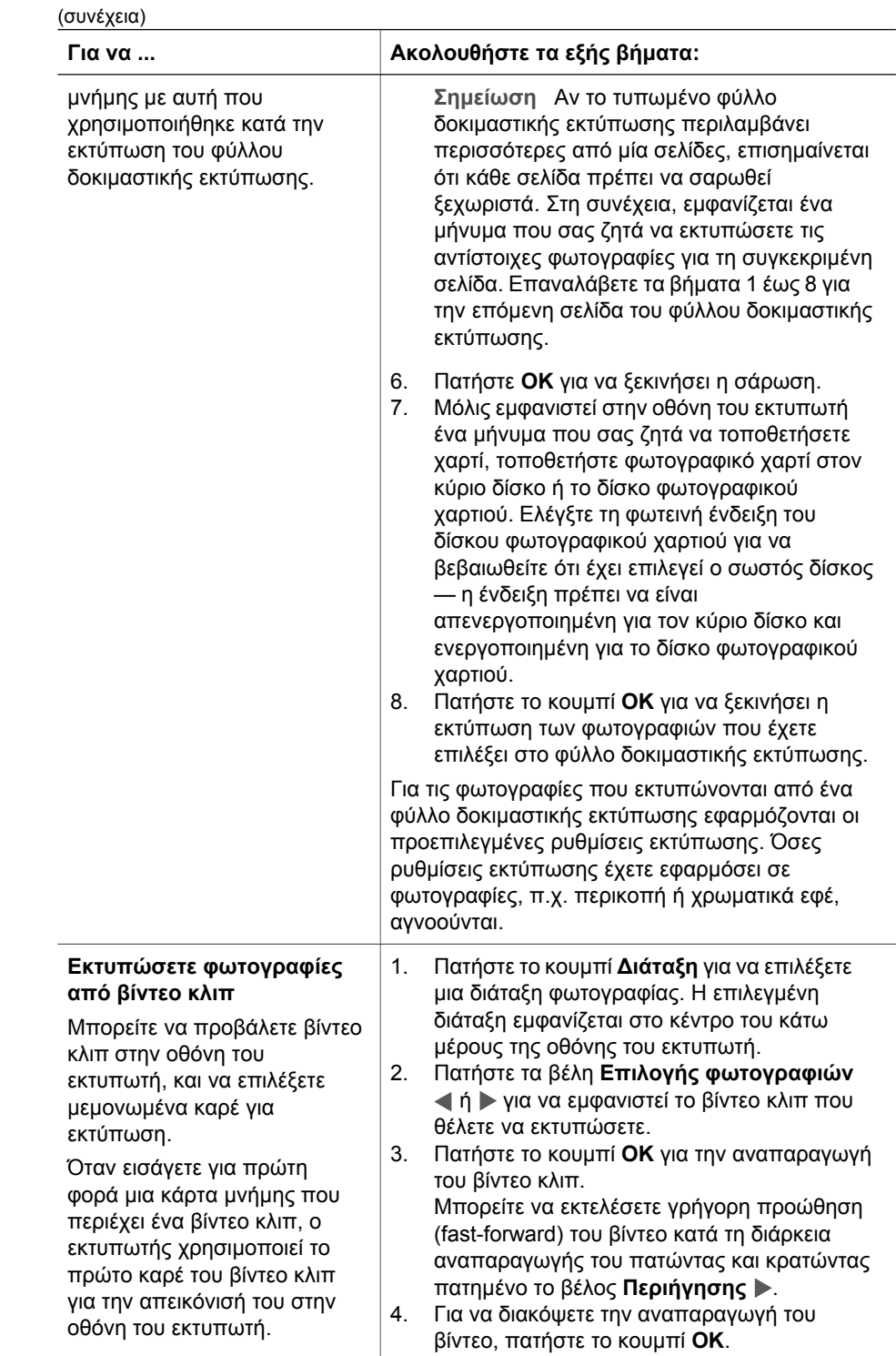

J.

(συνέχεια)

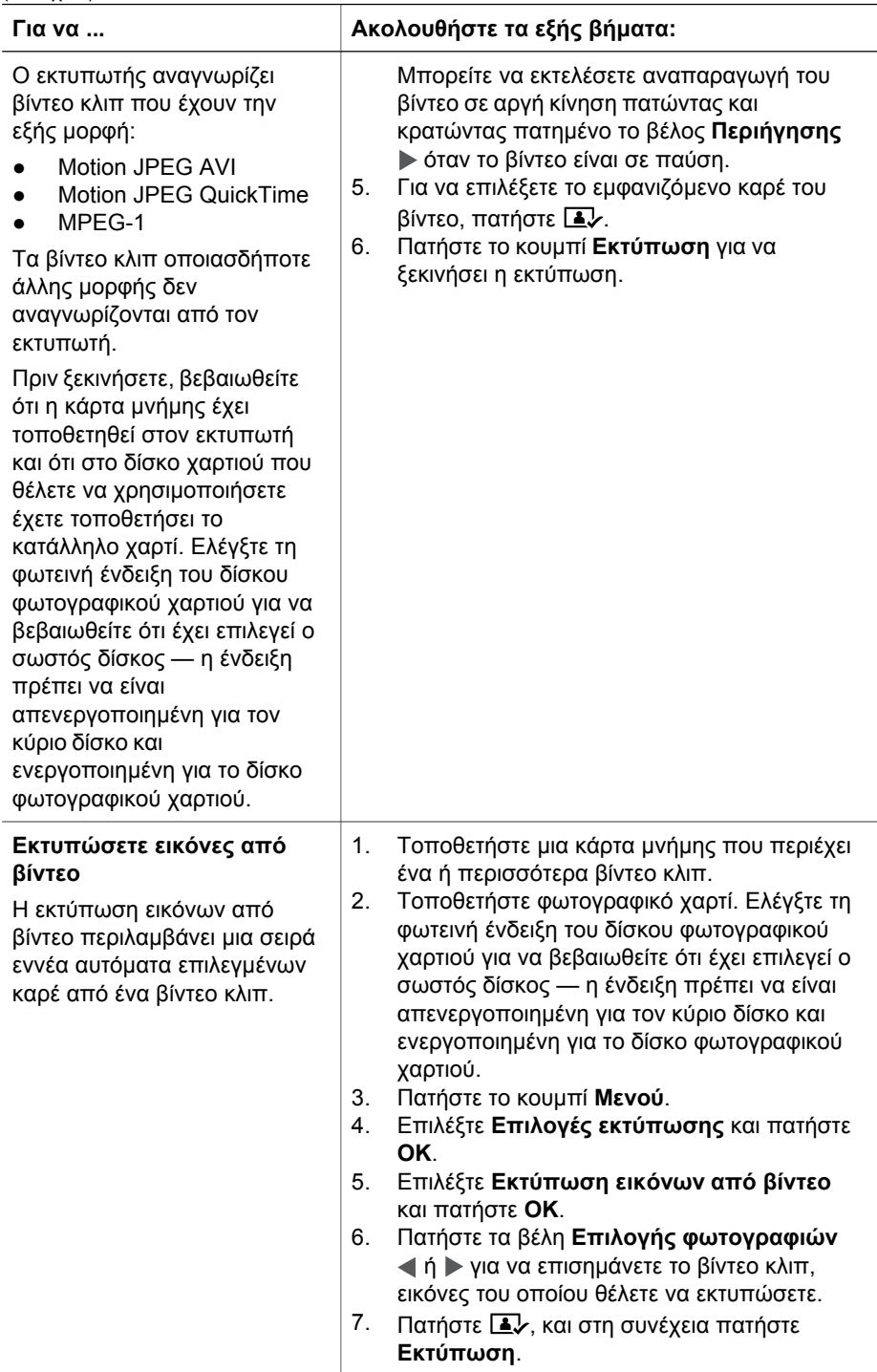

#### <span id="page-45-0"></span>Κεφάλαιο 3

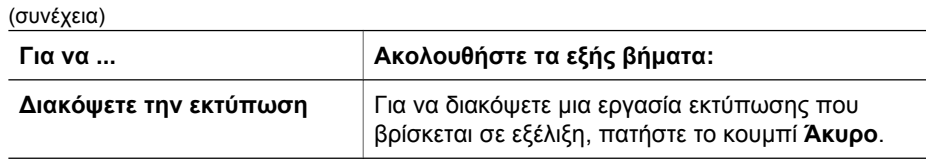

### **Εκτύπωση φωτογραφιών από ψηφιακή φωτογραφική µηχανή**

Μπορείτε να τυπώσετε φωτογραφίες συνδέοντας µια ψηφιακή φωτογραφική µηχανή PictBridge απευθείας στον εκτυπωτή µε καλώδιο USB. Αν έχετε ψηφιακή φωτογραφική µηχανή µε ασύρµατη τεχνολογία Bluetooth, µπορείτε να εγκαταστήσετε τον προαιρετικό ασύρµατο προσαρµογέα εκτυπωτή HP Bluetooth® στον εκτυπωτή και να στείλετε φωτογραφίες στον εκτυπωτή ασύρµατα.

Όταν τυπώνετε από ψηφιακή φωτογραφική µηχανή, ο εκτυπωτής χρησιµοποιεί τις ρυθµίσεις που επιλέξατε στη µηχανή. Για περισσότερες πληροφορίες, ανατρέξτε στην τεκµηρίωση που συνοδεύει τη φωτογραφική µηχανή.

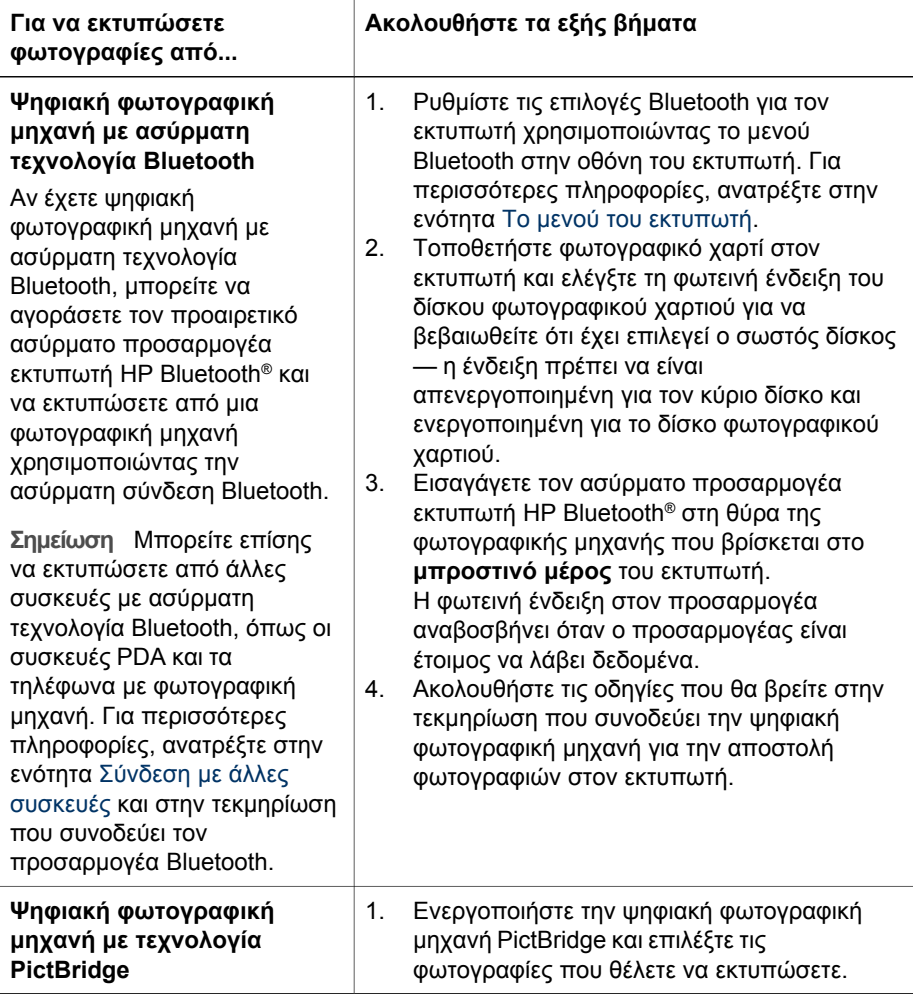

(συνέχεια)

<span id="page-46-0"></span>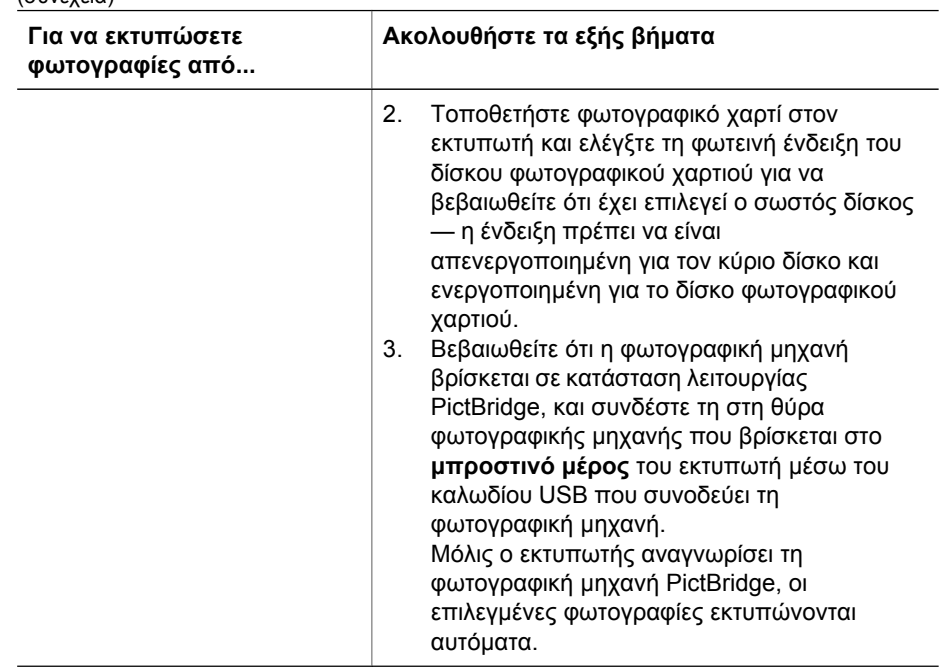

### **Εκτύπωση φωτογραφιών από συσκευή HP iPod**

Προτού ακολουθήσετε τα παρακάτω βήµατα για την εισαγωγή φωτογραφιών στη συσκευή HP iPod και την εκτύπωση φωτογραφιών από τη συσκευή HP iPod, βεβαιωθείτε ότι οι εικόνες σας και η συσκευή HP iPod που διαθέτετε πληρούν τις εξής απαιτήσεις:

- Οι εικόνες που αντιγράφετε στη συσκευή HP iPod πρέπει να είναι σε µορφή JPEG.
- Βεβαιωθείτε ότι η συσκευή HP iPod έχει διαµορφωθεί σε Windows (δοµή αρχείων FAT 32).

Η συσκευή HP iPod προεπιλέγει τη δοµή αρχείων των Windows. Για να ελέγξετε εάν η δική σας συσκευή HP iPod διαµορφώθηκε για τα Windows, µεταβείτε στις **Ρυθµίσεις** > **About** (Πληροφορίες) στη συσκευή HP iPod. Εάν διαµορφώθηκε στα Windows, εµφανίζει την ένδειξη **Format Windows** στο κάτω µέρος της οθόνης. Εάν δεν διαµορφώθηκε στα Windows, πρέπει να συνδέσετε τη συσκευή HP iPod σε ένα PC µε Windows χρησιµοποιώντας το καλώδιο USB που περιλαµβάνεται στη συσκευασία του HP iPod, και να ακολουθήστε τις οδηγίες επί της οθόνης.

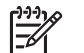

**Σηµείωση** Οι συσκευές HP iPod που έχουν συνδεθεί µόνο µε Macintosh δεν είναι συµβατές µε τον εκτυπωτή. Ωστόσο, αφού συνδέσετε τη συσκευή σε Windows PC, οι χρήστες Macintosh εξακολουθούν να έχουν τη δυνατότητα πλήρους συγχρονισµού των συσκευών HP iPod µε το Macintosh και τα Mac iTunes, και να διατηρήσουν την υποστήριξη εκτυπωτή.

### **Για την εισαγωγή φωτογραφιών σε µια συσκευή HP iPod**

- 1. Αντιγράψτε φωτογραφίες από µια κάρτα µνήµης στη συσκευή HP iPod χρησιµοποιώντας το Belkin Media Reader για iPod.
- 2. Βεβαιωθείτε ότι έχουν εισαχθεί φωτογραφίες στη συσκευή HP iPod επιλέγοντας **Photo Import** (Εισαγωγή φωτογραφιών) από το µενού του HP iPod. Οι φωτογραφίες εµφανίζονται ως **Rolls**.

### **Για την εκτύπωση φωτογραφιών από µια συσκευή HP iPod**

- 1. Συνδέστε τη συσκευή HP iPod στη θύρα φωτογραφικής µηχανής στο **µπροστινό µέρος** του εκτυπωτή χρησιµοποιώντας το καλώδιο USB που περιλαµβάνεται στη συσκευασία του HP iPod. Στην οθόνη του εκτυπωτή εµφανίζεται η ένδειξη **Reading Device** (Ανάγνωση συσκευής) για αρκετά λεπτά, µέχρι να ολοκληρωθεί η ανάγνωση των φωτογραφιών. Στη συνέχεια, οι φωτογραφίες εµφανίζονται στην οθόνη του εκτυπωτή.
- 2. Επιλέξτε τις φωτογραφίες που θέλετε να τυπώσετε και πατήστε **Εκτύπωση**. Για περισσότερες πληροφορίες σχετικά µε την επιλογή φωτογραφιών, ανατρέξτε στην ενότητα Επιλογή [φωτογραφιών](#page-34-0) για εκτύπωση.

Εάν δεν είναι δυνατή η εκτύπωση στον εκτυπωτή HP Photosmart µε χρήση της συσκευής HP iPod, επικοινωνήστε µε την Εξυπηρέτηση Πελατών HP. Ανατρέξτε στην ενότητα [Εξυπηρέτηση](#page-84-0) Πελατών HP.

# <span id="page-48-0"></span>**4 Για να συνδεθείτε**

Χρησιµοποιήστε τον εκτυπωτή σας για τη σύνδεση µε άλλες συσκευές αλλά και χρήστες.

# **Σύνδεση µε άλλες συσκευές**

Αυτός ο εκτυπωτής προσφέρει διάφορους τρόπους σύνδεσης µε υπολογιστές ή άλλες συσκευές. Κάθε τύπος σύνδεσης σας παρέχει διαφορετικές δυνατότητες.

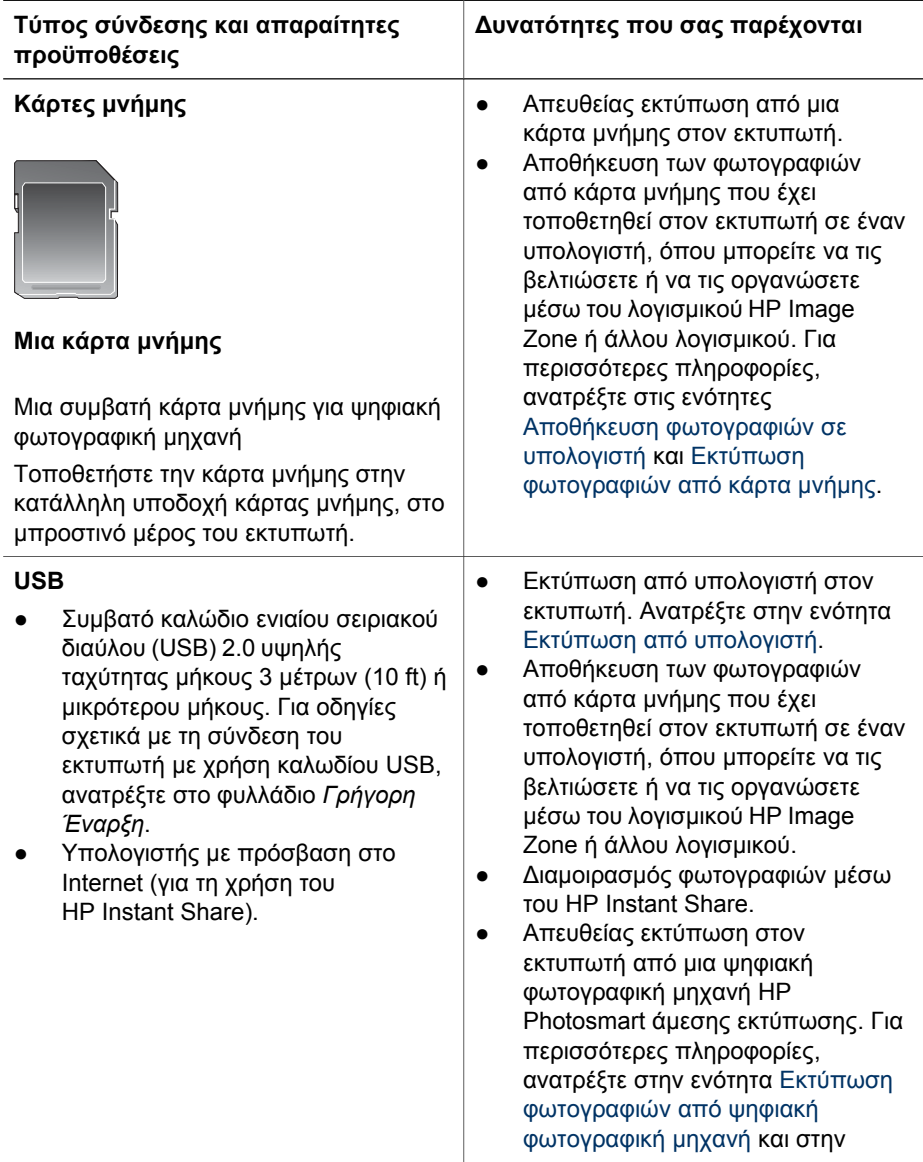

### Κεφάλαιο 4

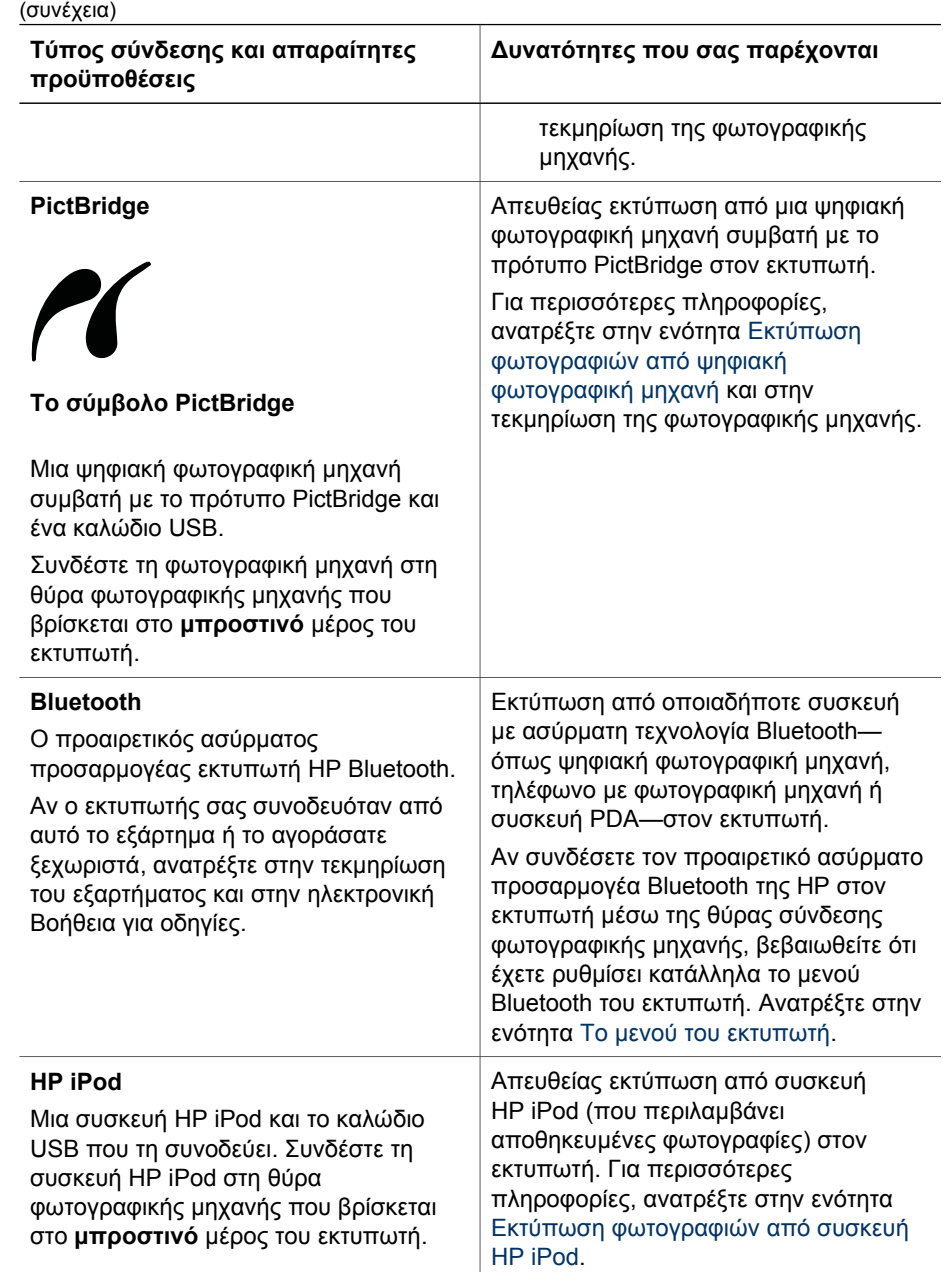

# <span id="page-50-0"></span>**Αποθήκευση φωτογραφιών σε υπολογιστή**

Μπορείτε να αποθηκεύσετε φωτογραφίες σε υπολογιστή από οποιαδήποτε κάρτα µνήµης τοποθετείται στον εκτυπωτή, εάν ρυθµίσετε µια σύνδεση USB µεταξύ των δύο συσκευών.

### **Εάν χρησιµοποιείτε υπολογιστή µε Windows**

Χρησιµοποιήστε οποιαδήποτε από τις ακόλουθες µεθόδους για να αποθηκεύσετε φωτογραφίες στον υπολογιστή σας.

- Τοποθετήστε µια κάρτα µνήµης στον εκτυπωτή. Το λογισµικό µεταφοράς HP Image Zone (HP Transfer and Quick Print) ανοίγει στην οθόνη του υπολογιστή σας και σας επιτρέπει να προσδιορίσετε µια θέση στον υπολογιστή για αποθήκευση εικόνων. Για περισσότερες πληροφορίες, ανατρέξτε στην ηλεκτρονική Βοήθεια του HP Image Zone.
- Τοποθετήστε µια κάρτα µνήµης στον εκτυπωτή. Η κάρτα µνήµης εµφανίζεται στην Εξερεύνηση των Windows ως αφαιρούµενη µονάδα. Ανοίξτε την αφαιρούµενη µονάδα και µεταφέρετε φωτογραφίες από την κάρτα σε οποιαδήποτε θέση στον υπολογιστή σας.

### **Εάν χρησιµοποιείτε Macintosh**

- 1. Τοποθετήστε µια κάρτα µνήµης στον εκτυπωτή.
- 2. Περιµένετε να ξεκινήσει το iPhoto και διαβάστε τα περιεχόµενα της κάρτας µνήµης.
- 3. Κάντε κλικ στο **Import** (Εισαγωγή) για να αποθηκεύσετε τις φωτογραφίες στην κάρτα του υπολογιστή Macintosh.

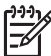

**Σηµείωση** Η κάρτα µνήµης εµφανίζεται και στην επιφάνεια εργασίας ως εικονίδιο µονάδας. Μπορείτε να το ανοίξετε και να µεταφέρετε φωτογραφίες από την κάρτα σε οποιαδήποτε θέση στον υπολογιστή Macintosh.

# **Σύνδεση µέσω του HP Instant Share**

Χρησιµοποιήστε το HP Instant Share για να µοιραστείτε τις φωτογραφίες σας µε φίλους και συγγενείς µέσω µηνυµάτων ηλεκτρονικού ταχυδροµείου, ηλεκτρονικών άλµπουµ ή µιας ηλεκτρονικής υπηρεσίας επεξεργασίας φωτογραφιών. Ο εκτυπωτής πρέπει να είναι συνδεδεµένος µέσω καλωδίου USB σε έναν υπολογιστή µε δυνατότητα πρόσβασης στο Internet, και να έχει εγκατεστηµένα όλα τα απαραίτητα προγράµµατα λογισµικού της HP. Αν επιχειρήσετε να χρησιµοποιήσετε το HP Instant Share και δεν έχετε εγκαταστήσει ή ρυθµίσει κατάλληλα το απαραίτητο λογισµικό, θα εµφανιστεί ένα µήνυµα µε τα βήµατα που πρέπει να ακολουθήσετε.

### **Χρήση του HP Instant Share (USB) για την αποστολή φωτογραφιών (χρήστες Windows):**

- 1. Τοποθετήστε µια κάρτα µνήµης και επιλέξτε µερικές φωτογραφίες.
- 2. Πατήστε **Instant Share** στον πίνακα ελέγχου του εκτυπωτή.
- 3. Ακολουθήστε τις οδηγίες που εµφανίζονται στον υπολογιστή σας για να µοιραστείτε τις επιλεγµένες φωτογραφίες µε άλλους χρήστες.

### **Χρήση του HP Instant Share (USB) για την αποστολή φωτογραφιών (χρήστες Macintosh):**

- 1. Ανοίξτε το **HP Image Zone** και επιλέξτε τις φωτογραφίες που θα µοιραστείτε. Για πληροφορίες σχετικά µε το HP Image Zone, ανατρέξτε στην ενότητα [HP Image](#page-52-0) [Zone.](#page-52-0)
- 2. Κάντε κλικ στην καρτέλα **Εφαρµογές** του **HP Image Zone**, και διπλό κλικ στο **HP Instant Share**.
- 3. Ακολουθήστε τις οδηγίες που εµφανίζονται στον υπολογιστή σας για να µοιραστείτε τις επιλεγµένες φωτογραφίες µε άλλους χρήστες.

Για περισσότερες πληροφορίες σχετικά µε τη χρήση του HP Instant Share ανατρέξτε στη Βοήθεια του HP Image Zone που εµφανίζεται στην οθόνη.

# <span id="page-52-0"></span>**5 Εκτύπωση από υπολογιστή**

Για εκτύπωση από υπολογιστή, πρέπει να εγκατασταθεί το λογισµικό του εκτυπωτή. Κατά την εγκατάσταση του λογισµικού, στον υπολογιστή σας εγκαθίσταται είτε το HP Image Zone (χρήστες Macintosh και χρήστες πλήρους εγκατάστασης των Windows) ή το HP Image Zone Express (χρήστες της γρήγορης εγκατάστασης των Windows), επιτρέποντάς σας την οργάνωση, το διαµοιρασµό, την επεξεργασία και την εκτύπωση φωτογραφιών.

Για περισσότερες πληροφορίες σχετικά µε την εγκατάσταση του λογισµικού, ανατρέξτε στο φυλλάδιο *HP Photosmart 8200 seriesΓρήγορη Έναρξη*. Ενηµερώνετε το λογισµικό τακτικά ώστε να είστε σίγουροι ότι διαθέτετε τις πιο πρόσφατες δυνατότητες και βελτιώσεις. Για οδηγίες, ανατρέξτε στην ενότητα Ενηµ[έρωση](#page-60-0) του λογισµικού.

Για να εργαστείτε µε τις φωτογραφίες, πρέπει να τις µεταφέρετε σε έναν υπολογιστή συνδεδεµένο µε τον εκτυπωτή. Ανατρέξτε στην ενότητα Αποθήκευση [φωτογραφιών](#page-50-0) σε [υπολογιστή](#page-50-0).

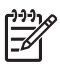

**Σηµείωση** Χρήστες Windows: Το HP Image Zone µπορεί να χρησιµοποιηθεί µόνο σε υπολογιστές µε επεξεργαστές που διαθέτουν Intel® Pentium® III (ή ισοδύναµο) ή µεγαλύτερο.

# **Χρήση δηµιουργικών επιλογών στο λογισµικό του εκτυπωτή**

∆ιαβάστε προσεκτικά τις παρακάτω συµβουλές σχετικά µε το πώς ανοίγετε και χρησιµοποιείτε το HP Image Zone, το HP Image Zone Express, και το HP Instant Share.

## **HP Image Zone**

Το HP Image Zone είναι ένα εύχρηστο πρόγραµµα λογισµικού που σας παρέχει όλα όσα χρειάζεστε ώστε να διασκεδάζετε µε τις φωτογραφίες σας, εκτός από τις βασικές λειτουργίες επεξεργασίας και εκτύπωσης φωτογραφιών. Το λογισµικό αυτό σας παρέχει επίσης πρόσβαση στο HP Instant Share ώστε να µπορείτε εύκολα να µοιράζεστε τις φωτογραφίες σας.

### **Άνοιγµα του HP Image Zone (χρήστες Windows)**

➔ Κάντε διπλό κλικ στο εικονίδιο του **HP Image Zone** στην επιφάνεια εργασίας σας. Εάν χρειάζεστε βοήθεια, ανατρέξτε στη Βοήθεια εντός του HP Image Zone που εµφανίζεται στην οθόνη.

### **Άνοιγµα του HP Image Zone (χρήστες Macintosh)**

➔ Κάντε κλικ στο εικονίδιο του **HP Image Zone** στο Dock. Εάν χρειάζεστε βοήθεια, επιλέξτε **HP Image Zone Help** από το µενού **Βοήθεια**.

Εξερευνήστε τις πολλές δυνατότητες του HP Image Zone:

- **View** (Προβολή) Προβολή φωτογραφιών σε πολλαπλά µεγέθη και µε διάφορους τρόπους. Οργανώστε εύκολα και διαχειριστείτε τις φωτογραφίες σας.
- **Edit** (Επεξεργασία) Για περικοπή των φωτογραφιών και διόρθωση του φαινοµένου "κόκκινων µατιών" στις φωτογραφίες. Ρυθµίστε αυτόµατα και βελτιώστε τις φωτογραφίες σας σε διαφορετικά µεγέθη και πολλαπλές διατάξεις.
- **Print** (Εκτύπωση) Εκτυπώστε τις φωτογραφίες σας σε διαφορετικά µεγέθη και πολλαπλές διατάξεις.
- **Share** (∆ιαµοιρασµός) Στείλτε φωτογραφίες σε οικογένεια και φίλους χωρίς τα ογκώδη συνηµµένα χρησιµοποιώντας το HP Instant Share, έναν καλύτερο τρόπο αποστολής µηνυµάτων ηλεκτρονικού ταχυδροµείου.
- **Create** (∆ηµιουργία) ∆ηµιουργήστε εύκολα σελίδες άλµπουµ, κάρτες, ηµερολόγια, πανοραµικές φωτογραφίες, ετικέτες για CD, και άλλα.
- **Back-up** (Εφεδρικά αντίγραφα) ∆ηµιουργήστε εφεδρικά αντίγραφα των φωτογραφιών σας για φύλαξη και αποθήκευση.

## **HP Image Zone Express**

Το HP Image Zone Express είναι ένα εύχρηστο πρόγραµµα λογισµικού που σας παρέχει βασικές δυνατότητες επεξεργασίας και εκτύπωσης φωτογραφιών. Το λογισµικό αυτό σας παρέχει επίσης πρόσβαση στο HP Instant Share ώστε να µπορείτε εύκολα να µοιράζεστε τις φωτογραφίες σας. Το HP Image Zone Express είναι διαθέσιµο µόνο για χρήστες Windows.

### **Άνοιγµα του HP Image Zone Express (χρήστες Windows)**

➔ Κάντε διπλό κλικ στο εικονίδιο του **HP Image Zone Express** στην επιφάνεια εργασίας σας. Εάν χρειάζεστε βοήθεια, ανατρέξτε στη Βοήθεια εντός του HP Image Zone Express που εµφανίζεται στην οθόνη.

Εξερευνήστε τις πολλές δυνατότητες του HP Image Zone Express:

- **View** (Προβολή) Προβολή φωτογραφιών σε πολλαπλά µεγέθη και µε διάφορους τρόπους. Οργανώστε εύκολα και διαχειριστείτε τις φωτογραφίες σας.
- **Edit** (Επεξεργασία) Για περικοπή των φωτογραφιών και διόρθωση του φαινοµένου "κόκκινων µατιών" στις φωτογραφίες. Ρυθµίστε αυτόµατα και βελτιώστε τις φωτογραφίες σας ώστε να τις τελειοποιήσετε.
- **Print** (Εκτύπωση) Εκτυπώστε τις φωτογραφίες σας σε διαφορετικά µεγέθη και πολλαπλές διατάξεις.
- **Share** (∆ιαµοιρασµός) Στείλτε φωτογραφίες σε οικογένεια και φίλους χωρίς τα ογκώδη συνηµµένα χρησιµοποιώντας το HP Instant Share, έναν καλύτερο τρόπο αποστολής µηνυµάτων ηλεκτρονικού ταχυδροµείου.

## **HP Instant Share**

Το HP Instant Share σάς επιτρέπει την αποστολή φωτογραφιών σε οικογένεια και φίλους χωρίς τα ογκώδη συνηµµένα του ηλεκτρονικού ταχυδροµείου. Για περισσότερες πληροφορίες, ανατρέξτε στην ενότητα Σύνδεση µέσω του [HP Instant](#page-50-0) [Share](#page-50-0) και τη Βοήθεια του HP Image Zone ή του HP Image Zone Express που εµφανίζεται στην οθόνη.

### **Άνοιγµα του HP Instant Share (χρήστες Windows)**

➔ Κάντε κλικ στην καρτέλα **HP Instant Share** εντός του HP Image Zone ή του HP Image Zone Express.

### **Άνοιγµα του HP Instant Share (χρήστες Macintosh)**

➔ Κάντε κλικ στην καρτέλα **Applications** (Εφαρµογές) του HP Image Zone, και διπλό κλικ στο **HP Instant Share**.

# **Ορισµός προτιµήσεων εκτύπωσης**

Οι προτιµήσεις εκτύπωσης έχουν οριστεί από προεπιλογή, αλλά µπορείτε να τις αλλάξετε ώστε να ανταποκρίνονται στις ανάγκες σας. Μπορείτε να ορίσετε ρυθµίσεις για συγκεκριµένες εργασίες όταν εκτυπώνετε από τον υπολογιστή. Όταν αλλάζετε τις ρυθµίσεις πριν από την εκτύπωση, οι αλλαγές επηρεάζουν µόνο την εργασία εκτύπωσης που εκτελείται εκείνη τη στιγµή. Σε ορισµένα προγράµµατα λογισµικού των Windows, πρέπει να επιλέξετε **Properties** (Ιδιότητες) ή **Preferences** (Προτιµήσεις) εντός του παραθύρου διαλόγου **Print** (Εκτύπωση) για πρόσβαση στις προηγµένες δυνατότητες εκτύπωσης. Ανατρέξτε στη Βοήθεια που εµφανίζεται στην οθόνη για περισσότερες πληροφορίες σχετικά µε τις προτιµήσεις εκτύπωσης.

### **Πρόσβαση στις προτιµήσεις εκτύπωσης (χρήστες Windows)**

- 1. Ανοίξτε το παράθυρο διαλόγου **Print** (Εκτύπωση), συνήθως επιλέγοντας **Print** (Εκτύπωση) από το µενού **File** (Αρχείο).
- 2. Αλλάξτε τις προτιµήσεις εκτύπωσης στις καρτέλες του παραθύρου διαλόγου **Print** (Εκτύπωση), ή επιλέξτε **Properties** (Ιδιότητες) ή **Preferences** (Προτιµήσεις) για πρόσβαση σε περισσότερες προτιµήσεις εκτύπωσης.

### **Πρόσβαση στις προτιµήσεις εκτύπωσης (χρήστες Macintosh)**

- 1. Ανοίξτε το παράθυρο διαλόγου **Print** (Εκτύπωση), συνήθως επιλέγοντας **Print** (Εκτύπωση) από το µενού **File** (Αρχείο).
- 2. Αλλάξτε τις προτιµήσεις εκτύπωσης στο παράθυρο διαλόγου **Print** (Εκτύπωση) επιλέγοντας τις ρυθµίσεις εκτύπωσης που θέλετε να αλλάξετε στο αναπτυσσόµενο µενού **Copies & Pages** (Αντίγραφα σελίδες).

Για περισσότερες πληροφορίες σχετικά µε την αλλαγή των προτιµήσεων εκτύπωσης, ανατρέξτε στη Βοήθεια που εµφανίζεται στην οθόνη.

## **Άνοιγµα της Βοήθειας που εµφανίζεται στην οθόνη**

### **Χρήστες Windows:**

- Πατήστε F1 στο πληκτρολόγιό σας.
- Για βοήθεια σε επίπεδο πεδίου, κάντε κλικ στο **?** στην πάνω δεξιά γωνία του παραθύρου διαλόγου **Print** (Εκτύπωση).

### **Χρήστες Macintosh:**

- 1. Από το µενού **Finder** (Εύρεση), επιλέξτε **Help** (Βοήθεια), και στη συνέχεια **Mac Help**.
- 2. Επιλέξτε **HP Image Zone Help** από τη **ΒΙβλιοθήκη**, και στη συνέχεια επιλέξτε **HP Photosmart Printer Help** (Βοήθεια για τον εκτυπωτή HP Photosmart.

### **∆υνατότητες τεχνολογιών HP Real Life**

Εξερευνήστε τις πολλές επιλογές επεξεργασίας και βελτίωσης των φωτογραφιών στις δυνατότητες λογισµικού τεχνολογιών HP Real Life. Οι δυνατότητες αυτές—όπως η αυτόµατη διόρθωση "κόκκινων µατιών" και η προσαρµογή φωτισµού—σας διευκολύνουν στην εκτύπωση φωτογραφιών υψηλής ποιότητας.

### **Πρόσβαση στις δυνατότητες τεχνολογιών Real Life (χρήστες Windows)**

- 1. Ανοίξτε το παράθυρο διαλόγου **Print** (Εκτύπωση), συνήθως επιλέγοντας **Print** (Εκτύπωση) από το µενού **File** (Αρχείο).
- 2. Κάντε κλικ στην καρτέλα **Paper/Quality** (Χαρτί/Ποιότητα), και στη συνέχεια κάντε κλικ στο κουµπί **Real Life Digital Photography** (Ψηφιακή φωτογραφία Real Life) —Ή— Κάντε κλικ στο κουµπί **Properties** (Ιδιότητες) ή **Preferences** (Προτιµήσεις), και ύστερα κάντε κλικ στο κουµπί **Real Life Digital Photography**.

### **Πρόσβαση στις δυνατότητες τεχνολογιών Real Life (χρήστες Macintosh)**

- 1. Ανοίξτε το παράθυρο διαλόγου **Print** (Εκτύπωση), συνήθως επιλέγοντας **Print** (Εκτύπωση) από το µενού **File** (Αρχείο).
- 2. Επιλέξτε **Real Life Digital Photography** (Ψηφιακή φωτογραφία Real Life) από το αναπτυσσόµενο µενού **Copies & Pages** (Αντίγραφα σελίδες).

# <span id="page-56-0"></span>**6 Φροντίδα και συντήρηση**

Ο εκτυπωτής HP Photosmart 8200 series χρειάζεται πολύ λίγη συντήρηση. Ακολουθήστε τις οδηγίες σε αυτό το κεφάλαιο για να αυξήσετε τη διάρκεια ζωής του εκτυπωτή και των αναλώσιµων εκτύπωσης και για να εξασφαλίσετε ότι οι φωτογραφίες που τυπώνετε θα έχουν πάντα την καλύτερη δυνατή ποιότητα.

# **Καθαρισµός και συντήρηση του εκτυπωτή**

∆ιατηρείτε τον εκτυπωτή και τα δοχεία µελάνης καθαρά και σε καλή κατάσταση ακολουθώντας µερικές απλές οδηγίες σε αυτή την ενότητα.

## **Καθαρισµός του εξωτερικού του εκτυπωτή**

- 1. Απενεργοποιήστε τον εκτυπωτή και κατόπιν αποσυνδέστε το καλώδιο τροφοδοσίας από την πίσω πλευρά του υπολογιστή.
- 2. Σκουπίστε το εξωτερικό του εκτυπωτή µε ένα µαλακό πανί που έχετε βρέξει ελαφρώς µε νερό.

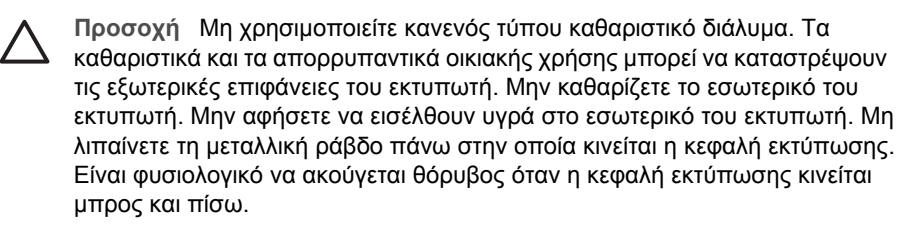

### **Αυτόµατος καθαρισµός της κεφαλής εκτύπωσης**

Εάν παρατηρήσετε λευκές γραµµές ή λωρίδες στις φωτογραφίες που τυπώνετε, ή στα έγχρωµα µπλοκ της αναφοράς αυτόµατου ελέγχου, χρησιµοποιήστε την παρακάτω διαδικασία για τον καθαρισµό της κεφαλής εκτύπωσης. Μην καθαρίζετε την κεφαλή εκτύπωσης εάν δεν χρειάζεται, καθώς έτσι γίνεται σπατάλη µελάνης και µειώνεται η διάρκεια ζωής των ακροφυσίων µελάνης στην κεφαλή εκτύπωσης.

- 1. Πατήστε το κουµπί **Μενού**.
- 2. Επιλέξτε **Εργαλεία** και πατήστε **OK**.
- 3. Επιλέξτε **Clean printheads** (Καθαρισµός κεφαλών εκτύπωσης) και πατήστε **OK**.
- 4. Ακολουθώντας τις οδηγίες που εµφανίζονται στην οθόνη του εκτυπωτή, τοποθετήστε αχρησιµοποίητο, απλό λευκό χαρτί letter ή A4 ώστε να εκτυπωθεί µια αναφορά αυτόµατου ελέγχου µετά τον καθαρισµό της κεφαλής εκτύπωσης.
- 5. Πατήστε **OK** για να αρχίσει ο καθαρισµός της κεφαλής εκτύπωσης. Όταν ο εκτυπωτής ολοκληρώσει τον καθαρισµό της κεφαλής εκτύπωσης, εκτυπώνει µια αναφορά αυτόµατου ελέγχου. Εάν δεν είστε ικανοποιηµένοι από την ποιότητα εκτύπωσης στην αναφορά αυτόµατου ελέγχου, επαναλάβετε τον καθαρισµό. Ανακυκλώστε ή απορρίψτε το χαρτί µε την αναφορά αυτόµατου ελέγχου.

Αν η ποιότητα εκτύπωσης εξακολουθεί να µη σας ικανοποιεί και µετά τον καθαρισµό της κεφαλής εκτύπωσης, δοκιµάστε να ευθυγραµµίσετε τον εκτυπωτή χρησιµοποιώντας τη διαδικασία που περιγράφεται στην ενότητα [Ευθυγρά](#page-59-0)µµιση του [εκτυπωτή](#page-59-0). Εάν εξακολουθούν να υπάρχουν προβλήµατα µε την ποιότητα εκτύπωσης, µετά τον καθαρισµό και την ευθυγράµµιση, επικοινωνήστε µε την Εξυπηρέτηση Πελατών HP.

## **Μη αυτόµατος καθαρισµός των επαφών του δοχείου µελάνης**

Καθαρίστε τις επαφές χάλκινου χρώµατος του δοχείου µελάνης εάν εµφανιστεί ένα µήνυµα στην οθόνη του εκτυπωτή το οποίο δηλώνει την απώλεια ή τη φθορά ενός δοχείου.

Προτού καθαρίσετε τις επαφές του δοχείου µελάνης, αφαιρέστε το δοχείο µελάνης και βεβαιωθείτε ότι δεν υπάρχει τίποτε που να καλύπτει τις επαφές του δοχείου µελάνης ή την υποδοχή του δοχείου µελάνης, και στη συνέχεια επανατοποθετήστε το δοχείο µελάνης. Εάν εξακολουθεί να εµφανίζεται ένα µήνυµα που αναφέρει ότι κάποιο δοχείο λείπει ή έχει υποστεί ζηµιά, καθαρίστε τις επαφές του δοχείου µελάνης. Εάν εξακολουθεί να εµφανίζεται το ίδιο µήνυµα µετά τον καθαρισµό των επαφών, θα χρειαστείτε υποκατάστατο δοχείο µελάνης. Αφαιρέστε το δοχείο µελάνης που επηρεάζεται και δείτε την ηµεροµηνία λήξης της εγγύησης στο κάτω µέρος, σε µορφή ΕΕΕΕ/ΜΜΜ/ΗΗ. Εάν η τρέχουσα ηµεροµηνία είναι πριν από την ηµεροµηνία λήξης της εγγύησης, επικοινωνήστε µε την Εξυπηρέτηση Πελατών HP για να λάβετε ένα δοχείο µελάνης εις αντικατάσταση του παλιού.

### **Για να καθαρίσετε τις επαφές του δοχείου µελάνης:**

- 1. Συγκεντρώστε τα παρακάτω υλικά για τον καθαρισµό των επαφών:
	- Αποσταγµένο, φιλτραρισµένο ή εµφιαλωµένο νερό (το νερό της βρύσης ενδέχεται να περιέχει ρύπους που µπορεί να προκαλέσουν ζηµιά στο δοχείο µελάνης)

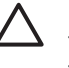

**Προσοχή** Μη χρησιµοποιείτε καθαριστικά πλακών ή οινόπνευµα για τον καθαρισµό των επαφών του δοχείου µελάνης. Είναι πιθανό να προκαλέσουν ζηµιά στο δοχείο µελάνης ή στον εκτυπωτή HP Photosmart.

- Στεγνά µάκτρα από αφρώδες καουτσούκ, πανί χωρίς χνούδι, ή οποιοδήποτε µαλακό υλικό το οποίο δεν διαλύεται ή ξεφτάει.
- 2. Σηκώστε το επάνω κάλυµµα του εκτυπωτή.
- 3. Πιέστε την γκρι προεξοχή κάτω από µία υποδοχή δοχείου µελάνης ώστε να απελευθερωθεί η γκρι ασφάλεια στο εσωτερικό του εκτυπωτή, και σηκώστε την ασφάλεια.

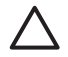

**Προσοχή** Μην αφαιρείτε ταυτόχρονα περισσότερα από ένα δοχεία µελάνης. Αφαιρέστε και καθαρίστε κάθε δοχείο µελάνης µε τη σειρά του. Μην αφήνετε το δοχείο µελάνης έξω από τον εκτυπωτή για περισσότερο από 30 λεπτά.

- 4. Βρέξτε ελαφρά µια µπατονέτα ή ένα πανί µε νερό και πιέστε για να αποµακρύνετε την περίσσεια νερού.
- 5. Κρατήστε το δοχείο µελάνης από τη λαβή του και σκουπίστε απαλά µόνο τις επαφές χάλκινου χρώµατος µε την µπατονέτα ή το πανί.

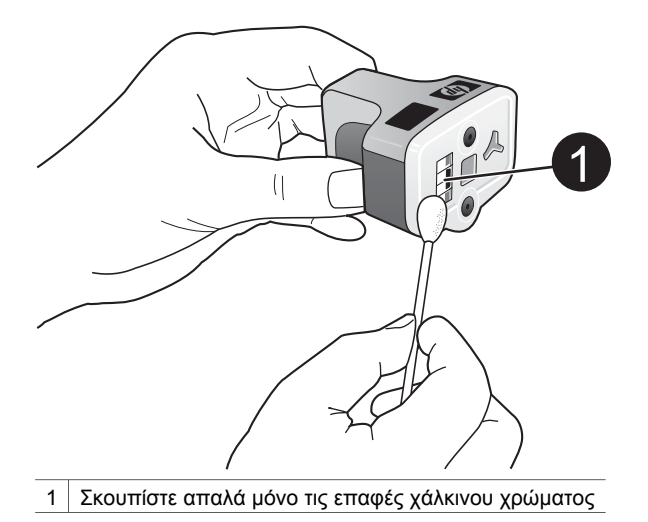

- 6. Τοποθετήστε το δοχείο µελάνης πίσω στην κενή υποδοχή και πιέστε τη γκρι ασφάλεια προς τα κάτω µέχρι να κλειδώσει (ήχος "κλικ") στη θέση της.
- 7. Επαναλάβετε τη διαδικασία εάν είναι απαραίτητο και για τα υπόλοιπα δοχεία µελάνης.
- 8. Κλείστε το επάνω κάλυµµα.

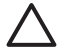

**Προσοχή** Η διαθέσιµη ποσότητα µελάνης ενδέχεται να τεθεί υπό πίεση. Η εισαγωγή ξένου αντικειµένου στην διαθέσιµη ποσότητα µελάνης είναι πιθανό να έχει ως αποτέλεσµα την εκροή µελάνης και την επαφή µε άτοµα ή περιουσιακά στοιχεία.

## **Εκτύπωση αναφοράς αυτόµατου ελέγχου**

Εάν αντιµετωπίζετε προβλήµατα µε την εκτύπωση, εκτυπώστε µια αναφορά αυτόµατου ελέγχου. Αυτή η δισέλιδη αναφορά—µε την ονοµασία "Extended Self Test Diagnostic Page"—µπορεί να σας βοηθήσει στη διάγνωση προβληµάτων εκτύπωσης και µπορεί να παρέχει πολύτιµες πληροφορίες εάν κρίνετε απαραίτητο να απευθυνθείτε στην υποστήριξη πελατών HP. Μπορείτε επίσης να χρησιµοποιήσετε τη συγκεκριµένη αναφορά για έλεγχο του κατά προσέγγιση ποσοστού µελάνης που παραµένει στα δοχεία µελάνης.

- 1. Πατήστε το κουµπί **Μενού**.
- 2. Επιλέξτε **Εργαλεία** και πατήστε **OK**.
- 3. Επιλέξτε **Εκτύπωση σελίδας ελέγχου** και πατήστε **OK**.

Ο HP Photosmart εκτυπώνει µια δισέλιδη αναφορά αυτόµατου ελέγχου που περιέχει τις εξής πληροφορίες:

- **Product information** (Πληροφορίες προϊόντος): Περιλαµβάνει τον αριθµό µοντέλου, τον σειριακό αριθµό, και άλλες πληροφορίες για τα προϊόντα.
- **Revision information** (Πληροφορίες έκδοσης): Περιλαμβάνουν τον αριθμό έκδοσης υλικολογισµικού και υποδεικνύουν εάν έχετε εγκαταστήσει ένα εξάρτηµα εκτύπωσης διπλής όψης της HP.
- **Ink delivery system information** (Πληροφορίες συστήµατος παροχής µελάνης): Εµφανίζει τη στάθµη µελάνης (κατά προσέγγιση) κάθε εγκατεστηµένου δοχείου

µελάνης, την κατάσταση κάθε δοχείου µελάνης, την ηµεροµηνία εγκατάστασης κάθε δοχείου, και την ηµεροµηνία λήξης για κάθε δοχείο µελάνης.

- <span id="page-59-0"></span>● **Print head assembly information** (Πληροφορίες συναρµολόγησης κεφαλής εκτύπωσης): Περιέχει πληροφορίες που µπορεί να χρησιµοποιηθούν για διαγνωστικούς λόγους, εάν χρειάζεται να επικοινωνήσετε τηλεφωνικώς µε την υποστήριξη πελατών HP.
- **Print head parameters** (Παράµετροι κεφαλής εκτύπωσης): Περιέχει πληροφορίες που µπορεί να χρησιµοποιηθούν για διαγνωστικούς λόγους, εάν χρειάζεται να επικοινωνήσετε τηλεφωνικώς µε την υποστήριξη πελατών HP.
- **Print quality pattern** (Μοτίβο ποιότητας εκτύπωσης): Εμφανίζει έξι έγχρωμα µπλοκ, τα οποία αντιπροσωπεύουν το καθένα από τα έξι εγκατεστηµένα δοχεία µελάνης. Όταν εµφανίζονται λωρίδες µεταξύ των έγχρωµων µπλοκ, ή λείπουν ορισµένα από τα µπλοκ, καθαρίστε την κεφαλή εκτύπωσης ακολουθώντας τη διαδικασία που περιγράφεται στην ενότητα Αυτόµατος καθαρισµός της [κεφαλής](#page-56-0) [εκτύπωσης](#page-56-0). Εάν τα έγχρωµα µπλοκ εξακολουθούν να παρουσιάζουν προβλήµατα ποιότητας µετά τον καθαρισµό της κεφαλής εκτύπωσης, ευθυγραµµίστε τον εκτυπωτή ακολουθώντας τη διαδικασία που περιγράφεται στην ενότητα Ευθυγράµµιση του εκτυπωτή. Εάν τα έγχρωµα µπλοκ εξακολουθούν να παρουσιάζουν προβλήµατα ποιότητας εκτύπωσης µετά τον καθαρισµό και την ευθυγράµµιση, επικοινωνήστε µε την Εξυπηρέτηση Πελατών HP.
- **History log** (Αρχείο καταγραφής ιστορικού): Περιέχει πληροφορίες που µπορεί να χρησιµοποιηθούν για διαγνωστικούς λόγους, εάν χρειάζεται να επικοινωνήσετε τηλεφωνικώς µε την υποστήριξη πελατών HP.

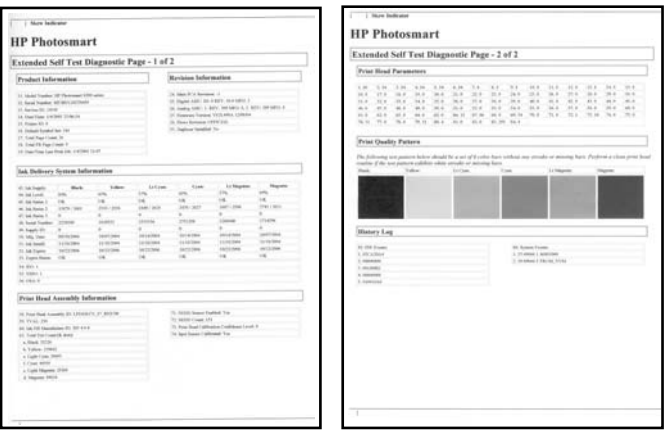

**Αναφορά αυτόµατου ελέγχου**

## **Ευθυγράµµιση του εκτυπωτή**

Χρησιµοποιήστε την παρακάτω διαδικασία όταν στην αναφορά αυτόµατου ελέγχου εµφανίζονται λωρίδες ή λευκές γραµµές σε οποιοδήποτε από τα µπλοκ χρώµατος. Εάν εξακολουθείτε να αντιµετωπίζετε προβλήµατα ποιότητας εκτύπωσης µετά την ευθυγράµµιση του εκτυπωτή, δοκιµάστε να καθαρίσετε την κεφαλή εκτύπωσης ακολουθώντας τη διαδικασία που περιγράφεται στην ενότητα Αυτόµατος [καθαρισ](#page-56-0)µός της κεφαλής [εκτύπωσης](#page-56-0). Εάν εξακολουθούν να υπάρχουν προβλήµατα µε την

<span id="page-60-0"></span>ποιότητα εκτύπωσης µετά την ευθυγράµµιση και τον καθαρισµό, επικοινωνήστε µε την Εξυπηρέτηση Πελατών HP.

- 1. Τοποθετήστε αχρησιµοποίητο, απλό λευκό χαρτί µεγέθους letter ή A4 στον κύριο δίσκο.
- 2. Πατήστε το κουµπί **Μενού**.
- 3. Επιλέξτε **Εργαλεία** και πατήστε **OK**.
- 4. Επιλέξτε **Ευθυγράµµιση εκτυπωτή** και πατήστε **OK**. Ο εκτυπωτής ευθυγραµµίζει την κεφαλή εκτύπωσης, εκτυπώνει µια σελίδα ευθυγράµµισης και πραγµατοποιεί βαθµονόµηση. Ανακυκλώστε ή απορρίψτε τη σελίδα ευθυγράµµισης.

### **Εκτύπωση δείγµατος**

Μπορείτε να εκτυπώσετε ένα δείγµα για να ελέγξετε την ποιότητα εκτύπωσης φωτογραφιών και για να βεβαιωθείτε ότι το χαρτί έχει τοποθετηθεί σωστά.

- 1. Τοποθετήστε χαρτί στον κύριο δίσκο. Χρησιµοποιήστε απλό χαρτί για να µη σπαταλήσετε το χαρτί εκτύπωσης φωτογραφιών.
- 2. Πατήστε το κουµπί **Μενού**.
- 3. Επιλέξτε **Εργαλεία** και πατήστε **OK**.
- 4. Επιλέξτε **Εκτύπωση δείγµατος** και πατήστε **OK**.

# **Ενηµέρωση του λογισµικού**

Πραγµατοποιείτε σε τακτικά διαστήµατα λήψη των τελευταίων ενηµερωµένων εκδόσεων λογισµικού του εκτυπωτή για να βεβαιωθείτε ότι διαθέτετε τις πιο πρόσφατες δυνατότητες και βελτιώσεις. Μπορείτε να πραγµατοποιήσετε λήψη ενηµερωµένων εκδόσεων του λογισµικού του εκτυπωτή από την τοποθεσία [www.hp.com/support](http://www.hp.com/support) ή χρησιµοποιώντας την Ενηµέρωση λογισµικού HP όπως περιγράφεται παρακάτω.

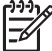

**Σηµείωση** Με την ενηµερωµένη έκδοση λογισµικού του εκτυπωτή που λαµβάνετε από την τοποθεσία της HP στο web, δεν ενηµερώνεται το λογισµικό HP Image Zone.

### **Λήψη του λογισµικού (χρήστες Windows)**

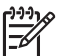

**Σηµείωση** Πριν χρησιµοποιήσετε την Ενηµέρωση λογισµικού HP, βεβαιωθείτε ότι είστε συνδεδεµένοι στο Internet.

- 1. Από το µενού **Έναρξη** των Windows, επιλέξτε **Προγράµµατα** (στα Windows XP, επιλέξτε **Όλα τα προγράµµατα**) > **HP** > **Ενηµέρωση λογισµικού HP**. Ανοίγει το παράθυρο "Ενηµέρωση λογισµικού HP".
- 2. Κάντε κλικ στο κουµπί **Επόµενο**. Η Ενηµέρωση λογισµικού HP εκτελεί αναζήτηση στην τοποθεσία της HP στο web για ενηµερωµένες εκδόσεις λογισµικού του εκτυπωτή. Εάν ο υπολογιστής δεν διαθέτει την πιο πρόσφατη έκδοση λογισµικού του εκτυπωτή, στο παράθυρο "Ενηµέρωση λογισµικού HP" εµφανίζεται µια ενηµερωµένη έκδοση λογισµικού.

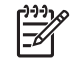

**Σηµείωση** Εάν ο υπολογιστής διαθέτει την πιο πρόσφατη έκδοση λογισµικού του εκτυπωτή, στο παράθυρο "Ενηµέρωση λογισµικού HP" εµφανίζεται το εξής µήνυµα: "No new updates available" (∆εν υπάρχουν διαθέσιµες ενηµερωµένες εκδόσεις).

- 3. Εάν είναι διαθέσιµη µια ενηµερωµένη έκδοση λογισµικού, κάντε κλικ στο πλαίσιο δίπλα στην ενηµερωµένη έκδοση λογισµικού για να την επιλέξετε.
- 4. Κάντε κλικ στο κουµπί **Επόµενο**.
- 5. Ακολουθήστε τις οδηγίες που εµφανίζονται στην οθόνη για να ολοκληρώσετε την εγκατάσταση.

### **Λήψη του λογισµικού (χρήστες Macintosh)**

**Σηµείωση** Πριν χρησιµοποιήσετε το HP Photosmart Updater (Ενηµέρωση  $\equiv$ HP Photosmart), βεβαιωθείτε ότι είστε συνδεδεµένοι στο Internet.

- 1. Στον υπολογιστή Macintosh, ανοίξτε το **HP Image Zone**.
- 2. Από το αναπτυσσόµενο µενού **Settings** (Ρυθµίσεις), επιλέξτε **HP Photosmart Updater**.
- 3. Ακολουθήστε τις οδηγίες που εµφανίζονται στην οθόνη για να ολοκληρώσετε την εγκατάσταση.

Αν χρησιµοποιείτε τείχος προστασίας (firewall), πρέπει να εισαγάγετε τις πληροφορίες για το διακοµιστή µεσολάβησης (proxy server) στο πρόγραµµα ενηµέρωσης.

# **Φύλαξη και µεταφορά του εκτυπωτή και των δοχείων µελάνης**

Προστατέψτε τον εκτυπωτή και τα δοχεία µελάνης φυλάσσοντάς τα σωστά όταν δεν τα χρησιµοποιείτε.

### **Φύλαξη και µεταφορά του εκτυπωτή**

Ο εκτυπωτής είναι κατασκευασµένος ώστε να µην επηρεάζεται από µικρά ή µεγάλα διαστήµατα αδράνειας. Φυλάξτε τον εκτυπωτή σε κλειστό χώρο µακριά από το ηλιακό φως και χωρίς ακραίες θερµοκρασίες.

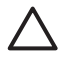

**Προσοχή** Για να µην έχετε απώλειες µελάνης: µη µεταφέρετε ή φυλάσσετε τον εκτυπωτή γυρισµένο στο πλάι, και αφήνετε τα δοχεία µελάνης στη θέση τους κατά τη φύλαξη και µεταφορά του εκτυπωτή.

### **Φύλαξη και µεταφορά των δοχείων µελάνης**

Κατά τη µεταφορά ή τη φύλαξη του εκτυπωτή, αφήνετε πάντα το ενεργό δοχείο µελάνης στο εσωτερικό του εκτυπωτή ώστε να αποτρέψετε την ξήρανση της µελάνης.

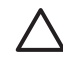

**Προσοχή 1** Για να µην έχετε απώλειες µελάνης: αφήνετε τα δοχεία µελάνης στη θέση τους κατά τη φύλαξη ή τη µεταφορά του εκτυπωτή, και αποφεύγετε να αφήνετε χρησιµοποιηµένα δοχεία µελάνης έξω από τον εκτυπωτή για παρατεταµένη χρονική διάρκεια.

**Προσοχή 2** Βεβαιωθείτε ότι ο εκτυπωτής έχει ολοκληρώσει τον κύκλο απενεργοποίησής του προτού αποσυνδέσετε το καλώδιο τροφοδοσίας. Αυτό επιτρέπει στον εκτυπωτή τη σωστή φύλαξη της κεφαλής εκτύπωσης.

Η συµβουλή που ακολουθεί βοηθά στη συντήρηση των δοχείων µελάνης της HP και εξασφαλίζει σταθερή ποιότητα εκτύπωσης:

∆ιατηρείτε όλα τα αχρησιµοποίητα δοχεία µελάνης στις σφραγισµένες συσκευασίες τους µέχρι να τα χρειαστείτε. Φυλάσσετε τα δοχεία µελάνης σε θερµοκρασία δωµατίου (15-35 °C ή 59-95 °F).

# **∆ιατήρηση της ποιότητας του φωτογραφικού χαρτιού**

Για να έχετε καλύτερα αποτελέσµατα µε το φωτογραφικό χαρτί, ακολουθήστε τις οδηγίες αυτής της ενότητας.

## **Φύλαξη φωτογραφικού χαρτιού**

- Φυλάξτε το φωτογραφικό χαρτί στην αρχική του συσκευασία ή σε µια αεροστεγή πλαστική σακούλα.
- Φυλάξτε το συσκευασµένο φωτογραφικό χαρτί σε µια επίπεδη επιφάνεια, σε δροσερό µέρος χωρίς υγρασία.
- Βάλτε το αχρησιµοποίητο φωτογραφικό χαρτί στην πλαστική σακούλα ξανά. Αν το χαρτί µείνει στον εκτυπωτή και εκτεθεί στις συνθήκες του περιβάλλοντος, µπορεί να τσαλακωθεί.

## **Χειρισµός φωτογραφικού χαρτιού**

- Κρατάτε πάντα το φωτογραφικό χαρτί από τις άκρες για να αποφύγετε µουτζούρες από µελάνη.
- Αν το φωτογραφικό χαρτί έχει τσαλακωθεί στις άκρες, τοποθετήστε το σε µια πλαστική σακούλα και στρέψτε το απαλά προς την αντίθετη πλευρά µέχρι να ισιώσει.

Κεφάλαιο 6

# **7 Αντιµετώπιση προβληµάτων**

Ο εκτυπωτής HP Photosmart έχει σχεδιαστεί µε στόχο την αξιοπιστία και την ευκολία χρήσης του. Αυτό το κεφάλαιο απαντά στις συχνότερες ερωτήσεις σχετικά µε τη χρήση του εκτυπωτή και την εκτύπωση χωρίς υπολογιστή. Περιλαµβάνει πληροφορίες για τα παρακάτω θέµατα:

- Προβλήµατα υλικού του εκτυπωτή
- Προβλήµατα [εκτύπωσης](#page-66-0)
- [Μηνύ](#page-70-0)µατα σφάλµατος

Για πρόσθετες πληροφορίες σχετικά µε ζητήµατα αντιµετώπισης προβληµάτων, συµβουλευτείτε τα:

- **Αντιµετώπιση προβληµάτων της εγκατάστασης λογισµικού**: Στο φυλλάδιο *Γρήγορη Έναρξη* που συνοδεύει τον εκτυπωτή.
- **Αντιµετώπιση προβληµάτων για το λογισµικό εκτυπωτή και την εκτύπωση από υπολογιστή**: Στη Βοήθεια για τον εκτυπωτή HP Photosmart που εµφανίζεται στην οθόνη. Για πληροφορίες σχετικά µε την προβολή της ηλεκτρονικής Βοήθειας για τον εκτυπωτή HP Photosmart, ανατρέξτε στην ενότητα [Καλωσορίσατε](#page-6-0). Οι χρήστες Macintosh µπορούν επίσης να πάρουν πληροφορίες για την αντιµετώπιση προβληµάτων καθώς και άλλες χρήσιµες πληροφορίες από το **HP Photosmart Menu** (Μενού HP Photosmart) στο Dock.

# **Προβλήµατα υλικού του εκτυπωτή**

Πριν επικοινωνήσετε µε την Εξυπηρέτηση Πελατών HP, διαβάστε αυτή την ενότητα για συµβουλές αντιµετώπισης προβληµάτων ή µεταβείτε στις ηλεκτρονικές υπηρεσίες υποστήριξης στην τοποθεσία [www.hp.com/support.](http://www.hp.com/support)

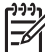

**Σηµείωση** Εάν θέλετε να συνδέσετε τον εκτυπωτή σε υπολογιστή µέσω καλωδίου USB, η HP συνιστάτε η χρήση καλωδίου συµβατού µε 2.0 υψηλής ταχύτητας, µήκους 3 µέτρων (10 feet) ή µικρότερου µήκους ώστε να ελαχιστοποιηθεί η πιθανότητα παρεµβολών από υψηλά ηλεκτροµαγνητικά πεδία που ενδέχεται να προϋπάρχουν στην περιοχή γύρω από το καλώδιο.

### **Η φωτεινή ένδειξη εκτύπωσης αναβοσβήνει σε µπλε χρώµα αλλά ο εκτυπωτής δεν τυπώνει**

**Λύση** Ο εκτυπωτής επί του παρόντος ασχολείται µε την επεξεργασία πληροφοριών. Περιµένετε να τελειώσει.

### **Ανάβει η φωτεινή ένδειξη προσοχής**

### **Λύση**

Ελέγξτε εάν εμφανίζονται οδηγίες στην οθόνη του εκτυπωτή. Αν υπάρχει συνδεδεµένη ψηφιακή φωτογραφική µηχανή στον εκτυπωτή, ελέγξτε εάν

εµφανίζονται οδηγίες στην οθόνη της. Αν ο εκτυπωτής είναι συνδεδεµένος σε υπολογιστή, ελέγξτε εάν εµφανίζονται οδηγίες στην οθόνη του υπολογιστή.

● Απενεργοποιήστε τον εκτυπωτή και στη συνέχεια αποσυνδέστε το καλώδιο τροφοδοσίας από την πρίζα. Περιµένετε περίπου 10 δευτερόλεπτα, και στη συνέχεια συνδέστε πάλι το καλώδιο. Ενεργοποιήστε τον εκτυπωτή.

Εάν η φωτεινή ένδειξη προσοχής εξακολουθεί να ανάβει και µετά την απόπειρα των παραπάνω λύσεων, µεταβείτε στη διεύθυνση [www.hp.com/support,](http://www.hp.com/support) ή επικοινωνήστε µε την Εξυπηρέτηση Πελατών HP για βοήθεια.

### **Ο εκτυπωτής δεν βρίσκει τις φωτογραφίες που έχω αποθηκεύσει στην κάρτα µνήµης µου**

**Αιτία** Η κάρτα µνήµης µπορεί να περιέχει τύπους αρχείων τους οποίους ο εκτυπωτής δεν µπορεί να διαβάσει άµεσα από την κάρτα µνήµης.

### **Λύση**

- Αποθηκεύστε τις φωτογραφίες σε έναν υπολογιστή και στη συνέχεια τυπώστε τις. Για περισσότερες πληροφορίες, ανατρέξτε στην ηλεκτρονική Βοήθεια HP Photosmart Printer και την τεκµηρίωση που συνοδεύει τη φωτογραφική µηχανή.
- Την επόµενη φορά που θα τραβήξετε φωτογραφίες, δώστε εντολή στην ψηφιακή φωτογραφική µηχανή να τις αποθηκεύσει σε µορφή αρχείου που να µπορεί να διαβαστεί απευθείας από την κάρτα µνήµης. Για µια λίστα µε την υποστηριζόµενη µορφή εικόνων, ανατρέξτε στην ενότητα [Προδιαγραφές](#page-88-0) [εκτυπωτή](#page-88-0). Για οδηγίες σχετικά µε το πώς θα δώσετε εντολή στη φωτογραφική µηχανή να αποθηκεύσει τις φωτογραφίες σε συγκεκριµένη µορφή αρχείων, ανατρέξτε στην τεκµηρίωση που συνοδεύει τη µηχανή.

Αν το πρόβληµα δεν επιλυθεί, η κάρτα µνήµης ενδέχεται να πρέπει να διαµορφωθεί ξανά.

### **Ο εκτυπωτής είναι συνδεδεµένος αλλά δεν ενεργοποιείται**

### **Λύση**

- Ο εκτυπωτής ίσως έχει τροφοδοτηθεί µε υπερβολική ενέργεια. Αποσυνδέστε το καλώδιο τροφοδοσίας του εκτυπωτή από την πρίζα. Περιµένετε 10 δευτερόλεπτα, και ξανασυνδέστε το. Ενεργοποιήστε τον εκτυπωτή.
- Ο εκτυπωτής ίσως είναι συνδεδεµένος σε πολύπριζο το οποίο δεν είναι αναµµένο. Ανάψτε το πολύπριζο και ενεργοποιήστε τον εκτυπωτή.
- Το καλώδιο τροφοδοσίας µπορεί να είναι ελαττωµατικό. Βεβαιωθείτε ότι ανάβει η πράσινη φωτεινή ένδειξη στο καλώδιο τροφοδοσίας.

### **Ο εκτυπωτής κάνει θόρυβο όταν τίθεται σε λειτουργία, ή ξεκινά να κάνει θόρυβο εάν δεν χρησιµοποιηθεί για λίγο διάστηµα**

**Λύση** Ο εκτυπωτής µπορεί να κάνει θορύβους µετά από µεγάλα διαστήµατα αδράνειας (περίπου 2 εβδοµάδες) ή όταν διακοπεί και επανέλθει ξανά η

<span id="page-66-0"></span>τροφοδοσία του. Η συγκεκριµένη λειτουργία θεωρείται φυσιολογική. Ο εκτυπωτής εκτελεί µια αυτόµατη διαδικασία συντήρησης για να διασφαλιστεί η παροχή των καλύτερων δυνατών εκτυπώσεων.

### **Όλες οι φωτεινές ενδείξεις αναβοσβήνουν στον εκτυπωτή**

**Λύση** Έχει παρουσιαστεί σφάλµα υλικού και ενδέχεται να απαιτείται επισκευή. Αποσυνδέστε το καλώδιο τροφοδοσίας του εκτυπωτή από την πρίζα. Περιµένετε περίπου 10 δευτερόλεπτα, και στη συνέχεια συνδέστε πάλι το καλώδιο. Ενεργοποιήστε τον εκτυπωτή. Εάν οι φωτεινές ενδείξεις εξακολουθούν να αναβοσβήνουν, µεταβείτε στη διεύθυνση [www.hp.com/support,](http://www.hp.com/support) ή επικοινωνήστε µε την Εξυπηρέτηση Πελατών HP για βοήθεια.

# **Προβλήµατα εκτύπωσης**

Πριν επικοινωνήσετε µε την Εξυπηρέτηση Πελατών HP, διαβάστε αυτή την ενότητα για συµβουλές αντιµετώπισης προβληµάτων ή µεταβείτε στις ηλεκτρονικές υπηρεσίες υποστήριξης στην τοποθεσία [www.hp.com/support.](http://www.hp.com/support)

### **Ο εκτυπωτής δεν τυπώνει φωτογραφίες χωρίς περιθώρια όταν η εκτύπωση γίνεται από τον πίνακα ελέγχου**

**Λύση** Πατήστε το κουµπί **∆ιάταξη** για να επιλέξετε **One photo per page borderless** (Μία φωτογραφία ανά σελίδα, χωρίς περιθώριο). Όταν εισαχθεί μια κάρτα µνήµης, το ορθογώνιο στο κέντρο του κάτω µέρους της οθόνης του εκτυπωτή συµπληρώνεται αµιγώς µε πορτοκαλί χρώµα υποδεικνύοντας τη συγκεκριµένη επιλογή.

### **Η εκτύπωση είναι πολύ αργή**

**Λύση** Ενδέχεται να έχει προκύψει µία από τις εξής καταστάσεις: 1) ενδέχεται να εκτυπώνετε ένα αρχείο PDF ή µια εργασίας που περιέχει γραφικά ή φωτογραφίες υψηλής ανάλυσης ή 2) ενδέχεται να έχετε επιλέξει την υψηλότερη δυνατή ανάλυση για την εκτύπωσή σας. Οι µεγάλες, περίπλοκες εργασίες που περιέχουν γραφικά ή φωτογραφίες εκτυπώνονται πιο αργά από τα έγγραφα κειµένου, ιδιαίτερα σε υψηλές τιµές ανάλυσης.

### **Το χαρτί δεν τροφοδοτείται σωστά από τον κύριο δίσκο**

#### **Λύση**

- Ίσως έχετε τοποθετήσει πολύ µεγάλη ποσότητα χαρτιού στο δίσκο. Αφαιρέστε µερικά φύλλα και δοκιµάστε να ξανατυπώσετε.
- Ο κύριος δίσκος ενδέχεται να µην έχει φτάσει στο τέρµα της διαδροµής του. Σπρώξτε τον κύριο δίσκο προς τα µέσα, µέχρι το τέρµα.
- Οι οδηγοί χαρτιού μπορεί να μην έχουν ρυθμιστεί σωστά. Βεβαιωθείτε ότι ο οδηγός πλάτους και ο οδηγός µήκους του χαρτιού εφάπτονται µε τις άκρες του χαρτιού χωρίς να λυγίζει το χαρτί.
- Δύο ή περισσότερα φύλλα χαρτιού μπορεί να είναι κολλημένα μεταξύ τους. Αφαιρέστε το χαρτί από τον κύριο δίσκο, ξεφυλλίστε τις άκρες του σωρού για να διαχωριστούν τα φύλλα του χαρτιού και στη συνέχεια τοποθετήστε πάλι το χαρτί και εκτυπώστε.
- Αν το χαρτί είναι τσαλακωμένο ή έχει λυγίσει, χρησιμοποιήστε διαφορετικό χαρτί.
- Το χαρτί µπορεί να είναι πολύ λεπτό ή πολύ χοντρό. Για βέλτιστα αποτελέσµατα, χρησιµοποιείτε χαρτί HP για εκτυπωτές ψεκασµού. Για περισσότερες πληροφορίες, ανατρέξτε στην ενότητα [Επιλογή](#page-18-0) του [κατάλληλου](#page-18-0) χαρτιού.

### **Οι εκτυπωµένες σελίδες πέφτουν από το δίσκο εξόδου**

**Λύση** Ανοίγετε πάντα την επέκταση του δίσκου εξόδου όταν εκτυπώνετε.

### **Το χαρτί έχει ζαρώσει ή τσαλακωθεί µετά την εκτύπωση**

**Λύση** Η εργασία που εκτυπώνετε χρησιµοποιεί µεγαλύτερη ποσότητα µελάνης από την κανονική. Εκτυπώστε την εργασία από έναν υπολογιστή και χρησιµοποιήστε το λογισµικό του εκτυπωτή για να ελαττώσετε το επίπεδο κορεσµού µελάνης. Για περισσότερες πληροφορίες, ανατρέξτε στη Βοήθεια του εκτυπωτή HP Photosmart που εµφανίζεται στην οθόνη.

### **Το έγγραφο δεν εκτυπώνεται µε στοίχιση στο κέντρο ή εκτυπώνεται υπό γωνία**

#### **Λύση**

- Ίσως δεν έχετε τοποθετήσει σωστά το χαρτί. Τοποθετήστε πάλι το χαρτί, προσέχοντας ώστε να είναι σωστά τοποθετηµένο στον κύριο δίσκο και ώστε οι οδηγοί πλάτους και µήκους του χαρτιού να εφάπτονται µε τις άκρες του χαρτιού. Για οδηγίες τοποθέτησης του χαρτιού, ανατρέξτε στην ενότητα [Τοποθέτηση](#page-20-0) του χαρτιού.
- Εάν χρησιµοποιείτε εξάρτηµα εκτύπωσης διπλής όψης, αφαιρέστε το και επαναλάβετε την απόπειρα εκτύπωσης.
- Ενδέχεται να απαιτείται ευθυγράμμιση του εκτυπωτή. Για περισσότερες πληροφορίες, ανατρέξτε στην ενότητα Ευθυγράµµιση του [εκτυπωτή](#page-59-0).

#### **Η εκτύπωση των χρωµάτων δεν είναι ικανοποιητική**

#### **Λύση**

● Ενδέχεται να έχει εξαντληθεί το µελάνι σε ένα από τα δοχεία έγχρωµης µελάνης, µε αποτέλεσµα την υποκατάσταση του χρώµατος κατά την εκτύπωση. Ελέγξτε την εκτιµώµενη στάθµη µελάνης στα δοχεία αφαιρώντας τις όποιες κάρτες µνήµης, και στη συνέχεια πατήστε **Επιλογή φωτογραφιών** . Εάν η στάθµη µελάνης σε ένα δοχείο µελάνης είναι

χαµηλή, αντικαταστήστε το δοχείο. Για περισσότερες πληροφορίες, ανατρέξτε στην ενότητα [Τοποθέτηση](#page-22-0) δοχείων µελάνης.

- Ενδέχεται να απαιτείται ευθυγράμμιση του εκτυπωτή. Για περισσότερες πληροφορίες, ανατρέξτε στην ενότητα Ευθυγράµµιση του [εκτυπωτή](#page-59-0).
- Η κεφαλή εκτύπωσης ίσως χρειάζεται καθαρισμό. Για περισσότερες πληροφορίες, ανατρέξτε στην ενότητα Αυτόµατος καθαρισµός της [κεφαλής](#page-56-0) [εκτύπωσης](#page-56-0).

### **Ο εκτυπωτής δεν έβγαλε καµία σελίδα ή σηµειώθηκε εµπλοκή χαρτιού κατά την εκτύπωση**

### **Λύση**

- Ο εκτυπωτής ίσως έχει πρόβλημα. Διαβάστε τυχόν οδηγίες που εμφανίζονται στην οθόνη του εκτυπωτή.
- Ίσως έχει διακοπεί η τροφοδοσία ή ίσως κάποιο καλώδιο δεν είναι συνδεδεµένο καλά. Βεβαιωθείτε ότι ο εκτυπωτής είναι σε λειτουργία και ότι το καλώδιο τροφοδοσίας είναι συνδεδεµένο µε ασφάλεια.
- Ενδέχεται να μην υπάρχει χαρτί στον κύριο δίσκο ή το δίσκο φωτογραφικού χαρτιού. Βεβαιωθείτε ότι το χαρτί έχει τοποθετηθεί σωστά. Για οδηγίες τοποθέτησης του χαρτιού, ανατρέξτε στην ενότητα [Τοποθέτηση](#page-20-0) του χαρτιού.
- Εάν σηµειώθηκε εµπλοκή χαρτιού κατά την εκτύπωση, δοκιµάστε τα εξής:
	- Απενεργοποιήστε τον εκτυπωτή και στη συνέχεια αποσυνδέστε τον από το ρεύµα. Αποµακρύνετε από τον εκτυπωτή κάθε κοµµάτι χαρτιού που ενδεχοµένως εµποδίζει τη διαδροµή του χαρτιού. Αφαιρέστε την πίσω θύρα πρόσβασης. Τραβήξτε χωρίς βία το µπλοκαρισµένο χαρτί από τον εκτυπωτή, και στη συνέχεια τοποθετήστε πάλι στη θέση της την πίσω θύρα πρόσβασης. Εάν δεν είναι δυνατή η αφαίρεση του µπλοκαρισµένου χαρτιού από την πίσω περιοχή του εκτυπωτή, δοκιµάστε να αφαιρέσετε το χαρτί που έχει µπλοκαριστεί στο µέσο του εκτυπωτή ανοίγοντας τη θύρα αποκατάστασης εµπλοκών χαρτιού που βρίσκεται στο εσωτερικό του πάνω καλύµµατος. Για εικόνες των δύο σηµείων αποκατάστασης της εµπλοκής χαρτιού, ανατρέξτε στην ενότητα Σφάλµατα [χαρτιού](#page-71-0). Όταν ολοκληρώσετε τη διαδικασία αποκατάστασης της εµπλοκής χαρτιού, συνδέστε πάλι το καλώδιο στην πρίζα, ενεργοποιήστε τον εκτυπωτή και δοκιµάστε να εκτυπώσετε και πάλι.
	- Αν εκτυπώνατε ετικέτες, βεβαιωθείτε ότι η ετικέτα δεν έχει ξεκολλήσει από το φύλλο των ετικετών καθώς περνά µέσα από τον εκτυπωτή.

### **Ο εκτυπωτής έβγαλε κενή σελίδα**

**Αιτία** Ίσως ξεκινήσατε τη διαδικασία και στη συνέχεια, ακυρώσατε την εκτύπωση.

**Λύση** Αν ακυρώσατε την εργασία εκτύπωσης προτού ξεκινήσει η εκτύπωση, ο εκτυπωτής ενδέχεται να έχει ήδη φορτώσει το χαρτί ως προετοιµασία για εκτύπωση. Την επόµενη φορά που θα τυπώσετε, ο εκτυπωτής θα βγάλει την κενή σελίδα προτού ξεκινήσει τη νέα εργασία εκτύπωσης.

**Αιτία** Ενδέχεται να έχει σταλεί στον εκτυπωτή εργασία εκτύπωσης µε µεγάλο όγκο δεδοµένων.

**Λύση** Περιµένετε να ολοκληρωθεί η συντήρηση της κεφαλής εκτύπωσης προτού συνεχιστεί η εκτύπωση.

### **Ο εκτυπωτής µου ζήτησε να εκτυπώσω µια σελίδα ευθυγράµµισης**

**Αιτία** Περιοδικά, ο εκτυπωτής θα πρέπει να εκτελεί ευθυγράµµιση της κεφαλής εκτύπωσης ώστε να διατηρεί βέλτιστη ποιότητα εκτύπωσης.

**Λύση** Όταν σας ζητηθεί, τοποθετήστε απλό χαρτί ή χαρτί A4. Απορρίψτε ή ανακυκλώστε τη σελίδα ευθυγράµµισης.

### **Η φωτογραφία δεν εκτυπώθηκε µε τις προεπιλεγµένες ρυθµίσεις εκτύπωσης**

**Λύση** Ίσως έχετε αλλάξει τις ρυθµίσεις εκτύπωσης για την επιλεγµένη φωτογραφία. Οι ρυθµίσεις εκτύπωσης που εφαρµόζετε σε µεµονωµένες φωτογραφίες υπερισχύουν των προεπιλεγµένων ρυθµίσεων εκτύπωσης. Ακυρώστε όλες τις ρυθµίσεις που έχετε εφαρµόσει σε µια µεµονωµένη φωτογραφία αποεπιλέγοντάς την. Για περισσότερες πληροφορίες, ανατρέξτε στην ενότητα Επιλογή [φωτογραφιών](#page-34-0) για εκτύπωση.

### **Ο εκτυπωτής βγάζει το χαρτί κατά την προετοιµασία για εκτύπωση**

**Λύση** Όταν το φως του ήλιου πέφτει απευθείας πάνω στον εκτυπωτή, ενδέχεται να επηρεάζεται η λειτουργία του αυτόµατου αισθητήρα χαρτιού. Μεταφέρετε τον εκτυπωτή µακριά από το άµεσο ηλιακό φως.

### **Η ποιότητα εκτύπωσης είναι ανεπαρκής**

#### **Λύση**

- Ενδέχεται να έχει εξαντληθεί το μελάνι σε ένα από τα δοχεία μελάνης, με αποτέλεσµα την υποκατάσταση του χρώµατος κατά την εκτύπωση. Ελέγξτε την εκτιµώµενη στάθµη µελάνης στα δοχεία αφαιρώντας τις όποιες κάρτες µνήµης, και στη συνέχεια πατήστε **Επιλογή φωτογραφιών** . Εάν η στάθµη µελάνης σε ένα δοχείο µελάνης είναι χαµηλή, αντικαταστήστε το δοχείο. Για περισσότερες πληροφορίες, ανατρέξτε στην ενότητα [Τοποθέτηση](#page-22-0) [δοχείων](#page-22-0) µελάνης.
- Χρησιμοποιείτε φωτογραφικό χαρτί ειδικά σχεδιασμένο για τον εκτυπωτή. Για βέλτιστα αποτελέσµατα, χρησιµοποιήστε τους τύπους χαρτιού που συνιστώνται στην ενότητα Επιλογή του [κατάλληλου](#page-18-0) χαρτιού.
- Ίσως εκτυπώνετε στη λάθος πλευρά του χαρτιού. Βεβαιωθείτε ότι το χαρτί είναι τοποθετηµένο µε την εκτυπώσιµη πλευρά προς τα κάτω.
- Ίσως έχετε επιλέξει µια ρύθµιση χαµηλής ανάλυσης στην ψηφιακή φωτογραφική µηχανή. Μειώστε το µέγεθος της εικόνας και δοκιµάστε ξανά

να εκτυπώσετε. Για καλύτερα αποτελέσµατα στο µέλλον, ρυθµίστε την ψηφιακή φωτογραφική µηχανή σε υψηλότερη ανάλυση φωτογραφιών.

- <span id="page-70-0"></span>● Ίσως υπάρχει πρόβληµα µε κάποιο δοχείο µελάνης ή µε την κεφαλή εκτύπωσης. ∆οκιµάστε τα εξής:
	- Αφαιρέστε και επανεγκαταστήστε κάθε δοχείο µελανιού, ένα ένα, ώστε να βεβαιωθείτε ότι όλα τα δοχεία είναι σωστά τοποθετηµένα.
	- Εκτελέστε την αυτόµατη διαδικασία καθαρισµού της κεφαλής εκτύπωσης. Για περισσότερες πληροφορίες, ανατρέξτε στην ενότητα Αυτόµατος καθαρισµός της κεφαλής [εκτύπωσης](#page-56-0).
	- Ευθυγραµµίστε τον εκτυπωτή. Για περισσότερες πληροφορίες, ανατρέξτε στην ενότητα Ευθυγράµµιση του [εκτυπωτή](#page-59-0).
	- Εάν εξακολουθούν να υπάρχουν προβλήµατα µε την ποιότητα εκτύπωσης αφού δοκιµάσετε όλες τις παραπάνω λύσεις, επικοινωνήστε µε την Εξυπηρέτηση Πελατών HP.

### **Οι φωτογραφίες δεν εκτυπώνονται σωστά**

### **Λύση**

- Μπορεί να µην τοποθετήσατε σωστά το φωτογραφικό χαρτί. Τοποθετήστε το φωτογραφικό χαρτί µε την εκτυπώσιµη πλευρά στραµµένη προς τα κάτω.
- Η τροφοδότηση του φωτογραφικού χαρτιού στον εκτυπωτή µπορεί να µην έγινε σωστά. ∆οκιµάστε τα εξής:
	- Βεβαιωθείτε ότι δεν έχει σηµειωθεί εµπλοκή χαρτιού. Για περισσότερες πληροφορίες, ανατρέξτε στην ενότητα Σφάλµατα [χαρτιού](#page-71-0).
	- Τοποθετήστε το φωτογραφικό χαρτί µέχρι το τέλος της διαδροµής του στο δίσκο φωτογραφικού χαρτιού.
	- Να τοποθετείτε ένα φύλλο χαρτί κάθε φορά.

### **∆εν τυπώνονται οι φωτογραφίες που έχω επισηµάνει για εκτύπωση στην ψηφιακή φωτογραφική µηχανή**

**Λύση** Ορισµένες ψηφιακές φωτογραφικές µηχανές σάς επιτρέπουν την επισήµανση φωτογραφιών για εκτύπωση τόσο στην εσωτερική µνήµη της φωτογραφικής µηχανής όσο και στην κάρτα µνήµης. Εάν επισηµάνετε φωτογραφίες στην εσωτερική µνήµη, και στη συνέχεια µετακινήσετε τις φωτογραφίες από την εσωτερική µνήµη της φωτογραφικής µηχανής στην κάρτα µνήµης, η επισήµανση δεν µεταφέρεται. Επιλέξτε τις φωτογραφίες που θέλετε να τυπώσετε αφού τις µεταφέρετε από την εσωτερική µνήµη της ψηφιακής φωτογραφικής µηχανής στην κάρτα µνήµης.

# **Μηνύµατα σφάλµατος**

Πριν επικοινωνήσετε µε την Εξυπηρέτηση Πελατών HP, διαβάστε αυτή την ενότητα για συµβουλές αντιµετώπισης προβληµάτων ή µεταβείτε στις ηλεκτρονικές υπηρεσίες υποστήριξης στην τοποθεσία [www.hp.com/support.](http://www.hp.com/support)

<span id="page-71-0"></span>Τα µηνύµατα σφάλµατος που εµφανίζονται στην οθόνη του εκτυπωτή χωρίζονται στους ακόλουθους τύπους:

- Σφάλµατα χαρτιού
- Σφάλµατα [δοχείων](#page-73-0) µελάνης
- Σφάλµατα [κάρτας](#page-78-0) µνήµης
- Σφάλματα εκτύπωσης από [υπολογιστή](#page-81-0)

### **Σφάλµατα χαρτιού**

Πριν επικοινωνήσετε µε την Εξυπηρέτηση Πελατών HP, διαβάστε αυτή την ενότητα για συµβουλές αντιµετώπισης προβληµάτων ή µεταβείτε στις ηλεκτρονικές υπηρεσίες υποστήριξης στην τοποθεσία [www.hp.com/support.](http://www.hp.com/support)

### **Μήνυµα σφάλµατος: Paper jam. Clear jam then press OK. (Εµπλοκή χαρτιού. Αποκαταστήστε το πρόβληµα και πατήστε ΟΚ.)**

**Λύση** Απενεργοποιήστε τον εκτυπωτή και στη συνέχεια αποσυνδέστε τον από το ρεύµα. Αποµακρύνετε από τον εκτυπωτή κάθε κοµµάτι χαρτιού που ενδεχοµένως εµποδίζει τη διαδροµή του χαρτιού. Αφαιρέστε την πίσω θύρα πρόσβασης. Τραβήξτε χωρίς βία το µπλοκαρισµένο χαρτί από τον εκτυπωτή, και στη συνέχεια τοποθετήστε πάλι στη θέση της την πίσω θύρα πρόσβασης.

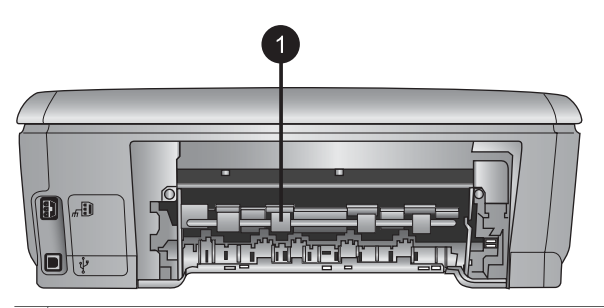

1 Αφαιρέστε την πίσω θύρα πρόσβασης για να αποκαταστήσετε τυχόν εµπλοκές χαρτιού.

Εάν δεν είναι δυνατή η αφαίρεση του µπλοκαρισµένου χαρτιού από την πίσω περιοχή του εκτυπωτή, δοκιµάστε να αφαιρέσετε το χαρτί που έχει µπλοκαριστεί στο µέσο του εκτυπωτή ανοίγοντας τη θύρα αποκατάστασης εµπλοκών χαρτιού που βρίσκεται στο εσωτερικό του πάνω καλύµµατος.
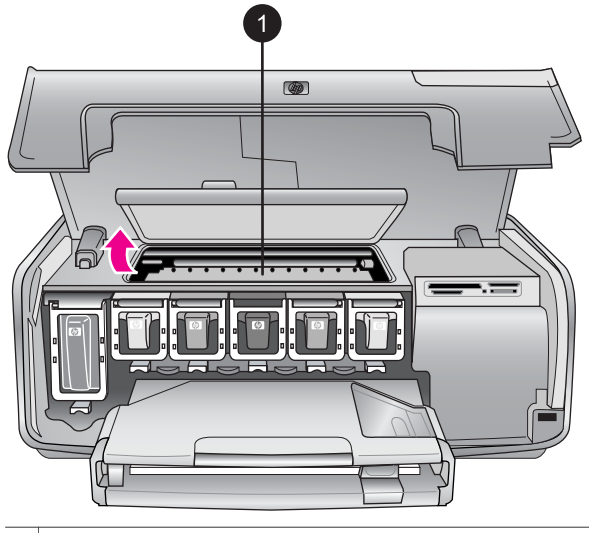

1 Ανοίξτε τη θύρα αποκατάστασης εµπλοκών χαρτιού για αφαίρεση του µπλοκαρισµένου χαρτιού στο µέσο του εκτυπωτή.

Συνδέστε πάλι το καλώδιο τροφοδοσίας του εκτυπωτή και ενεργοποιήστε τον.

## **Μήνυµα σφάλµατος: Out of paper. Load paper then press OK. (∆εν υπάρχει χαρτί. Τοποθετήστε χαρτί και πατήστε ΟΚ.)**

**Λύση** Τοποθετήστε χαρτί και στη συνέχεια πατήστε το κουµπί **OK** για να αρχίσει πάλι η εκτύπωση. Για οδηγίες τοποθέτησης του χαρτιού, ανατρέξτε στην ενότητα [Τοποθέτηση](#page-20-0) του χαρτιού.

## **Μήνυµα σφάλµατος: Unsupported media size. (Μη υποστηριζόµενο µέγεθος χαρτιού.)**

**Λύση** Ο εκτυπωτής δεν µπορεί να χρησιµοποιήσει το µέγεθος χαρτιού που έχει τοποθετηθεί στο δίσκο χαρτιού. Πατήστε το κουµπί **OK**, και στη συνέχεια τοποθετήστε ένα µέγεθος χαρτιού που υποστηρίζεται. Για µια λίστα µε τα υποστηριζόµενα µεγέθη χαρτιού, ανατρέξτε στην ενότητα [Προδιαγραφές](#page-88-0) εκτυπωτή.

## **Μήνυµα σφάλµατος: Automatic paper sensor failed. (Η αυτόµατη ανίχνευση χαρτιού απέτυχε.)**

**Λύση** Η λειτουργία του αισθητήρα αυτόµατης ανίχνευσης χαρτιού εµποδίζεται ή ο αισθητήρας είναι κατεστραµµένος. ∆οκιµάστε να µετακινήσετε τον εκτυπωτή σε σηµείο που δεν τον χτυπά απευθείας το φως του ήλιου, πατήστε **OK** και δοκιµάστε να τυπώσετε ξανά. Αν έτσι δεν λυθεί το πρόβληµα, µεταβείτε στην ηλεκτρονική διεύθυνση [www.hp.com/support](http://www.hp.com/support) ή επικοινωνήστε µε την Εξυπηρέτηση Πελατών HP.

# <span id="page-73-0"></span>**Σφάλµατα δοχείων µελάνης**

Πριν επικοινωνήσετε µε την Εξυπηρέτηση Πελατών HP, διαβάστε αυτή την ενότητα για συµβουλές αντιµετώπισης προβληµάτων ή µεταβείτε στις ηλεκτρονικές υπηρεσίες υποστήριξης στην τοποθεσία [www.hp.com/support.](http://www.hp.com/support)

## **Μήνυµα σφάλµατος: Wrong ink cartridge(s) installed (Εγκατάσταση λανθασµένου δοχείου µελάνης)**

**Λύση** Την πρώτη φορά που θα ρυθµίσετε και θα χρησιµοποιήσετε τον εκτυπωτή HP Photosmart, βεβαιωθείτε ότι έχετε εγκαταστήσει τα δοχεία µελάνης που περιλαµβάνονταν στη συσκευασία του εκτυπωτή σας. Το µελάνι σε αυτά τα δοχεία µελάνης έχει ειδική σύσταση ώστε να αναµιγνύεται µε το µελάνι στο σύστηµα κεφαλής εκτύπωσης.

Για επίλυση του συγκεκριµένου σφάλµατος, αντικαταστήστε αυτά τα δοχεία µελάνης µε τα δοχεία µελάνης που περιλαµβάνονταν στη συσκευασία του εκτυπωτή HP Photosmart.

Για περισσότερες πληροφορίες σχετικά µε την αντικατάσταση δοχείων µελάνης, ανατρέξτε στην ενότητα [Τοποθέτηση](#page-22-0) δοχείων µελάνης.

## **Μήνυµα σφάλµατος: Incorrect ink cartridge (Λανθασµένο δοχείο µελάνης)**

**Αιτία** Έχουν εγκατασταθεί λανθασµένα δοχεία µελάνης (ένα ή περισσότερα).

**Λύση** Τα υποδεικνυόµενα δοχεία µελάνης δεν µπορούν να χρησιµοποιηθούν µετά την προετοιµασία της συσκευής. Αντικαταστήστε τα δοχεία µελάνης µε τα κατάλληλα δοχεία µελάνης για τον εκτυπωτή HP Photosmart. Οι αριθµοί δοχείων µελάνης που µπορείτε να χρησιµοποιήσετε µε τον συγκεκριµένο εκτυπωτή εµφανίζονται στο οπισθόφυλλο του παρόντος έντυπου οδηγού.

Για περισσότερες πληροφορίες σχετικά µε την αντικατάσταση δοχείων µελάνης, ανατρέξτε στην ενότητα [Τοποθέτηση](#page-22-0) δοχείων µελάνης.

## **Μήνυµα σφάλµατος: Replace cartridges soon (Τα δοχεία µελάνης θα πρέπει σύντοµα να αντικατασταθούν)**

**Αιτία** Έχει εξαντληθεί το µελάνι στα υποδεικνυόµενα δοχεία µελάνης.

**Λύση** Ίσως είναι δυνατόν να συνεχίσετε τις εκτυπώσεις για σύντοµο χρονικό διάστηµα µε το µελάνι που αποµένει στο σύστηµα κεφαλής εκτύπωσης. Αντικαταστήστε τα δοχεία µελάνης που υποδεικνύονται ή πατήστε **OK** για να συνεχίσετε.

Για περισσότερες πληροφορίες σχετικά µε την αντικατάσταση δοχείων µελάνης, ανατρέξτε στην ενότητα [Τοποθέτηση](#page-22-0) δοχείων µελάνης.

## **Μήνυµα σφάλµατος: Ink cartridge(s) are empty (Υπάρχουν άδεια δοχεία µελάνης)**

**Αιτία** ∆εν έχει αποµείνει καθόλου µελάνι στα υποδεικνυόµενα δοχεία µελάνης.

<span id="page-74-0"></span>**Λύση** Αντικαταστήστε τα δοχεία µελάνης που υποδεικνύονται µε τα νέα δοχεία µελάνης.

- Εάν το δοχείο μαύρης μελάνης έχει αδειάσει, μπορείτε να συνεχίσετε την εκτύπωση µε τα υπόλοιπα δοχεία έγχρωµης µελάνης επιλέγοντας την αντίστοιχη ρύθµιση στα µηνύµατα που εµφανίζονται στην οθόνη του εκτυπωτή.
- Εάν έχει αδειάσει ένα δοχείο έγχρωμης μελάνης, μπορείτε να συνεχίσετε την εκτύπωση µε το δοχείο µαύρης µελάνης επιλέγοντας την αντίστοιχη ρύθµιση στα µηνύµατα που εµφανίζονται στην οθόνη του εκτυπωτή.

Ανάλογα µε την κατάσταση της εργασίας εκτύπωσης, µπορείτε να πατήσετε **OK** για να συνεχίσετε. Εάν ο εκτυπωτής HP Photosmart είναι στο µέσο µιας εργασίας εκτύπωσης, πατήστε **Άκυρο** και ξεκινήστε την εργασία εκτύπωσης από την αρχή.

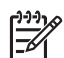

**Σηµείωση** Η ποιότητα κειµένου και φωτογραφιών θα διαφέρει από αυτήν του κειµένου και των φωτογραφιών µε χρήση όλων των δοχείων µελάνης. Εάν τα άδεια δοχεία µελάνης δεν αντικατασταθούν σύντοµα, θα σταµατήσει κάθε διαδικασία εκτύπωσης.

Για περισσότερες πληροφορίες σχετικά µε την αντικατάσταση δοχείων µελάνης, ανατρέξτε στην ενότητα [Τοποθέτηση](#page-22-0) δοχείων µελάνης.

## **Μήνυµα σφάλµατος: Cannot print (∆εν είναι δυνατή η εκτύπωση)**

**Αιτία** ∆εν έχει αποµείνει καθόλου µελάνι στα υποδεικνυόµενα δοχεία µελάνης.

**Λύση** Αντικαταστήστε αµέσως τα δοχεία µελάνης που υποδεικνύονται έτσι ώστε να µπορείτε να συνεχίσετε την εκτύπωση.

Ο εκτυπωτής HP Photosmart δεν µπορεί να συνεχίσει την εκτύπωση µέχρι να αντικατασταθούν τα δοχεία µελάνης που υποδεικνύονται. Θα διακοπεί κάθε εργασία εκτύπωσης.

Για περισσότερες πληροφορίες σχετικά µε την αντικατάσταση δοχείων µελάνης, ανατρέξτε στην ενότητα [Τοποθέτηση](#page-22-0) δοχείων µελάνης.

## **Μήνυµα σφάλµατος: Ink cartridge problem (Πρόβληµα δοχείου µελάνης)**

**Αιτία** Τα υποδεικνυόµενα δοχεία µελάνης λείπουν ή έχουν υποστεί ζηµιά.

**Λύση** Αντικαταστήστε αµέσως τα δοχεία µελάνης που υποδεικνύονται έτσι ώστε να µπορείτε να συνεχίσετε την εκτύπωση. Εάν δεν λείπει κανένα δοχείο µελάνης από τον εκτυπωτή HP Photosmart, ενδέχεται να απαιτείται καθαρισµός των επαφών των δοχείων µελάνης.

Για περισσότερες πληροφορίες σχετικά µε την αντικατάσταση δοχείων µελάνης, ανατρέξτε στην ενότητα [Τοποθέτηση](#page-22-0) δοχείων µελάνης. Για περισσότερες πληροφορίες σχετικά µε τον καθαρισµό των επαφών δοχείων µελάνης, ανατρέξτε στην ενότητα Μη αυτόµατος καθαρισµός των [επαφών](#page-57-0) του δοχείου µελάνης.

Εάν δεν λείπει κανένα δοχείο µελάνης από τον εκτυπωτή HP Photosmart, και εξακολουθεί να εµφανίζεται αυτό το µήνυµα µετά τον καθαρισµό των επαφών των δοχείων µελάνης, θα χρειαστείτε ένα δοχείο µελάνης για αντικατάσταση κάποιου δοχείου. Αφαιρέστε το δοχείο µελάνης που επηρεάζεται και δείτε την ηµεροµηνία λήξης της εγγύησης στο κάτω µέρος, σε µορφή ΕΕΕΕ/ΜΜΜ/ΗΗ. Εάν η τρέχουσα ηµεροµηνία είναι πριν από την ηµεροµηνία λήξης της εγγύησης, επικοινωνήστε

<span id="page-75-0"></span>µε την Εξυπηρέτηση Πελατών HP για να λάβετε ένα δοχείο µελάνης εις αντικατάσταση του παλιού.

### **Μήνυµα σφάλµατος: Ink expiration near (Το µελάνι πλησιάζει στη λήξη του)**

**Αιτία** Το µελάνι στο δοχείο ή τα δοχεία που υποδεικνύονται είναι κοντά στη λήξη του.

**Λύση** Εάν η τρέχουσα ηµεροµηνία είναι κοντά στην ηµεροµηνία λήξης, καλό θα ήταν να αντικαταστήσετε τα δοχεία µελάνης ώστε να έχετε την καλύτερη δυνατή ποιότητα εκτύπωσης. Μπορείτε να συνεχίσετε την εκτύπωση πατώντας **OK**. Η HP δεν µπορεί να εγγυηθεί την ποιότητα ή την αξιοπιστία µελανιών που έχουν λήξει.

Για περισσότερες πληροφορίες σχετικά µε την αντικατάσταση δοχείων µελάνης, ανατρέξτε στην ενότητα [Τοποθέτηση](#page-22-0) δοχείων µελάνης.

## **Μήνυµα σφάλµατος: Ink cartridge(s) are expired (Υπάρχουν δοχεία µελάνης που έχουν λήξει)**

**Αιτία** Το µελάνι στο δοχείο ή τα δοχεία που υποδεικνύονται είναι στην ηµεροµηνία λήξης του.

**Λύση** Εάν τα δοχεία µελάνης έχουν λήξει, αντικαταστήστε τα για να έχετε την καλύτερη δυνατή ποιότητα εκτύπωσης. Μπορείτε να συνεχίσετε την εκτύπωση πατώντας **OK**. Η HP δεν µπορεί να εγγυηθεί την ποιότητα ή την αξιοπιστία µελανιών που έχουν λήξει.

Για περισσότερες πληροφορίες σχετικά µε την αντικατάσταση δοχείων µελάνης, ανατρέξτε στην ενότητα [Τοποθέτηση](#page-22-0) δοχείων µελάνης.

## **Μήνυµα σφάλµατος: Non-HP ink (Μελάνι άλλου κατασκευαστή)**

**Αιτία** Ο εκτυπωτής σας HP Photosmart εντόπισε µελάνι άλλου κατασκευαστή.

**Λύση** Αντικαταστήστε τα δοχεία µελάνης που υποδεικνύονται ή πατήστε **OK** για να συνεχίσετε.

Η HP συνιστά να χρησιµοποιείτε αυθεντικά δοχεία µελάνης HP. Τα αυθεντικά δοχεία µελάνης HP σχεδιάζονται και δοκιµάζονται σε εκτυπωτές HP ώστε να σας βοηθούν να παράγετε εύκολα σπουδαία αποτελέσµατα, κατ' επανάληψη.

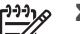

**Σηµείωση** Η HP δεν µπορεί να εγγυηθεί την ποιότητα ή την αξιοπιστία µελανιών που δεν είναι HP. Η τεχνική εξυπηρέτηση ή οι επισκευές εκτυπωτών που κρίνονται απαραίτητες λόγω βλάβης ή ζηµίας που µπορεί να αποδοθεί στη χρήση µελανιού που δεν είναι HP, δεν καλύπτονται στο πλαίσιο της εγγύησης.

Εάν πιστεύετε ότι αγοράσατε αυθεντικά δοχεία µελάνης HP, µεταβείτε στη διεύθυνση:

[www.hp.com/go/anticounterfeit](http://www.hp.com/go/anticounterfeit)

## <span id="page-76-0"></span>**Μήνυµα σφάλµατος: Original HP ink depleted (Σηµαντική µείωση της αρχικής ποσότητας µελάνης HP)**

**Αιτία** Η αρχική ποσότητα µελάνης HP στο δοχείο ή τα δοχεία µελάνης που υποδεικνύονται έχει µειωθεί σηµαντικά.

**Λύση** Αντικαταστήστε τα δοχεία µελάνης που υποδεικνύονται ή πατήστε **OK** για να συνεχίσετε.

Η HP συνιστά να χρησιµοποιείτε αυθεντικά δοχεία µελάνης HP. Τα αυθεντικά δοχεία µελάνης HP σχεδιάζονται και δοκιµάζονται σε εκτυπωτές HP ώστε να σας βοηθούν να παράγετε εύκολα σπουδαία αποτελέσµατα, κατ' επανάληψη.

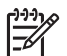

**Σηµείωση** Η HP δεν µπορεί να εγγυηθεί την ποιότητα ή την αξιοπιστία µελανιών που δεν είναι HP. Η τεχνική εξυπηρέτηση ή οι επισκευές εκτυπωτών που κρίνονται απαραίτητες λόγω βλάβης ή ζηµίας που µπορεί να αποδοθεί στη χρήση µελανιού που δεν είναι HP, δεν καλύπτονται στο πλαίσιο της εγγύησης.

Εάν πιστεύετε ότι αγοράσατε αυθεντικά δοχεία µελάνης HP, µεταβείτε στη διεύθυνση:

[www.hp.com/go/anticounterfeit](http://www.hp.com/go/anticounterfeit)

## **Μήνυµα σφάλµατος: Scheduled maintenance (Προγραµµατισµένη συντήρηση)**

**Αιτία** Απαιτείται συντήρηση του εκτυπωτή για ευθυγράµµιση και βαθµονόµηση της κεφαλής εκτύπωσης.

**Λύση** Πρέπει να ευθυγραµµίσετε τον εκτυπωτή προκειµένου να διασφαλίσετε εξαιρετική ποιότητα εκτύπωσης. Τοποθετήστε αχρησιµοποίητο, απλό λευκό χαρτί µεγέθους letter ή A4 στον κύριο δίσκο, και πατήστε **OK**. Ο εκτυπωτής HP Photosmart ευθυγραµµίζει την κεφαλή εκτύπωσης, βαθµονοµεί τον εκτυπωτή, και στη συνέχεια εκτυπώνει µια σελίδα ελέγχου. Ανακυκλώστε ή απορρίψτε τη σελίδα ελέγχου.

## **Μήνυµα σφάλµατος: Calibration error (Σφάλµα βαθµονόµησης)**

**Αιτία** Ο τύπος χαρτιού που έχει τοποθετηθεί στον κύριο δίσκο δεν µπορεί να χρησιµοποιηθεί κατά την ευθυγράµµιση του εκτυπωτή.

**Λύση** Εάν έχετε τοποθετήσει στον κύριο δίσκο έγχρωµο ή φωτογραφικό χαρτί κατά την ευθυγράµµιση του εκτυπωτή, η ευθυγράµµιση ενδέχεται να αποτύχει. Τοποθετήστε αχρησιµοποίητο, απλό λευκό χαρτί ή χαρτί A4 στον κύριο δίσκο, και στη συνέχεια επαναλάβετε την απόπειρα ευθυγράµµισης. Εάν η ευθυγράµµιση σηµειώσει και νέα αποτυχία, ενδέχεται να έχετε ελαττωµατικό αισθητήρα ή δοχείο µελάνης. Επικοινωνήστε µε την Εξυπηρέτηση Πελατών HP.

**Αιτία** Το δοχείο µελάνης ή ο αισθητήρας είναι ελαττωµατικός.

**Λύση** Επικοινωνήστε µε την Εξυπηρέτηση Πελατών HP.

## <span id="page-77-0"></span>**Μήνυµα σφάλµατος: Print cartridge cradle is stuck (Κόλλησε η βάση δοχείου µελάνης)**

**Αιτία** Το σύστηµα κεφαλής εκτύπωσης έχει µπλοκάρει.

**Λύση** Αφαιρέστε τα όποια αντικείµενα εµποδίζουν την κίνηση του συστήµατος κεφαλής εκτύπωσης.

## **Για να αδειάσετε τη διαδροµή του συστήµατος κεφαλής εκτύπωσης**

1. Ανοίξτε το πάνω κάλυµµα, και στη συνέχεια ανοίξτε τη θύρα αποκατάστασης εµπλοκών χαρτιού.

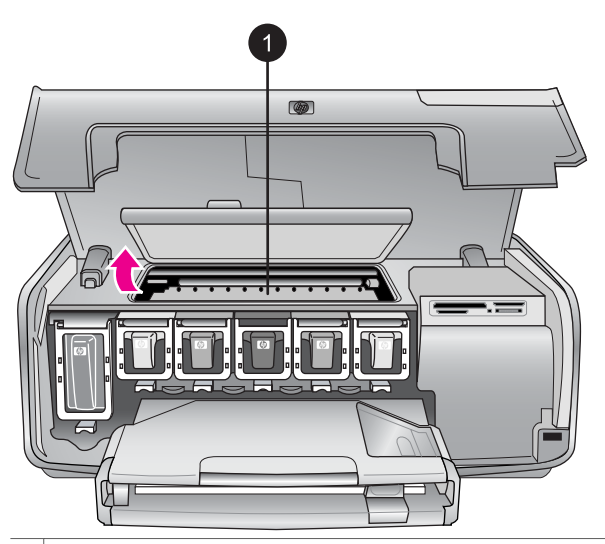

1 Ανοίξτε τη θύρα αποκατάστασης εµπλοκών χαρτιού για να αδειάσετε τη διαδροµή του συστήµατος κεφαλής εκτύπωσης.

- 2. Αφαιρέστε τα όποια αντικείµενα εµποδίζουν την κίνηση του συστήµατος κεφαλής εκτύπωσης, συµπεριλαµβανοµένου του χαρτιού και των όποιων υλικών συσκευασίας.
- 3. Απενεργοποιήστε τον εκτυπωτή και ενεργοποιήστε τον ξανά.
- 4. Κλείστε τη θύρα αποκατάσταση εµπλοκών χαρτιού και το πάνω κάλυµµα.

## **Μήνυµα σφάλµατος: Ink System Failure (Αποτυχία συστήµατος µελάνης)**

**Αιτία** Το σύστηµα κεφαλής εκτύπωσης ή το σύστηµα παροχής µελάνης σηµείωσε αποτυχία και ο εκτυπωτής HP Photosmart δεν είναι πλέον σε θέση να εκτυπώσει.

**Λύση** Απενεργοποιήστε τον εκτυπωτή και στη συνέχεια αποσυνδέστε το καλώδιο τροφοδοσίας από την πρίζα. Περιµένετε περίπου 10 δευτερόλεπτα, και στη συνέχεια συνδέστε πάλι το καλώδιο. Εάν η συγκεκριµένη ενέργεια δεν αποκαθιστά το µήνυµα σφάλµατος, επικοινωνήστε µε την Εξυπηρέτηση Πελατών HP.

# **Σφάλµατα κάρτας µνήµης**

Πριν επικοινωνήσετε µε την Εξυπηρέτηση Πελατών HP, διαβάστε αυτή την ενότητα για συµβουλές αντιµετώπισης προβληµάτων ή µεταβείτε στις ηλεκτρονικές υπηρεσίες υποστήριξης στην τοποθεσία [www.hp.com/support.](http://www.hp.com/support)

## **Μήνυµα σφάλµατος: Photo is missing. (Λείπει φωτογραφία) —Ή— Some photos are missing. (Λείπουν ορισµένες φωτογραφίες)**

**Λύση** Ο εκτυπωτής δεν µπορεί να διαβάσει το αρχείο στην κάρτα µνήµης, ή ένα ή περισσότερα αρχεία που έχουν καθοριστεί για την εργασία λείπουν από την κάρτα µνήµης. Αποθηκεύστε τις φωτογραφίες στον υπολογιστή µέσω της ψηφιακής φωτογραφικής µηχανής και όχι στην κάρτα µνήµης. Εάν λείπει κάποια φωτογραφία, ενδέχεται να έχετε διαγράψει κατά λάθος τη φωτογραφία από την κάρτα.

**Μήνυµα σφάλµατος: Card access error. Job was cancelled. Press OK.—OR— File directory structure is corrupted. (Σφάλµα πρόσβασης στην κάρτα. Η εργασία ακυρώθηκε. Πατήστε OK —Ή—Η δοµή των καταλόγων αρχείων έχει καταστραφεί ) —Ή— Card may be damaged. Job was cancelled. Press OK. (Η κάρτα ενδέχεται να έχει καταστραφεί. Η εργασία ακυρώθηκε. Πατήστε OK.)**

**Αιτία** Ο εκτυπωτής δεν µπορεί να διαβάσει τα δεδοµένα στην κάρτα µνήµης και δεν µπορεί να ολοκληρώσει οποιαδήποτε από τις τρέχουσες εργασίες εκτύπωσης. Τα δεδοµένα µπορεί να είναι αλλοιωµένα ή µπορεί να υπάρχει κάποιο πρόβληµα µε την κάρτα µνήµης.

## **Λύση**

- Αποθηκεύστε τα αρχεία στον υπολογιστή και αποκτήστε πρόσβαση από εκεί.
- Αν το πρόβληµα δεν επιλυθεί, χρησιµοποιήστε µια νέα κάρτα µνήµης ή διαµορφώστε πάλι την κάρτα µνήµης χρησιµοποιώντας την ψηφιακή φωτογραφική µηχανή. Όλες οι φωτογραφίες που βρίσκονται στην κάρτα µνήµης θα χαθούν.
- Aν το πρόβλημα δεν επιλυθεί, μπορεί να μην είναι δυνατή η ανάγνωση των αρχείων φωτογραφίας ή µπορεί τα αρχεία να είναι κατεστραµµένα. Προτού επικοινωνήσετε µε την Εξυπηρέτηση Πελατών HP, χρησιµοποιήστε µια άλλη κάρτα µνήµης για να διαπιστώσετε αν το σφάλµα προκύπτει από τον εκτυπωτή ή από την κάρτα µνήµης.

## **Μήνυµα σφάλµατος: Cannot print photos. (∆εν είναι δυνατή η εκτύπωση φωτογραφιών)**

**Αιτία** Περισσότερες από 10 φωτογραφίες µιας εργασίας εκτύπωσης µπορεί να είναι αλλοιωµένες, να λείπουν ή ο τύπος αρχείου τους να µην υποστηρίζεται. Για πληροφορίες σχετικά µε τους υποστηριζόµενους τύπους αρχείων, ανατρέξτε στην ενότητα [Προδιαγραφές](#page-88-0) εκτυπωτή.

**Λύση**

- Αποθηκεύστε τις φωτογραφίες στον υπολογιστή μέσω της ψηφιακής φωτογραφικής µηχανής και όχι στην κάρτα µνήµης.
- Αποθηκεύστε τα αρχεία στον υπολογιστή και εκτυπώστε τα από εκεί.
- Εκτυπώστε ένα ευρετήριο φωτογραφιών και επιλέξτε ξανά τις φωτογραφίες. Για περισσότερες πληροφορίες, ανατρέξτε στην ενότητα [Καθορισ](#page-32-0)µός των [φωτογραφιών](#page-32-0) που θα τυπωθούν.

**Μήνυµα σφάλµατος: Card is password protected. Cannot access card. (Η κάρτα έχει προστασία κωδικού πρόσβασης. ∆εν είναι δυνατή η πρόσβαση στην κάρτα.)**

**Λύση** Ο εκτυπωτής δεν µπορεί να διαβάσει την κάρτα µνήµης επειδή η κάρτα προστατεύεται από κωδικό πρόσβασης. Ακολουθήστε τα εξής βήµατα:

- 1. Αφαιρέστε την κάρτα µνήµης από τον εκτυπωτή.
- 2. Τοποθετήστε την κάρτα µνήµης στη συσκευή που χρησιµοποιήσατε αρχικά για να αποθηκεύσετε τον κωδικό πρόσβασης στην κάρτα µνήµης.
- 3. Αφαιρέστε τον κωδικό πρόσβασης από την κάρτα µνήµης.
- 4. Αφαιρέστε την κάρτα µνήµης και τοποθετήστε την πάλι στην υποδοχή για την κάρτα µνήµης του εκτυπωτή.
- 5. ∆οκιµάστε ξανά να εκτυπώσετε.

## **Μήνυµα σφάλµατος: Card is locked. Cannot access card. (Η κάρτα είναι κλειδωµένη. ∆εν είναι δυνατή η πρόσβαση στην κάρτα.)**

**Λύση** Βεβαιωθείτε ότι ο διακόπτης κλειδώµατος στην κάρτα είναι στη θέση ξεκλειδώµατος.

## **Μήνυµα σφάλµατος: Card is not fully inserted. Push card in a little more. (Η κάρτα δεν έχει τοποθετηθεί σωστά. Σπρώξτε την κάρτα λίγο περισσότερο.)**

**Λύση** Ο εκτυπωτής εντοπίζει την κάρτα µνήµης αλλά δεν µπορεί να τη διαβάσει. Πιέστε την κάρτα χωρίς βία µέσα στην υποδοχή της κάρτας µνήµης µέχρι να σταµατήσει. Για περισσότερες πληροφορίες, ανατρέξτε στην ενότητα [Τοποθέτηση](#page-27-0) κάρτας µνήµης.

**Μήνυµα σφάλµατος: Use only one (1) card at a time. Please remove a memory card. (Πρέπει να χρησιµοποιείτε µόνο 1 κάρτα κάθε φορά. Αφαιρέστε µια κάρτα µνήµης) —OR— Use only one (1) device at a time. Please remove/disconnect a device. —Ή— (Χρησιµοποιείτε µόνο µία (1) συσκευή κάθε φορά. Αφαιρέστε/ αποσυνδέστε µια συσκευή.)**

**Λύση** Έχετε τοποθετήσει ταυτόχρονα δύο ή περισσότερες διαφορετικές κάρτες µνήµης στον εκτυπωτή, ή έχετε τοποθετήσει µια κάρτα µνήµης και ταυτόχρονα έχετε συνδέσει µια ψηφιακή φωτογραφική µηχανή στη θύρα φωτογραφικής µηχανής. Αφαιρέστε τις κάρτες µνήµης ή αποσυνδέστε τη φωτογραφική µηχανή

έτσι ώστε να υπάρχει µία κάρτα µνήµης στον εκτυπωτή ή να είναι συνδεδεµένη µόνο µία φωτογραφική µηχανή.

## **Μήνυµα σφάλµατος: Card was removed. Job was cancelled. Press OK. (Η κάρτα αφαιρέθηκε. Η εργασία ακυρώθηκε. Πατήστε OK.)**

**Λύση** Αφαιρέσατε µια κάρτα µνήµης από τον εκτυπωτή ενώ βρισκόταν σε εξέλιξη η εκτύπωση ενός αρχείου από την κάρτα. Ακολουθήστε τα εξής βήµατα:

- 1. Πατήστε το κουµπί **ΟΚ**.
- 2. Επανεγκαταστήστε την κάρτα µνήµης και εκτυπώστε ξανά τις επιλεγµένες φωτογραφίες. Η κάρτα µνήµης δεν πρέπει να αφαιρεθεί έως ότου ολοκληρωθεί η εργασία εκτύπωσης.

Για να αποτρέψετε οποιαδήποτε µελλοντική ζηµιά στις κάρτες µνήµης, µην τις αφαιρείτε από την υποδοχή κάρτας µνήµης του εκτυπωτή ενώ η πρόσβαση σε αυτές βρίσκεται σε εξέλιξη. Για περισσότερες πληροφορίες, ανατρέξτε στην ενότητα [Αφαίρεση](#page-29-0) κάρτας µνήµης.

## **Μήνυµα σφάλµατος: Camera selections (DPOF) file has error. (Σφάλµα στο αρχείο επιλογών από τη φωτογραφική µηχανή (DPOF).)**

**Λύση** Ο εκτυπωτής δεν είναι σε θέση να διαβάσει ένα αρχείο DPOF λόγω αλλοιωµένων δεδοµένων ή σφάλµατος στην κάρτα µνήµης. Χρησιµοποιήστε τον πίνακα ελέγχου του εκτυπωτή για να επιλέξετε ξανά τις φωτογραφίες. Για περισσότερες πληροφορίες, ανατρέξτε στην ενότητα Εκτύπωση [φωτογραφιών](#page-40-0) από [κάρτα](#page-40-0) µνήµης.

**Μήνυµα σφάλµατος: Some camera-selected photos are not on card. (Ορισµένες φωτογραφίες που επιλέχτηκαν από φωτογραφική µηχανή δεν βρίσκονται στην κάρτα µνήµης.)**

**Λύση** Ορισµένες φωτογραφίες που έχουν επιλεγεί από φωτογραφική µηχανή λείπουν ή έχουν διαγραφεί. ∆οκιµάστε τα εξής:

- Βεβαιωθείτε ότι δεν διαγράψατε κατά λάθος τη φωτογραφία από την κάρτα µνήµης.
- Επιλέξτε πάλι τις φωτογραφίες χρησιµοποιώντας την ψηφιακή φωτογραφική µηχανή.
- Εκτυπώστε ένα νέο ευρετήριο φωτογραφιών για να δείτε τους αριθµούς ευρετηρίου που αντιστοιχούν σε κάθε φωτογραφία. Για περισσότερες πληροφορίες, ανατρέξτε στην ενότητα Καθορισµός των [φωτογραφιών](#page-32-0) που θα [τυπωθούν](#page-32-0).

**Μήνυµα σφάλµατος: Cannot display this photo. (∆εν είναι δυνατή η εµφάνιση αυτής της φωτογραφίας.) —Ή— Cannot display all photos. (∆εν είναι δυνατή η εµφάνιση όλων των φωτογραφιών.) —Ή— Photos are corrupted. (Οι φωτογραφίες είναι αλλοιωµένες.)**

**Λύση** Η κάρτα µνήµης περιλαµβάνει µορφή εικόνων που δεν υποστηρίζονται από τον εκτυπωτή, ή τα αρχεία έχουν αλλοιωθεί. Για µια λίστα µε τις υποστηριζόµενες µορφές εικόνων, ανατρέξτε στην ενότητα [Προδιαγραφές](#page-88-0) [εκτυπωτή](#page-88-0). Χρησιµοποιήστε τον υπολογιστή για την πρόσβασή σας στις φωτογραφίες. Για πληροφορίες σχετικά µε τη χρήση των φωτογραφιών από τον υπολογιστή, ανατρέξτε στην ενότητα Εκτύπωση από [υπολογιστή](#page-52-0).

## **Μήνυµα σφάλµατος: Unsupported card type. (Μη υποστηριζόµενος τύπος κάρτας.)**

**Λύση** Χρησιµοποιήστε τη φωτογραφική µηχανή για να µεταφέρετε τις φωτογραφίες στον υπολογιστή σας, και στη συνέχεια εκτυπώστε από τον υπολογιστή σας.

## **Μήνυµα σφάλµατος: Some photo numbers are not on card. (Ορισµένοι αριθµοί φωτογραφιών δεν είναι στην κάρτα.)**

**Λύση** Χρησιµοποιήστε τη φωτογραφική µηχανή για να µεταφέρετε τις φωτογραφίες στον υπολογιστή σας, και στη συνέχεια εκτυπώστε από τον υπολογιστή σας. Εάν εξακολουθούν να λείπουν κάποιες φωτογραφίες, είναι πιθανό να έχουν διαγραφεί από την κάρτα µνήµης.

# **Σφάλµατα εκτύπωσης από υπολογιστή και λόγω σύνδεσης**

Πριν επικοινωνήσετε µε την Εξυπηρέτηση Πελατών HP, διαβάστε αυτή την ενότητα για συµβουλές αντιµετώπισης προβληµάτων ή µεταβείτε στις ηλεκτρονικές υπηρεσίες υποστήριξης στην τοποθεσία [www.hp.com/support.](http://www.hp.com/support)

## **Μήνυµα σφάλµατος: Printer memory is full. Job was cancelled. Press OK. (Η µνήµη του εκτυπωτή είναι πλήρης. Η εργασία ακυρώθηκε. Πατήστε OK.)**

**Λύση** Παρουσιάστηκε πρόβληµα στον εκτυπωτή κατά την εκτύπωση φωτογραφιών. ∆οκιµάστε τα εξής:

- Για να σβήσετε τα δεδοµένα της µνήµης του εκτυπωτή, απενεργοποιήστε τον και στη συνέχεια ενεργοποιήστε τον πάλι.
- Εκτυπώνετε λιγότερες φωτογραφίες κάθε φορά.
- Αποθηκεύστε τις φωτογραφίες στον υπολογιστή και εκτυπώστε τις από εκεί.
- Αποθηκεύστε τα αρχεία στον υπολογιστή χρησιµοποιώντας µια συσκευή ανάγνωσης κάρτας µνήµης, και στη συνέχεια εκτυπώστε από τον υπολογιστή.

**Μήνυµα σφάλµατος: Communication error. Check computer connection. Press OK. (Σφάλµα επικοινωνίας. Ελέγξτε τη σύνδεση του υπολογιστή. Πατήστε OK.) —Ή— Data was not received. Check computer connection. Press OK to continue. (∆εν έγινε λήψη των δεδοµένων. Ελέγξτε τη σύνδεση του υπολογιστή. Πατήστε ΟΚ για να συνεχίσετε.) —Ή— No response from computer. (Καµία απόκριση από τον υπολογιστή.)**

**Λύση** Η επικοινωνία του εκτυπωτή µε τον υπολογιστή δεν είναι σωστή. Μπορεί να µη λειτουργεί το λογισµικό του εκτυπωτή ή µπορεί το καλώδιο να είναι χαλαρό. Βεβαιωθείτε ότι το καλώδιο USB είναι συνδεδεµένο µε ασφάλεια τόσο στον υπολογιστή όσο και στη θύρα USB στο πίσω µέρος του εκτυπωτή. Αν το καλώδιο έχει συνδεθεί µε ασφάλεια, βεβαιωθείτε ότι έχει εγκατασταθεί το λογισµικό του εκτυπωτή.

## **Μήνυµα σφάλµατος: Camera disconnected during print job. (Η φωτογραφική µηχανή αποσυνδέθηκε κατά τη διάρκεια της εργασίας εκτύπωσης.)**

**Λύση** Η εργασία εκτύπωσης θα ακυρωθεί. Συνδέστε ξανά το καλώδιο USB µε τη φωτογραφική µηχανή και τον εκτυπωτή, και επαναλάβετε την αποστολή της εργασίας εκτύπωσης.

Κεφάλαιο 7

# <span id="page-84-0"></span>**8 Εξυπηρέτηση Πελατών HP**

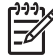

**Σηµείωση** Το όνοµα των υπηρεσιών υποστήριξης HP ενδέχεται να διαφοροποιείται ανάλογα µε τη χώρα/περιοχή.

Αν έχετε οποιοδήποτε πρόβληµα, ακολουθήστε τα παρακάτω βήµατα:

- 1. Ανατρέξτε στα εγχειρίδια που συνοδεύουν τον εκτυπωτή.
	- Φυλλάδιο **"Γρήγορη Έναρξη"**: Το φυλλάδιο *Γρήγορη Έναρξη του HP Photosmart 8200 series* περιγράφει πώς να εγκαταστήσετε τον εκτυπωτή σας και πώς να τυπώσετε την πρώτη σας φωτογραφία.
	- **Οδηγός χρήσης**: Ο *Οδηγός χρήσης του HP Photosmart 8200 series* είναι το εγχειρίδιο που διαβάζετε. Το εγχειρίδιο αυτό περιγράφει τις βασικές λειτουργίες του εκτυπωτή, εξηγεί πώς να χρησιµοποιήσετε τον εκτυπωτή χωρίς να τον συνδέσετε σε υπολογιστή και περιλαµβάνει οδηγίες για την αντιµετώπιση προβληµάτων µε το υλικό.
	- **Βοήθεια για τον εκτυπωτή HP Photosmart επί της οθόνης**: Η Βοήθεια για τον εκτυπωτή HP Photosmart επί της οθόνης περιγράφει πώς να χρησιµοποιήσετε τον εκτυπωτή µε υπολογιστή, και περιλαµβάνει πληροφορίες για την αντιµετώπιση προβληµάτων µε το λογισµικό. Ανατρέξτε στην ενότητα Πρόσβαση στην [ηλεκτρονική](#page-7-0) Βοήθεια για τον εκτυπωτή [HP Photosmart](#page-7-0).
- 2. Αν δεν µπορέσετε να επιλύσετε το πρόβληµα µε τις πληροφορίες των εγχειριδίων, επισκεφθείτε τη διεύθυνση [www.hp.com/support](http://www.hp.com/support) και κάντε κάτι από τα ακόλουθα:
	- Συνδεθείτε στις ηλεκτρονικές σελίδες υποστήριξης
	- Στείλτε ένα µήνυµα ηλεκτρονικού ταχυδροµείου στην HP για να απαντήσει στις ερωτήσεις σας
	- Επικοινωνήστε µε έναν τεχνικό της HP χρησιµοποιώντας µια εφαρµογή ηλεκτρονικής συνοµιλίας
	- Ελέγξτε εάν είναι διαθέσιµες νεότερες εκδόσεις του λογισµικού Οι επιλογές υποστήριξης και η διαθεσιµότητά τους διαφέρουν ανά προϊόν, χώρα/ περιοχή και γλώσσα.
- 3. **Μόνο για την Ευρώπη**: Επικοινωνήστε µε τον τοπικό αντιπρόσωπο. Αν ο εκτυπωτής παρουσιάζει βλάβη υλικού, θα πρέπει να τον πάτε στο κατάστηµα όπου τον αγοράσατε. Στη διάρκεια ισχύος της περιορισµένης εγγύησης, το σέρβις του εκτυπωτή είναι δωρεάν. Αφού λήξει η εγγύηση, θα χρεωθείτε µε το ανάλογο αντίτιµο για την επισκευή.
- 4. Αν δεν µπορέσετε να επιλύσετε το πρόβληµα χρησιµοποιώντας την ηλεκτρονική Βοήθεια ή τις ιστοσελίδες της HP, απευθυνθείτε στην Εξυπηρέτηση Πελατών HP καλώντας τον αριθµό που αντιστοιχεί στη χώρα/περιοχή σας. Για τη λίστα µε τους τηλεφωνικούς αριθµούς ανά χώρα/περιοχή, ανατρέξτε στην ενότητα Τηλεφωνική Εξυπηρέτηση Πελατών HP.

# **Τηλεφωνική Εξυπηρέτηση Πελατών HP**

Για όσο διάστηµα ο εκτυπωτής σας καλύπτεται από την εγγύηση, µπορείτε να έχετε δωρεάν τηλεφωνική υποστήριξη. Για περισσότερες πληροφορίες, δείτε την εγγύηση που περιλαµβάνεται στη συσκευασία, ή µεταβείτε στην ηλεκτρονική διεύθυνση [www.hp.com/support](http://www.hp.com/support) για να µάθετε µέχρι πότε ισχύει η δωρεάν τηλεφωνική υποστήριξη.

Αφού λήξει η περίοδος δωρεάν τηλεφωνικής υποστήριξης, µπορείτε και πάλι να απολαµβάνετε τις υπηρεσίες υποστήριξης της HP, αλλά µε χρέωση. Επικοινωνήστε µε τον αντιπρόσωπο της HP ή καλέστε τον αριθµό υποστήριξης στη χώρα/περιοχή σας για τις διαθέσιµες επιλογές υποστήριξης.

Για να λάβετε τεχνική υποστήριξη από την HP µέσω τηλεφώνου, καλέστε το κατάλληλο τηλεφωνικό κέντρο τεχνικής υποστήριξης της περιοχής σας. Εφαρµόζονται οι κανονικές χρεώσεις των τηλεφωνικών εταιρειών.

**Βόρεια Αµερική:** Καλέστε το 1-800-474-6836 (1-800–HP-INVENT). Η τηλεφωνική υποστήριξη στις Η.Π.Α. είναι διαθέσιµη στα Αγγλικά και στα Ισπανικά 24 ώρες την ηµέρα, 7 ηµέρες την εβδοµάδα (οι ηµέρες και οι ώρες παροχής υποστήριξης µπορεί να αλλάξουν χωρίς προειδοποίηση). Στη διάρκεια ισχύος της εγγύησης, η υπηρεσία παρέχεται δωρεάν. Μετά τη λήξη της εγγύησης, ενδέχεται να υπάρξει χρέωση.

**∆υτική Ευρώπη**: Οι πελάτες σε Αυστρία, Βέλγιο, ∆ανία, Ισπανία, Γαλλία, Γερµανία, Ιρλανδία, Ιταλία, Ολλανδία, Νορβηγία, Πορτογαλία, Φινλανδία, Σουηδία, Ελβετία και Βρετανία πρέπει να µεταβούν στη διεύθυνση [www.hp.com/support](http://www.hp.com/support) για να βρουν τους αριθµούς τηλεφωνικής υποστήριξης για τη χώρα τους.

**Άλλες χώρες/περιοχές**: Ανατρέξτε στη λίστα τηλεφωνικών αριθµών υποστήριξης στο εσωτερικό του εξώφυλλου του παρόντος οδηγού.

# **Πραγµατοποίηση κλήσης**

Καλέστε την Εξυπηρέτηση Πελατών HP ενώ βρίσκεστε κοντά στον υπολογιστή και τον εκτυπωτή σας. Θα πρέπει να δώσετε τις ακόλουθες πληροφορίες:

- Τον αριθµό µοντέλου του εκτυπωτή (βρίσκεται στο µπροστινό µέρος του εκτυπωτή)
- Τον σειριακό αριθµό του εκτυπωτή (βρίσκεται στο κάτω µέρος του εκτυπωτή)
- Το λειτουργικό σύστηµα του υπολογιστή
- Την έκδοση του λογισµικού εκτυπωτή:
	- **Windows PC:** Για να δείτε την έκδοση του λογισµικού του εκτυπωτή, κάντε δεξί κλικ στο εικονίδιο HP Digital Imaging Monitor στη γραµµή εργασιών των Windows και επιλέξτε **About** (Σχετικά).
	- **Macintosh:** Για να δείτε την έκδοση του λογισµικού του εκτυπωτή, χρησιµοποιήστε το παράθυρο διαλόγου **Print** (Εκτύπωση).
- Μηνύµατα που εµφανίζονται στην οθόνη του εκτυπωτή ή στην οθόνη του υπολογιστή
- Απαντήσεις στα ακόλουθα ερωτήµατα:
	- Το περιστατικό για το οποίο καλείτε έχει εµφανιστεί και στο παρελθόν; Μπορείτε να προκαλέσετε ξανά το περιστατικό;
	- Εγκαταστήσατε νέο υλικό ή λογισµικό στον υπολογιστή την περίοδο που συνέβη το περιστατικό;

# **Επιστροφή στην υπηρεσία επισκευής HP (µόνο για Βόρεια Αµερική)**

Η HP θα κανονίσει την παραλαβή του προϊόντος σας και τη µεταφορά του σε ένα Κέντρο Επισκευών HP. Τα έξοδα µεταφοράς είναι δικά µας. Στη διάρκεια ισχύος της εγγύησης του υλικού, η υπηρεσία παρέχεται δωρεάν.

# **HP Quick Exchange Service (µόνο για την Ιαπωνία)**

製品に問題がある場合は以下に記載されている電話番号に連絡してください。製品が故 障している、または欠陥があると判断された場合、HP Quick Exchange Serviceがこの製 品を正常品と交換し、故障した製品を回収します。保証期間中は、修理代と配送料は無 料です。また、お住まいの地域にも依りますが、プリンタを次の日までに交換すること も可能です。

電話番号: 0570-000511 (自動応答) :03-3335-9800 (自動応答システムが使用できない場合) サポート時間: 平日の午前 9:00 から午後 5:00 まで 土日の午前 10:00 から午後 5:00 まで。 祝祭日および1月1日から 3日は除きます。

#### サービスの条件

- サポートの提供は、カスタマケアセンターを通してのみ行われます。
- カスタマケアセンターがプリンタの不具合と判断した場合に、サービスを受ける ことができます。 ご注意:ユーザの扱いが不適切であったために故障した場合は、保証期間中あっで も修理は有料となります。詳細については保証書を参照してください。

#### その他の制限

- 運送の時間はお住まいの地域によって異なります。 詳しくは、カスタマケアター に連絡してご確認ください。
- 出荷配送は、当社指定の配送業者が行います。 ご注意: デバイスはインクカートリッジを取り外さないで返還してください。
- 配送は交通事情などの諸事情によって、遅れる場合があります。
- このサービスは、将来予告なしに変更することがあります。

# **Πρόσθετες επιλογές εγγύησης**

∆ιατίθενται πρόσθετα προγράµµατα παροχής υπηρεσιών χωρίς επιπλέον κόστος. Μεταβείτε στη διεύθυνση [www.hp.com/support,](http://www.hp.com/support) επιλέξτε τη χώρα/περιοχή και τη γλώσσα σας, και εξερευνήστε τις υπηρεσίες και τις εγγυήσεις για πληροφορίες σχετικά µε τα πρόσθετα προγράµµατα παροχής υπηρεσιών.

Κεφάλαιο 8

# <span id="page-88-0"></span>**Α Προδιαγραφές**

Στην ενότητα αυτή θα βρείτε τις ελάχιστες απαιτήσεις συστήµατος για την εγκατάσταση του λογισµικού του εκτυπωτή HP Photosmart καθώς και τις προδιαγραφές του εκτυπωτή. Για τις αναλυτικές προδιαγραφές του εκτυπωτή και τις απαιτήσεις συστήµατος, ανατρέξτε στην ηλεκτρονική Βοήθεια για τον εκτυπωτή HP Photosmart. Για πληροφορίες σχετικά µε την προβολή της ηλεκτρονικής Βοήθειας για τον εκτυπωτή HP Photosmart, ανατρέξτε στην ενότητα [Καλωσορίσατε](#page-6-0).

# **Απαιτήσεις συστήµατος**

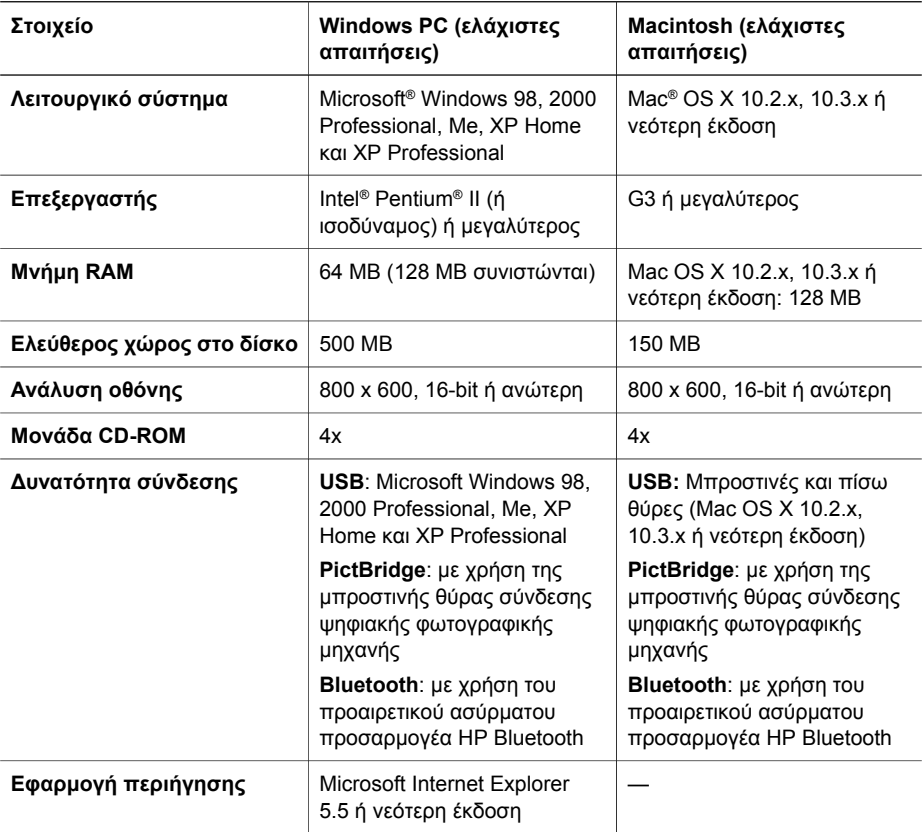

# **Προδιαγραφές εκτυπωτή**

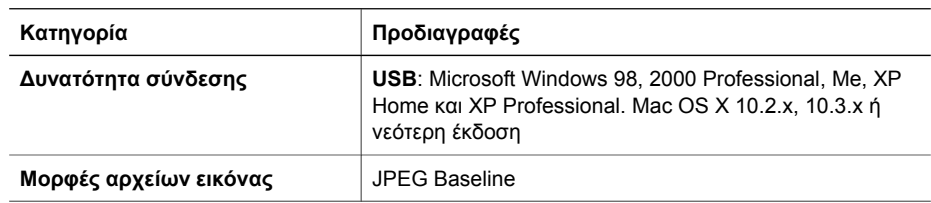

# Παράρτηµα Α

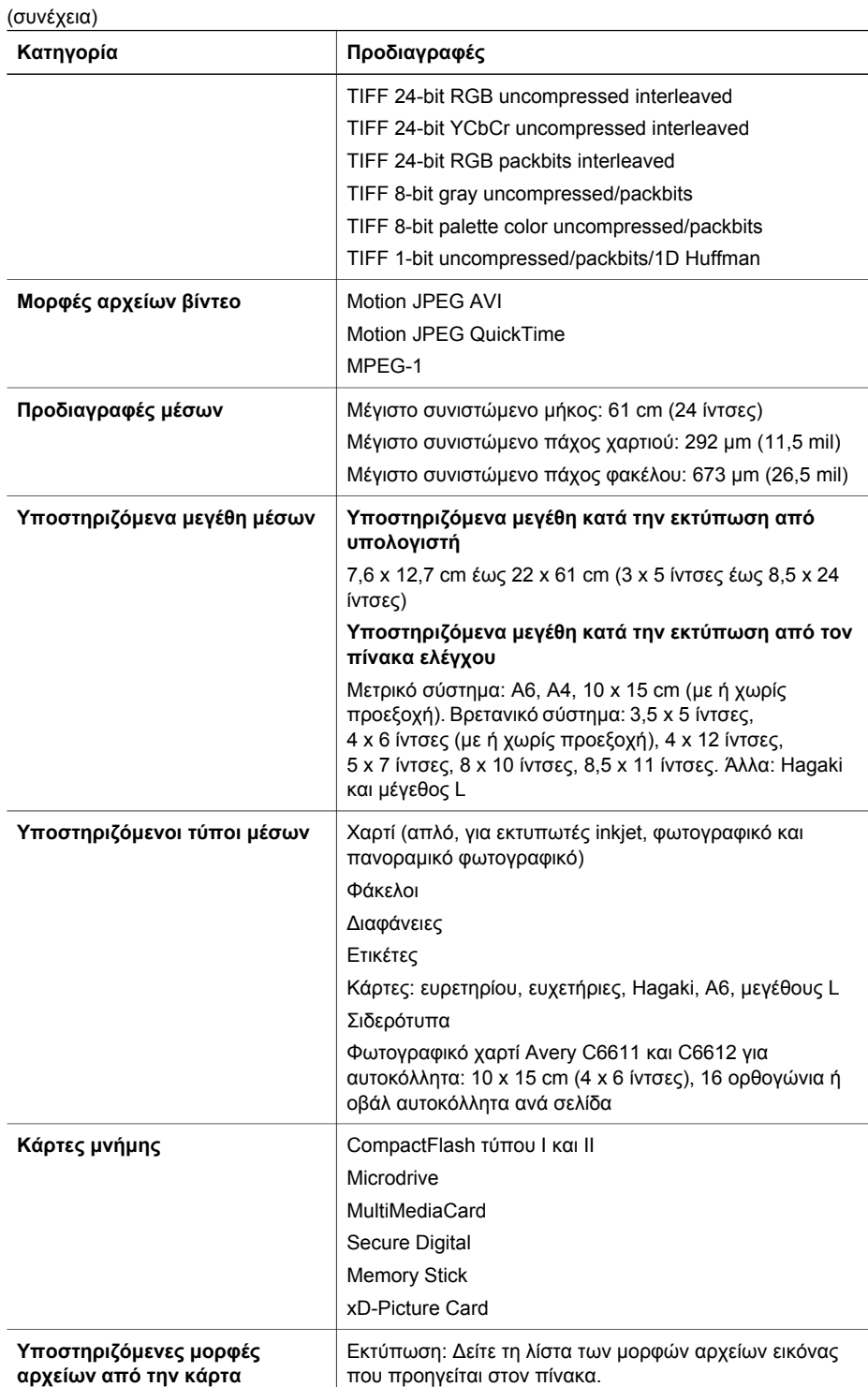

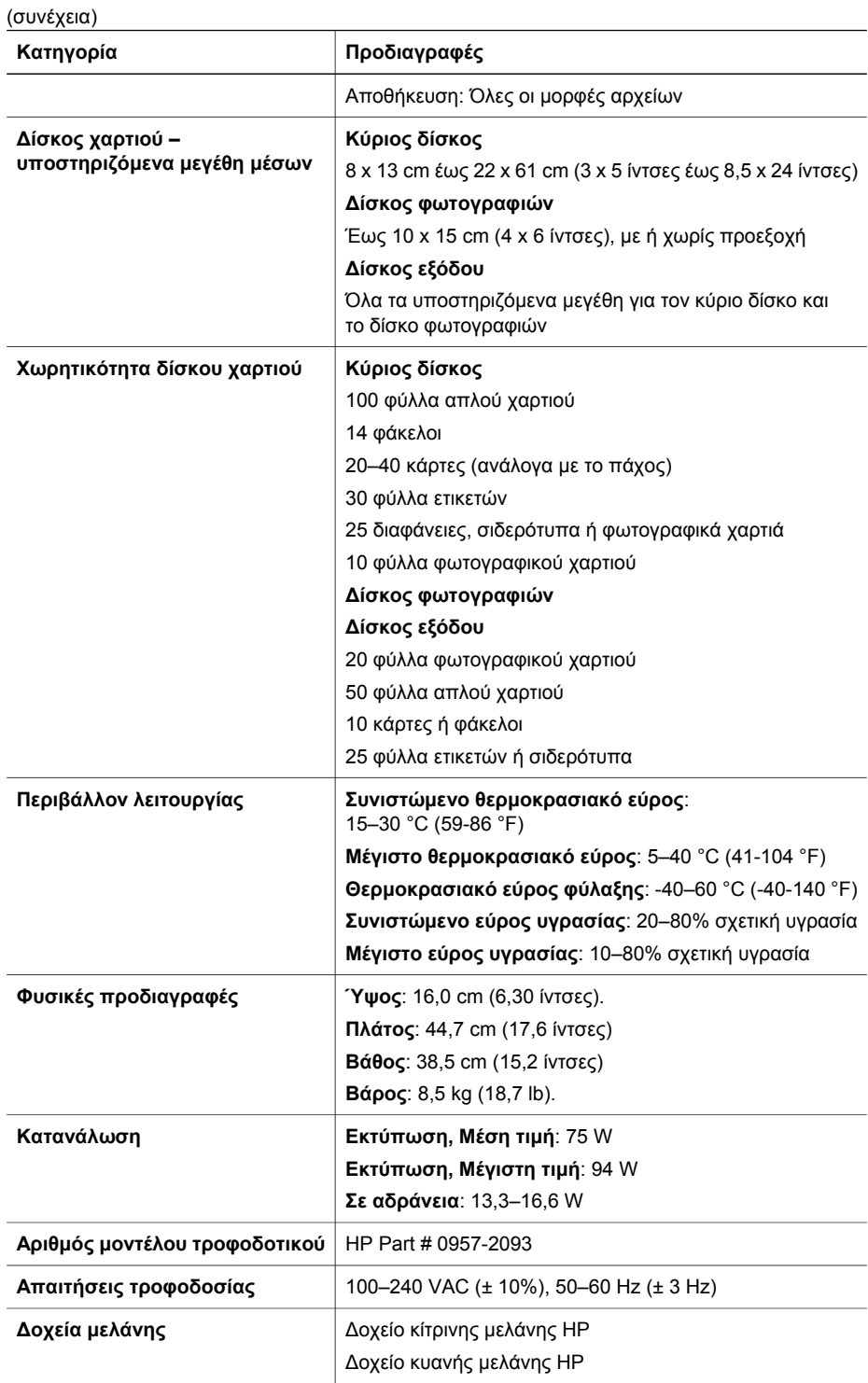

## Παράρτηµα Α

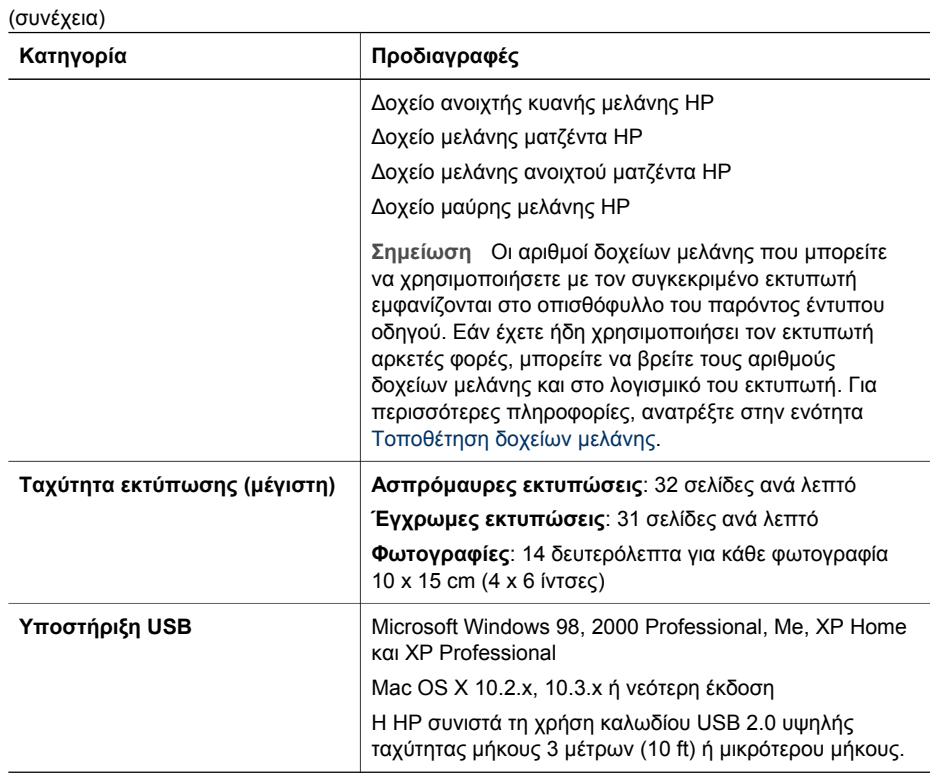

# **Δήλωση περιορισμένης εγγύησης της HP**

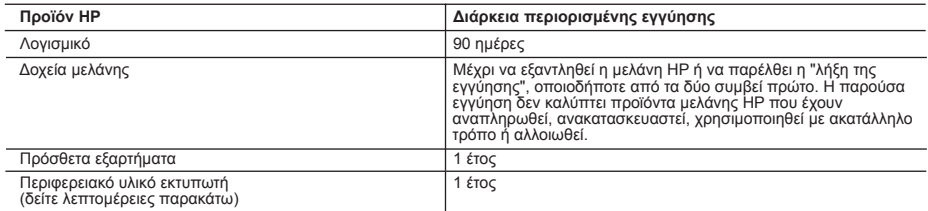

A. Εύρος περιορισμένης εγγύησης

- 1. Η Hewlett-Packard (HP) εγγυάται στον πελάτη-τελικό χρήστη ότι τα προϊόντα HP που καθορίζονται παραπάνω δεν θα παρουσιάσουν ελαττώματα υλικών ή κατασκευής για την περίοδο που καθορίζεται παραπάνω και η οποία ξεκινάει από την
- ημερομηνία αγοράς από τον πελάτη.<br>2. Για τα προϊόντα λογισμικού, η περιορισμένη εγγύηση της HP ισχύει μόνο σε περίπτωση αδυναμίας εκτέλεσης των εντολών<br>3. Η περιορισμένη εγγύηση της HP καλύπτει μόνο τα ελαπώματα εκείνα πο
	- -
		- γ. Λειτουργία εκτός των προδιαγραφών του προϊόντος,
		-
- δ. Μη εξουσιοδοτημένη τροποποίηση ή ακατάλληλη χρήση.<br>4. Για τα προϊόντα εκτυπωτών της HP, η χρήση δοχείου μελάνης άλλου κατασκευαστή ή δοχείου μελάνης που έχει<br>ξαναγεμίσει ο πελάτης δεν επηρεάζει την εγγύηση προς τον π
- κατασκευαστή ή δοχείου μελάνης που έχει ξαναγεμίσει ο πελάτης, θα ισχύει η κανονική χρέωση της HP για την απαραίτητη<br>εργασία και τα υλικά που θα χρησιμοποιηθούν για την επισκευή της βλάβης ή του ελαττώματος του εκτυπωτή.<br> προϊόν.
- 6. Σε περίπτωση αδυναμίας της HP να επισκευάσει ή να αντικαταστήσει, κατά περίπτωση, ένα ελαττωματικό προϊόν που<br>καλύπτεται από την εγγύηση της HP, εντός εύλογου χρονικού διαστήματος μετά την ειδοποίηση για τη βλάβη, η H
	- ελαττωματικό προϊόν στη HP.
- 8. Οποιοδήποτε ανταλλακτικό προϊόν μπορεί να είναι καινούργιο ή σαν καινούργιο, με την προϋπόθεση ότι η λειτουργία του θα είναι τουλάχιστον εφάμιλλη με αυτή του προϊόντος που θα αντικατασταθεί. 9. Στα προϊόντα της HP ενδέχεται να χρησιμοποιούνται ανακατασκευασμένα ανταλλακτικά, εξαρτήματα ή υλικά, ισοδύναμα
	- ως προς την απόδοση με καινούργια.
- ντιστικό προφυσιάνης Εγγύησης της HP ισχύει σε κάθε χώρα ή περιοχή στην οποία η HP διαθέτει το προϊόν.<br>Τα συμβόλαια για πρόσθετες υπηρεσίες εγγύησης, όπως είναι η επί τόπου επισκευή, μπορεί να είναι διαθέσιμα από<br>οποιαδήπ εξουσιοδοτημένο εισαγωγέα.

- Β. Περιορισμοί της εγγύησης<br>ΣΤΟ ΒΑΘΜΟ ΠΟΥ ΕΠΙΤΡΕΠΕΤΑΙ ΑΠΟ ΤΗΝ ΤΟΠΙΚΗ ΝΟΜΟΘΕΣΙΑ, Η ΗΡ ΚΑΙ ΟΙ ΠΡΟΜΗΘΕΥΤΕΣ ΤΩΝ ΠΡΟΪΟΝΤΩΝ ΤΗΣ ΔΕΝ ΠΑΡΕΧΟΥΝ ΚΑΜΙΑ ΑΛΛΗ ΕΓΓΥΗΣΗ Ή ΟΡΟ ΟΠΟΙΟΥΔΗΠΟΤΕ ΕΙΔΟΥΣ, ΕΙΤΕ ΡΗΤΕΣ ΕΙΤΕ ΣΙΩΠΗΡΕΣ ΕΓΓΥΗΣΕΙΣ Ή ΟΡΟΥΣ ΠΕΡΙ ΕΜΠΟΡΕΥΣΙΜΟΤΗΤΑΣ, ΙΚΑΝΟΠΟΙΗΤΙΚΗΣ ΠΟΙΟΤΗΤΑΣ ΚΑΙ ΚΑΤΑΛΛΗΛΟΤΗΤΑΣ ΓΙΑ ΣΥΓΚΕΚΡΙΜΕΝΟ ΣΚΟΠΟ.
- Γ. Περιορισμοί της ευθύνης
- 1. Στο βαθμό που επιτρέπεται από την τοπική νομοθεσία, οι αποζημιώσεις που αναγράφονται σε αυτή τη δήλωση εγγύησης<br>αποτελούν τις μοναδικές και αποκλειστικές αποζημιώσεις προς τον πελάτη.<br>2. ΣΤΟ ΒΑΘΜΟ ΠΟΥ ΕΠΙΤΡΕΠΕΤΑΙ ΑΠΟ
	- ΟΡΙΖΟΝΤΑΙ ΡΗΤΑ ΣΤΗΝ ΠΑΡΟΥΣΑ ΔΗΛΩΣΗ ΕΥΘΥΝΗΣ, ΣΕ ΚΑΜΙΑ ΠΕΡΙΠΤΩΣΗ Η ΗΡ Ή ΟΙ ΠΡΟΜΗΘΕΥΤΕΣ ΤΩΝ<br>ΠΡΟΪΟΝΤΩΝ ΤΗΣ ΔΕΝ ΕΥΘΥΝΟΝΤΑΙ ΓΙΑ ΑΜΕΣΕΣ, ΕΜΜΕΣΕΣ, ΕΙΔΙΚΕΣ, ΤΥΧΑΙΕΣ Ή ΠΑΡΕΠΟΜΕΝΕΣ ΖΗΜΙΕΣ, ΕΙΤΕ ΒΑΣΙΖΟΝΤΑΙ ΣΕ ΣΥΜΒΑΣΗ, ΑΔΙΚΟΠΡΑΞΙΑ Ή ΑΛΛΗ ΝΟΜΙΚΗ ΒΑΣΗ ΕΙΤΕ ΕΧΟΥΝ ΕΙΔΟΠΟΙΗΘΕΙ ΓΙΑ ΤΗΝ ΠΙΘΑΝΟΤΗΤΑ ΤΕΤΟΙΩΝ ΖΗΜΙΩΝ.

Δ. Τοπική νομοθεσία

- 1. Η παρούσα δήλωση εγγύησης παρέχει στον πελάτη συγκεκριμένα νομικά δικαιώματα. Ο πελάτης ενδέχεται επίσης να έχει<br>Δίλλα δικαιώματα τα οποία διαφέρουν από πολιτεία σε πολιτεία στις Ηνωμένες Πολιτείες, από επαρχία σε επα
- 2. Στο βαθμό που η παρούσα δήλωση εγγύησης αντίκειται στην τοπική νομοθεσία, η παρούσα δήλωση θα τροποποιηθεί<br>ώστε να συμμορφώνεται με την τοπική νομοθεσία. Σύμφωνα με την εκάστοτε τοπική νομοθεσία, ορισμένες δηλώσεις<br>πτο
	- α. Να μην επιτρέπουν τον περιορισμό των κατακυρωμένων δικαιωμάτων του καταναλωτή μέσω των δηλώσεων
- αποποίησης ευθύνης και των περιορισμών της παρούσας δήλωσης εγγύησης (π.χ. το Ηνωμένο Βασίλειο), β. Να περιορίζουν με άλλο τρόπο τη δυνατότητα του κατασκευαστή να επιβάλλει τέτοιες δηλώσεις αποποίησης ευθύνης ή περιορισμούς, ή
	- γ. Να παραχωρούν στον πελάτη πρόσθετα δικαιώματα εγγύησης, να προσδιορίζουν τη διάρκεια των σιωπηρών εγγυήσεων τις οποίες ο κατασκευαστής δεν μπορεί να αποποιηθεί ή να επιτρέπουν περιορισμούς για τη διάρκεια των
- σιωπηρών εγγυήσεων. 3. ΟΙ ΟΡΟΙ ΣΤΗΝ ΠΑΡΟΥΣΑ ΔΗΛΩΣΗ ΠΕΡΙΟΡΙΣΜΕΝΗΣ ΕΥΘΥΝΗΣ, ΜΕ ΕΞΑΙΡΕΣΗ ΣΤΟ ΒΑΘΜΟ ΠΟΥ ΕΠΙΤΡΕΠΕΤΑΙ ΑΠΟ ΤΟ ΝΟΜΟ, ΔΕΝ ΕΞΑΙΡΟΥΝ, ΠΕΡΙΟΡΙΖΟΥΝ Ή ΤΡΟΠΟΠΟΙΟΥΝ, ΑΛΛΑ ΣΥΜΠΛΗΡΩΝΟΥΝ ΤΑ ΚΑΤΑΚΥΡΩΜΕΝΑ ΔΙΚΑΙΩΜΑΤΑ ΠΟΥ ΙΣΧΥΟΥΝ ΑΝΑΦΟΡΙΚΑ ΜΕ ΤΗΝ ΠΩΛΗΣΗ ΤΩΝ ΠΡΟΪΟΝΤΩΝ ΠΟΥ ΚΑΛΥΠΤΕΙ Η HP ΣΤΟΥΣ ΕΝ

#### ΛΟΓΩ ΠΕΛΑΤΕΣ. **Πληροφορίες Περιορισμένης Εγγύησης της HP**

Αγαπητέ πελάτη,

Συνημμένα αναφέρονται οι επωνυμίες και οι διευθύνσεις των εταιρειών της ΗΡ που παρέχουν την Περιορισμένη Εγγύηση της ΗΡ<br>(εγγύηση κατασκευαστή) στην χώρα σας.

Η εγγύηση κατασκευαστή δεν περιορίζει τα επιπλέον νόμιμα δικαιώματα που μπορεί να έχετε έναντι του πωλητή, όπως<br>αυτά καθορίζονται στην σύμβαση αγοράς του προϊόντος.

**Ελλάδα/ Κύπρος:** Hewlett-Packard Hellas Ε.Π.Ε., Βορείου Ηπείρου 76, 151 25 ΜΑΡΟΥΣΙ

Παράρτηµα Β

# **Ευρετήριο**

## **Α**

αντικατάσταση δοχείων µελάνης [21](#page-24-0) αντιµετώπιση προβληµάτων Εξυπηρέτηση Πελατών HP [81](#page-84-0) µηνύµατα σφάλµατος [67](#page-70-0) φωτεινές ενδείξεις που αναβοσβήνουν [61](#page-64-0) απαιτήσεις συστήµατος [85](#page-88-0) αποθήκευση φωτογραφιών σε υπολογιστή [45](#page-48-0) αποστολή φωτογραφιών µέσω ηλεκτρονικού ταχυδροµείου [47](#page-50-0) αφαίρεση καρτών µνήµης [26](#page-29-0)

## **Β**

βοήθεια. *δείτε* αντιµετώπιση προβληµάτων βοήθεια, ηλεκτρονική [3](#page-6-0)

# **∆**

διάταξη και µέγεθος φωτογραφιών [27](#page-30-0) δίσκοι, χαρτί [5](#page-8-0) δοχεία. *δείτε* δοχεία µελάνης δοχεία µελάνης άδεια [70](#page-73-0) αντικατάσταση [21](#page-24-0) αντικατάσταση σύντοµα [70](#page-73-0) έλεγχος [55](#page-58-0) ευθυγράµµιση εκτυπωτή [73](#page-76-0) έχουν υποστεί φθορά [71](#page-74-0) λανθασµένα [70](#page-73-0) λείπουν [71](#page-74-0) ληξιπρόθεσµα [72](#page-75-0) µελάνι άλλου κατασκευαστή [72](#page-75-0) σηµαντική µείωση µελανιού HP [73](#page-76-0) στάθµη µελάνης, έλεγχος [21](#page-24-0) τοποθέτηση [21](#page-24-0) φύλαξη [58](#page-61-0)

# **Ε**

εκτυπώσεις χωρίς περιθώρια [34](#page-37-0) εκτύπωση από κάρτα µνήµης [37](#page-40-0) από υπολογιστή [3](#page-6-0), [49](#page-52-0) από φωτογραφικές µηχανές [42](#page-45-0) ευρετήριο φωτογραφιών [29](#page-32-0) µικρογραφίες [29](#page-32-0) σειρά φωτογραφιών [37](#page-40-0) σελίδα ελέγχου [55](#page-58-0) φωτογραφίες [37](#page-40-0) χωρίς υπολογιστή [27](#page-30-0) εκτύπωση εικόνων από βίντεο [41](#page-44-0) εκτύπωση σε δύο όψεις [10](#page-13-0) εκτυπωτής εξαρτήµατα [9](#page-12-0) καθαρισµός [53](#page-56-0) µενού [10](#page-13-0) µέρη [5](#page-8-0) µηνύµατα σφάλµατος [67](#page-70-0) προδιαγραφές [85](#page-88-0) προειδοποιήσεις [4](#page-2-0) σύνδεση [45](#page-48-0) τεκµηρίωση [3](#page-6-0) φύλαξη [58](#page-61-0) Ενηµέρωση λογισµικού HP [57](#page-60-0) εξαρτήµατα [9](#page-12-0) εξαρτήµατα, εκτύπωση σε δύο όψεις [10](#page-13-0) Εξυπηρέτηση Πελατών HP [81](#page-84-0) ευθυγράµµιση του εκτυπωτή [56](#page-59-0) ευθυγράµµιση, απαιτείται [73](#page-76-0)

# **Ζ** ζηµιά, δοχείο µελάνης [71](#page-74-0)

**Η** ηλεκτρονική Βοήθεια [3](#page-6-0)

#### **Κ** καθαρισµός εκτυπωτής [53](#page-56-0)

επαφές χάλκινου χρώµατος [54](#page-57-0) κεφαλή εκτύπωσης [53](#page-56-0) κάρτες µνήµης αποθήκευση φωτογραφιών σε υπολογιστή [47](#page-50-0) αφαίρεση [26](#page-29-0) εκτύπωση από [37](#page-40-0) τοποθέτηση [24](#page-27-0) υποστηριζόµενοι τύποι [23](#page-26-0) κεφαλή εκτύπωσης απότοµη διακοπή [74](#page-77-0) αποτυχία [74](#page-77-0) καθαρισµός [53](#page-56-0) κουµπιά [8](#page-11-0)

## **Λ**

λείπει κάποιο δοχείο µελάνης [71](#page-74-0) λογισµικό εκτυπωτή, ενηµέρωση [49,](#page-52-0) [57](#page-60-0)

## **Μ**

µελάνη άδειο δοχείο [70](#page-73-0) αντικατάσταση σύντοµα [70](#page-73-0) επίπεδο ελέγχου [55](#page-58-0) µενού, εκτυπωτής [10](#page-13-0) µηνύµατα σφάλµατος [67](#page-70-0) µικρογραφίες, εκτύπωση [29](#page-32-0) µορφές αρχείων JPEG [23](#page-26-0) µορφές αρχείων, υποστηριζόµενες [23](#page-26-0), [85](#page-88-0) µορφή αρχείου TIFF [23](#page-26-0)

## **Π**

πίνακας ελέγχου [8](#page-11-0) ποιότητα εκτύπωση σελίδας ελέγχου [55](#page-58-0) φωτογραφίες [32](#page-35-0) φωτογραφικό χαρτί [59](#page-62-0) προδιαγραφές [85](#page-88-0)

# **Σ**

σειρά, εκτύπωση [37](#page-40-0)

σελίδα ελέγχου [55](#page-58-0) σελίδα ευθυγράµµισης [56](#page-59-0) στάθµη µελάνης, έλεγχος [21](#page-24-0)

## **Τ**

τεκµηρίωση, εκτυπωτής [3](#page-6-0) τόνοι σέπια [34](#page-37-0) τοποθέτηση δοχεία µελάνης [21](#page-24-0) κάρτες µνήµης [24](#page-27-0) τοποθέτηση χαρτιού [17](#page-20-0)

## **Υ**

υπολογιστής απαιτήσεις συστήµατος [85](#page-88-0) αποθήκευση φωτογραφιών σε [47](#page-50-0) εκτύπωση από [3,](#page-6-0) [49](#page-52-0) σύνδεση στον εκτυπωτή [45](#page-48-0)

## **Φ**

φύλαξη δοχεία µελάνης [58](#page-61-0) εκτυπωτής [58](#page-61-0) φωτογραφικό χαρτί [59](#page-62-0) φωτεινές ενδείξεις [9](#page-12-0) φωτογραφίες αποθήκευση σε υπολογιστή [45](#page-48-0) αποστολή µέσω ηλεκτρονικού ταχυδροµείου [47](#page-50-0) βελτίωση της ποιότητας [32](#page-35-0) εκτύπωση [37](#page-40-0) επιλογή για εκτύπωση [31](#page-34-0) κορνιζάρισµα [34](#page-37-0) λειτουργίες ζουµ [34](#page-37-0) περικοπή [34](#page-37-0) τόνοι σέπια [34](#page-37-0) υποστηριζόµενες µορφές αρχείων [23](#page-26-0) χροιά παλαίωσης [34](#page-37-0) χρονοσήµανση [34](#page-37-0) φωτογραφικές µηχανές εκτύπωση από [42](#page-45-0) θύρα [5](#page-8-0) σύνδεση στον εκτυπωτή [45](#page-48-0) PictBridge [42](#page-45-0) φωτογραφικές µηχανές PictBridge [42](#page-45-0)

**Χ** χαρτί αγορά και επιλογή [15](#page-18-0) διατήρηση [59](#page-62-0) δίσκοι [5](#page-8-0) προδιαγραφές [85](#page-88-0) συντήρηση [15](#page-18-0) τοποθέτηση [17](#page-20-0) χροιά παλαίωσης [34](#page-37-0) χρονοσηµάνσεις [34](#page-37-0) χρωµατικά εφέ [34](#page-37-0)

## **Ψ**

ψηφιακές φωτογραφικές µηχανές. *δείτε* φωτογραφικές µηχανές

## **B**

Bluetooth ασύρµατος προσαρµογέας εκτυπωτή [10](#page-13-0) ρυθµίσεις µενού [10](#page-13-0) σύνδεση στον εκτυπωτή [45](#page-48-0)

# **C**

CompactFlash [23](#page-26-0)

## **D**

Digital Print Order Format [39](#page-42-0) DPOF [39](#page-42-0)

## **H**

HP Image Zone [49](#page-52-0) HP Image Zone Express [49](#page-52-0) HP Instant Share [45](#page-48-0), [47](#page-50-0), [51](#page-54-0) HP iPod [43,](#page-46-0) [46](#page-49-0)

## **I**

Instant Share. *δείτε* HP Instant **Share** 

## **M**

Memory Sticks [23](#page-26-0) Microdrive [23](#page-26-0) MultiMediaCard [23](#page-26-0)

## **R**

regulatory notices [93](#page-96-0)

# **S**

Secure Digital [23](#page-26-0)

## **U** USB θύρα [5](#page-8-0) προδιαγραφές [85](#page-88-0) τύπος σύνδεσης [45](#page-48-0)

## **X**

xD-Picture Card [23](#page-26-0)

## <span id="page-96-0"></span>**Regulatory notices**

#### **Hewlett-Packard Company**

This device complies with part 15 of the FCC Rules. Operation is subject to the following two conditions:

- This device may not cause harmful interference, and
- This device must accept any interference received, including interference that may cause undesired operation.

Pursuant to Part 15.21 of the FCC Rules, any changes or modifications to this equipment not expressly approved by Hewlett-Packard Company may cause harmful interference, and void your authority to operate this equipment. Use of a shielded data cable is required to comply with the Class B limits of Part 15 of the FCC Rules.

For further information, contact: Hewlett-Packard Company, Manager of Corporate Product Regulations, 3000 Hanover Street, Palo Alto, CA 94304, (650) 857-1501.

#### **Note**

This equipment has been tested and found to comply with the limits for a Class B digital device, pursuant to part 15 of the FCC rules. These limits are designed to provide reasonable protection against harmful interference in a residential installation. This equipment generates, uses, and can radiate radio frequency energy and, if not installed and used in accordance with the instructions, can cause harmful interference to radio communications. However, there is no guarantee that interference will not occur in a particular installation. If this equipment does cause harmful interference to radio or television reception, which can be determined by turning the equipment off and on, the user is encouraged to try to correct the interference by one or more of the following measures:

- Reorient or relocate the receiving antenna.
- Increase the separation between the equipment and the receiver.
- Connect the equipment into an outlet on a circuit different from that to which the receiver is connected.
- Consult the dealer or an experienced radio/TV technician for help.

#### **LED indicator statement**

The display LEDs meet the requirements of EN 60825-1.

사용자 인내분 (B급 기기)

이 기기는 비업무용으로 전자파장해검정을 받은 가가로서, 주거지역에서는 물론 모든 지역에서 사용할 수 있습니다.

この装置は、情報処理装置等電波障害自主規制協議会(VCCI)の基準 に基づくクラスB情報技術装置です。この装置は、家庭環境で使用すること を目的としていますが、この装置がラジオやテレビジョン受信機に近接して 使用されると受信障害を引き起こすことがあります。 取り扱い説明書に従って正しい取り扱いをして下さい。

製品には、同梱された電源コードをお使い下さい。 同梱された電源コードは、他の製品では使用出来ません。